# Санкт-Петербургское государственное бюджетное профессиональное образовательное учреждение «Академия управления городской средой, градостроительства и печати»

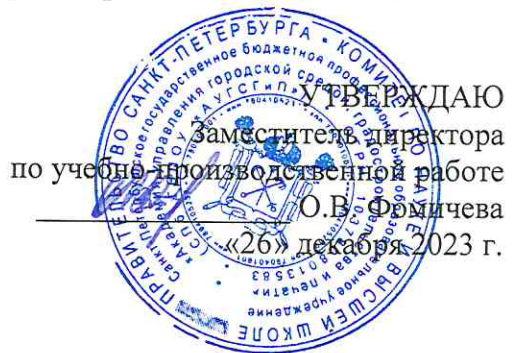

# МЕТОДИЧЕСКИЕ РЕКОМЕНДАЦИИ по выполнению практических работ по МДК.01.05 Эксплуатация компьютерных сетей ПМ.01 ЭКСПЛУАТАЦИЯ АВТОМАТИЗИРОВАННЫХ (ИНФОРМАЦИОННЫХ) СИСТЕМ В ЗАЩИЩЕННОМ ИСПОЛНЕНИИ

для специальности

10.02.05 Обеспечение информационной безопасности автоматизированных систем

Санкт-Петербург 2023 г.

Методические рекомендации рассмотрены на заседании методического совета СПб ГБПОУ «АУГСГиП»

Протокол № 2 от «29» ноября 2023 г.

Методические рекомендации одобрены на заседании цикловой комиссии общетехнических дисциплин и компьютерных технологий

Протокол № 4 от «21» ноября 2023 г.

Председатель цикловой комиссии: Караченцева М.С.

Разработчики: преподаватели СПб ГБПОУ «АУГСГиП»

# $C$ ОДЕРЖАНИЕ

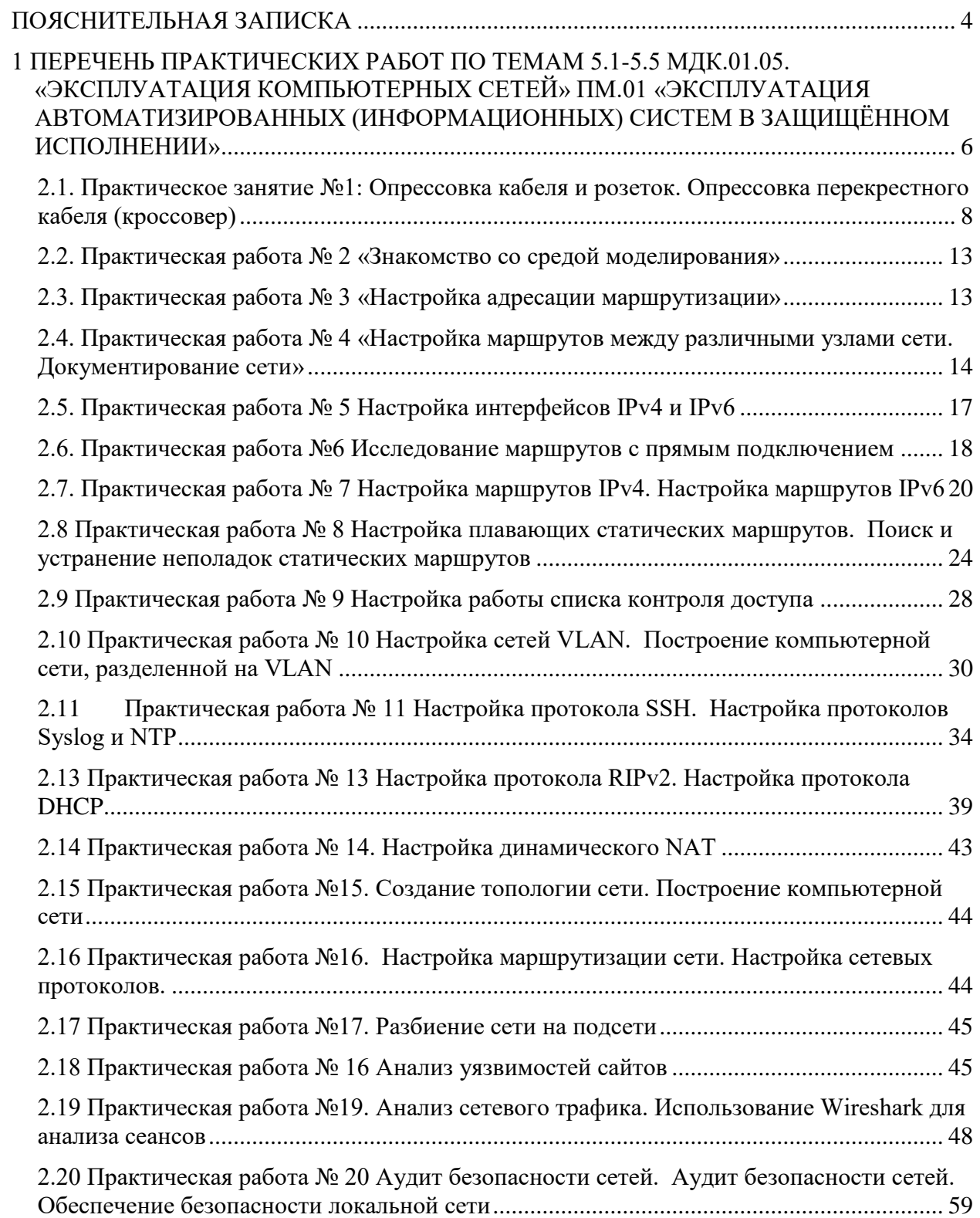

### **ПОЯСНИТЕЛЬНАЯ ЗАПИСКА**

<span id="page-3-0"></span>Рабочая тетрадь для выполнения практических работ предназначена для организации работы на практических занятиях по темам 5.1-5.5 МДК.01.05. «Эксплуатация компьютерных сетей» ПМ.01 «Эксплуатация автоматизированных (информационных) систем в защищённом исполнении» являющегося важной составной частью в системе подготовки специалистов среднего профессионального образования по специальности 10.02.05 «Обеспечение информационной безопасности автоматизированных систем».

Практические занятия являются неотъемлемым этапом изучения тем 5.1-5.5 МДК.01.05. «Эксплуатация компьютерных сетей» и проводятся с целью:

− формирования практических умений в соответствии с требованиями к уровню подготовки обучающихся, установленными рабочей программой учебной дисциплины;

− обобщения, систематизации, углубления, закрепления полученных теоретических знаний;

− готовности использовать теоретические знания на практике.

Практические занятия по темам 5.1-5.5 МДК.01.05. «Эксплуатация компьютерных сетей» способствуют формированию следующих общих и профессиональных компетенций:

- − ОК 01. Выбирать способы решения задач профессиональной деятельности, применительно к различным контекстам.
- − ОК 02. Осуществлять поиск, анализ и интерпретацию информации, необходимой для выполнения задач профессиональной деятельности.
- − ОК 03. Планировать и реализовывать собственное профессиональное и личностное развитие.
- − ОК 09. Использовать информационные технологии в профессиональной деятельности.
- − ОК 10. Пользоваться профессиональной документацией на государственном и иностранном языках.
- − ПК 1.2. Производить установку и настройку компонентов автоматизированных (информационных) систем в защищенном исполнении в соответствии с требованиями эксплуатационной документации.
- − ПК 1.4. Осуществлять проверку технического состояния, техническое обслуживание и текущий ремонт, устранять отказы и восстанавливать работоспособность автоматизированных (информационных) систем в защищенном исполнении.

В Рабочей тетради предлагаются к выполнению практические работы, предусмотренные рабочей программой ПМ.01 «Эксплуатация автоматизированных (информационных) систем в защищённом исполнении».

При разработке содержания практических работ учитывался уровень сложности освоения студентами соответствующей темы, общих и профессиональных компетенций, на формирование которых направлен ПМ.01.

Выполнение практических работ в рамках тем 5.1-5.5 МДК.01.05. «Эксплуатация компьютерных сетей» ПМ.01 «Эксплуатация автоматизированных (информационных) систем в защищённом исполнении» позволяет освоить комплекс работ по настройке и диагностике сетевого оборудования, построению компьюетрных систем и обеспечению безопасности

Рабочая тетрадь для выполнения практических заданий по темам 5.1-5.5 МДК.01.05. «Эксплуатация компьютерных сетей» ПМ.01 «Эксплуатация автоматизированных (информационных) систем в защищённом исполнении» имеет практическую направленность и значимость. Формируемые в процессе их проведения умения могут быть использованы студентами в будущей профессиональной деятельности.

Рабочая тетрадь предназначена для студентов колледжа, изучающих темы 5.1-5.5 МДК.01.05. «Эксплуатация компьютерных сетей» ПМ.01 «Эксплуатация автоматизированных (информационных) систем в защищённом исполнении» и может использоваться как на учебных занятиях, которые проводятся под руководством преподавателя, так и для самостоятельного выполнения практических работ, предусмотренных рабочей программой во внеаудиторное время.

Практические занятия проводятся в учебном кабинете, не менее двух академических часов, обязательным этапом является самостоятельная деятельность студентов.

Практические занятия в соответствии с требованием ФГОС включают такой обязательный элемент, как использование персонального компьютера.

Оценки за выполнение практических работ выставляются по пятибалльной системе. Оценки за практические работы являются обязательными текущими оценками по темам 5.1-5.5 МДК.01.05. «Эксплуатация компьютерных сетей» ПМ.01 «Эксплуатация автоматизированных (информационных) систем в защищённом исполнении» и выставляются в журнале теоретического обучения.

# <span id="page-5-0"></span>**1 ПЕРЕЧЕНЬ ПРАКТИЧЕСКИХ РАБОТ ПО ТЕМАМ 5.1-5.5 МДК.01.05. «ЭКС-ПЛУАТАЦИЯ КОМПЬЮТЕРНЫХ СЕТЕЙ» ПМ.01 «ЭКСПЛУАТАЦИЯ АВТОМА-ТИЗИРОВАННЫХ (ИНФОРМАЦИОННЫХ) СИСТЕМ В ЗАЩИЩЁННОМ ИС-ПОЛНЕНИИ»**

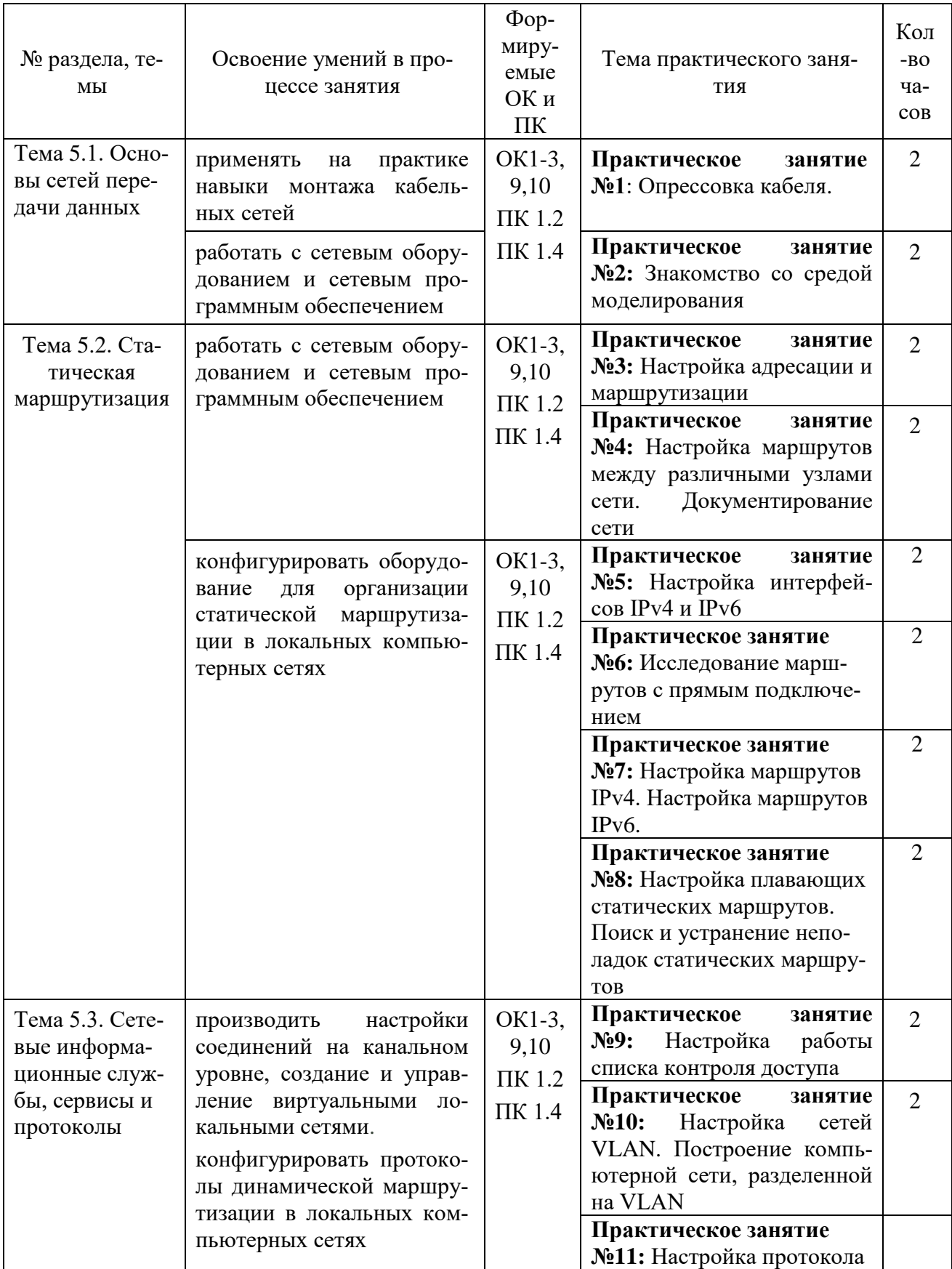

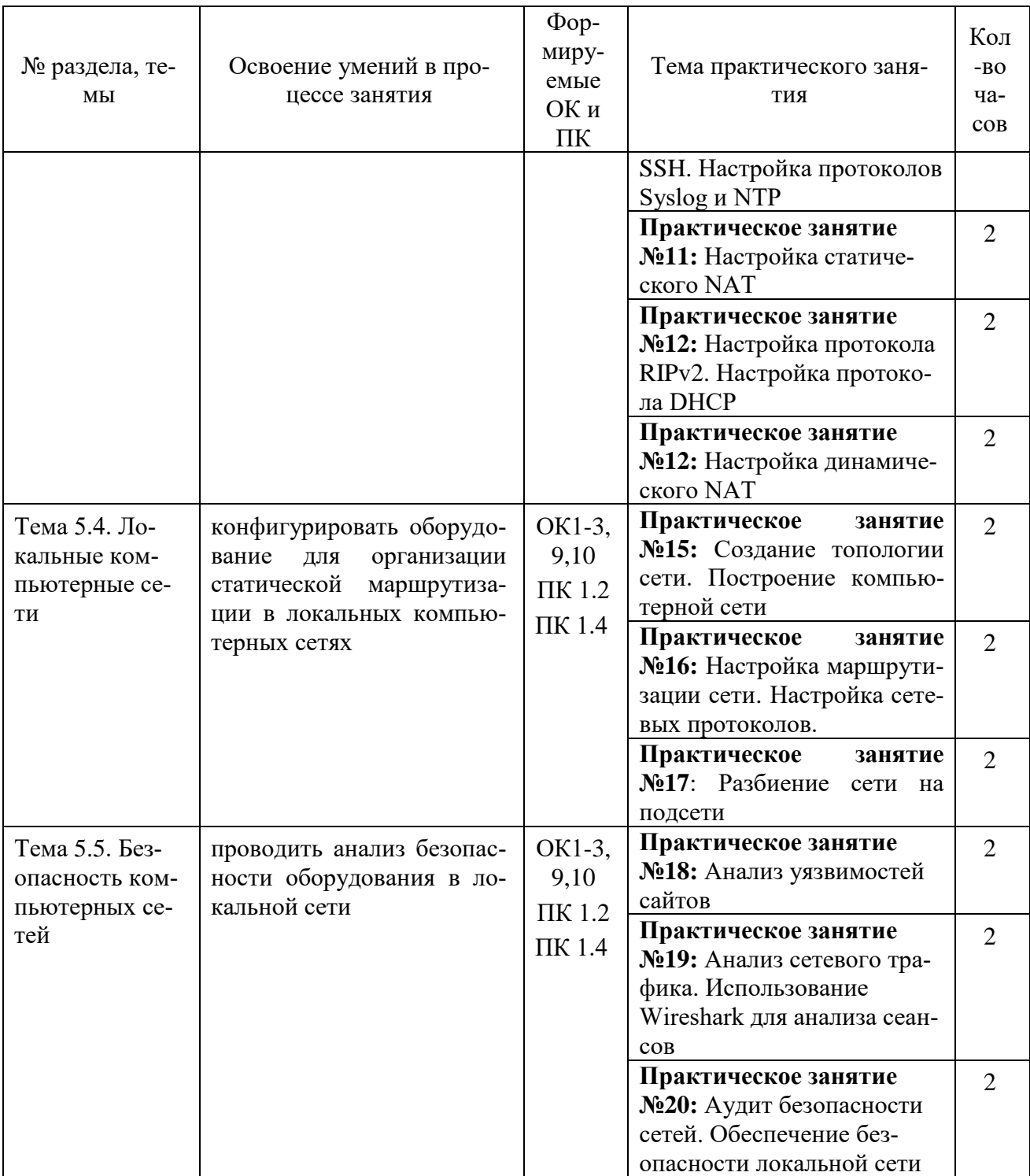

# **2 ОПИСАНИЕ ПОРЯДКА ВЫПОЛНЕНИЯ ПРАКТИЧЕСКИХ РАБОТ**

# <span id="page-7-0"></span>*2.1. Практическое занятие №1: Опрессовка кабеля и розеток. Опрессовка перекрестного кабеля (кроссовер)*

### **Задание:**

При монтаже локальных сетей сегодня наиболее распространена неэкранированная витая пара 5й категории (CAT-5E) – рис. 1.

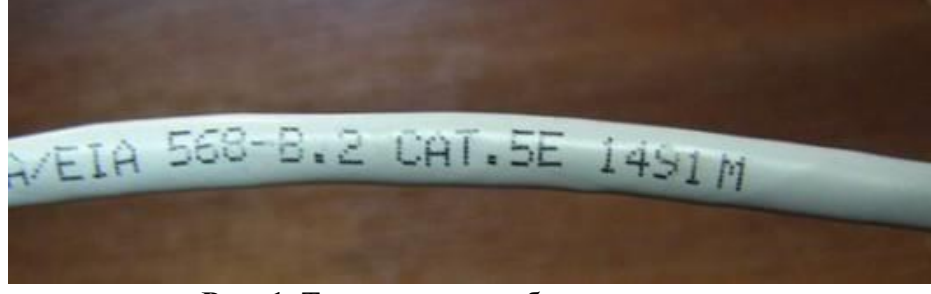

**Рис. 1.** Так выглядит кабель витая пара

Обжим такого кабеля для соединения ПК (PC)-ХАБ (HUB) по стандарту T568B изображен на рис. 2.

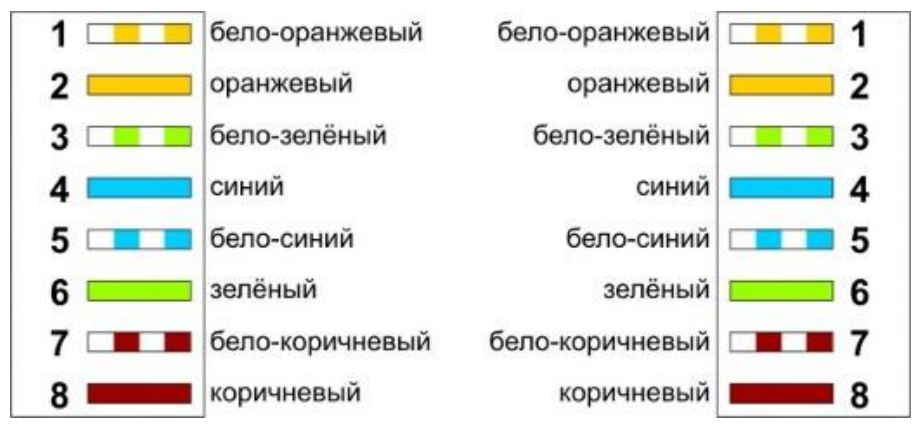

**Рис. 2.** Прямой обжим для соединения ПК-ХАБ (Одинаковый цвет проводников с обеих сторон кабеля)

# *Примечание*

Обжим (опрессовка) по варианту T568A - стандарт, имеющий хождение в США и Канаде, а в России, в основном, применяется стандарт T568B.

Для обжима (опрессовки) витой пары вам потребуются пара коннекторов RJ-45и специальные клещи (кримпер) - рис 3-5.

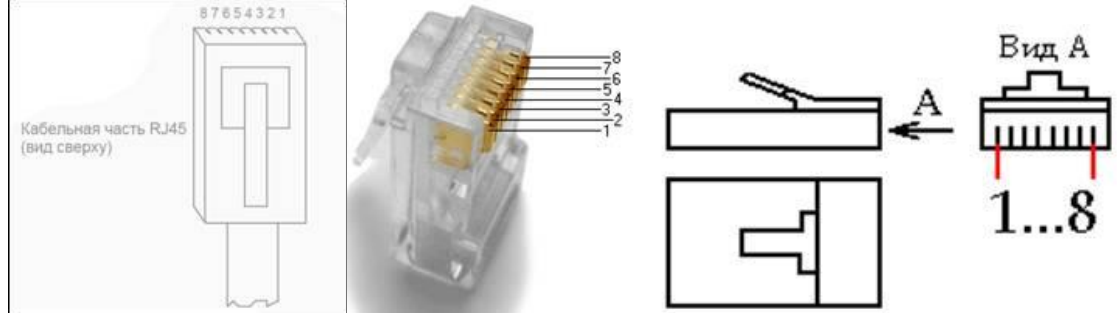

**Рис. 3.** Нумерация контактов разъема RJ-45

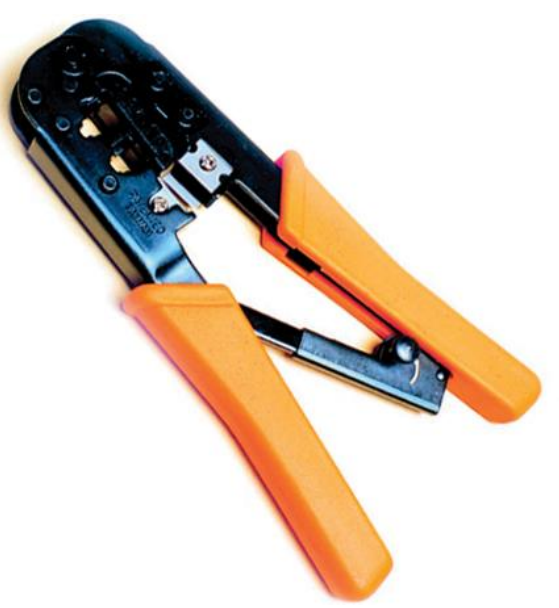

**Рис. 4.** Кримпер

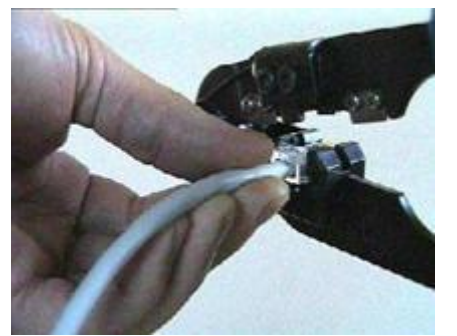

**Рис. 5.** Коннектор вставлен в кримпер Последовательность действий при обжиме:

- 1. Аккуратно обрежьте конец кабеля резаком, встроенным в обжимной инструмент.
- 2. Снимите с кабеля изоляцию ножом, встроенным в обжимной инструмент.

3. Разведите и расплетите проводки, выровняйте их в один ряд. Обкусите проводки так, чтобы их осталось чуть больше сантиметра (см. примечание).

4. Вставьте проводники в коннектор RJ-45. Убедитесь, все ли провода полностью вошли в разъем и уперлись в его переднюю стенку.

5. Вставьте коннектор в устройство для обжима коннектора.

6. Надавите на клещи так, чтобы контакты коннектора зажали проводники внутри него.

#### *Примечание*

На рис. 6 показан неправильный обжим витой пары. На примере слева оставлены слишком длинные жилы, из-за чего расстояние от коннектора до оплетки остается незащищенным. Также кабель теряет прочность. На втором примере жилы срезаны слишком коротко, оплетка входит в коннектор, и длина концов проводников не позволяет создать их полноценный контакт с коннектором.

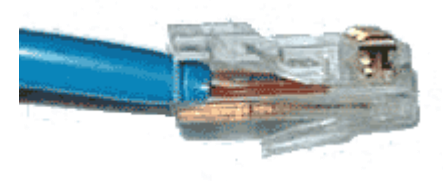

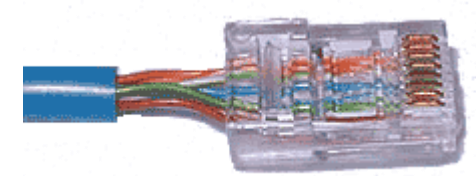

**Рис. 6.** Ошибки обжима кабеля

#### **Контроль результата**

Для проверки правильности обжима соедините кабелем сетевую карту и HUB (коммутатор, свич) и убедитесь в правильной работе такого кабеля. Другой вариант – использовать специальный тестер со светодиодной индикацией ( рис. 7).

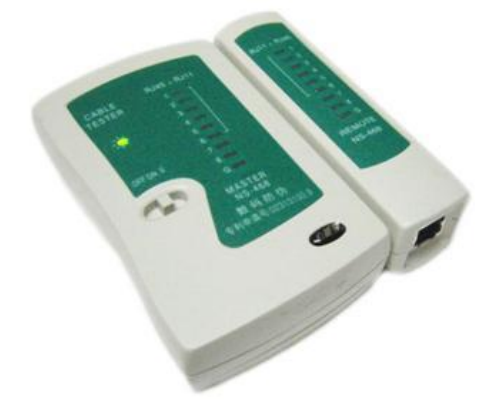

**Рис. 7.** Внешний вид тестера для проверки витых пар RJ-45 модели FA-7012B

В продаже представлено множество тестеров для проверки витых пар RJ-45 разного уровня сложности и ценового диапазона. Однако, принцип работы их аналогичен. Так, например, кабельный тестер FA-7012B состоит из 2 функциональных блоков - передатчика и приемника, которые подключаются к концам кабельной линии через разъемы RJ-45 или RJ-12. Он позволяет обнаружить оборванные пары, закороченные пары, перепутанные провода в одной паре, перепутанные пары и перепутанные провода между разными парами. Также прибор позволяет проверить целостность экрана кабеля. Блок-передатчик последовательно опрашивает состояние каждого провода в кабеле, а блок-приёмник возвращает ответ по неиспользуемой в конкретный момент паре. Последовательное загорание светодиодов сигнализирует о правильном соединении. Устройство питается от 1 батареи типа "Крона" 9 В.

### **Обжимаем розетку категории 5 под разъем RJ45**

Стандартная схема подключения ПК к локальной или глобальной сети приведена на рис. 8.

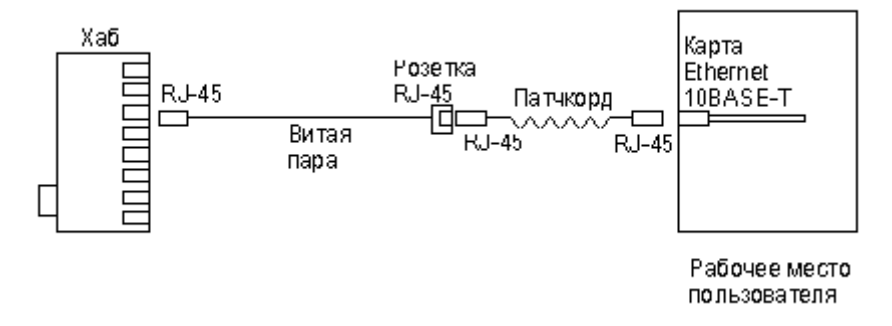

**Рис. 8.** Обычная схема подключения домашнего или офисного ПК к сети

Так же, как и сам кабель, витая пара, сетевые розетки различаются по категориям. В идеале, для профессионального монтажа вам понадобятся: розетка RJ-45 категории 5e для настенного монтажа, устройство для зачистки и обрезки витой пары, устройство для заделки витой пары, 4-парный кабель UTP, категория 5e и маркеры для нанесения обозначений на кабель (рис. 9).

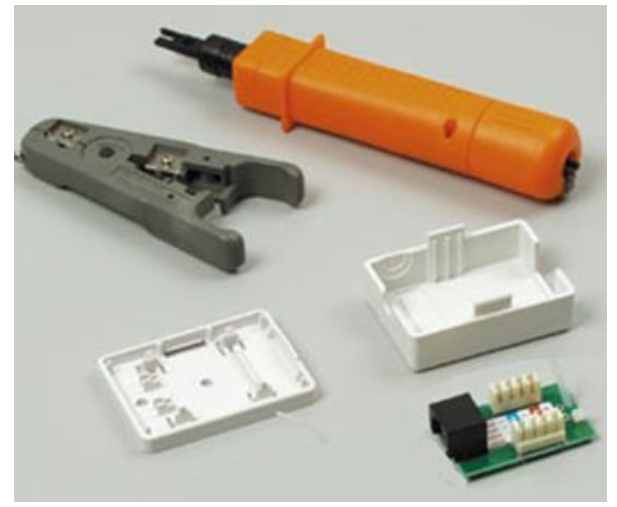

**Рис. 9.** Набор для монтажа розетки (слева инструмент для снятия изоляции, сверху – для обрезки концов проводников)

Все контакты в розетках категории 5 пронумерованы, поэтому никаких проблем с разводкой кабеля возникнуть не должно.

Ситуация 1. Розетка с одним гнездом на 8 проводов

 $2$  Op

**63ел** 

Для работы потребуется отвертка с плоским тонким жалом, по толщине, не превышающей диаметр медного проводника витой пары – рис.10. Также заталкивать провода в щели розетки можно ножом с тонким лезвием, например, канцелярским ножом, у которого лезвие выдвигается.

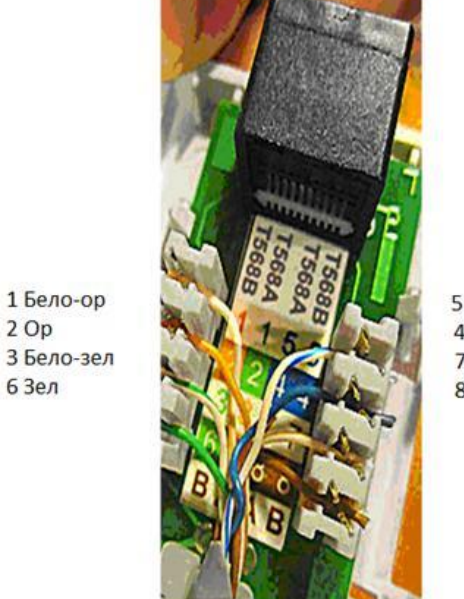

5 Бело-син 4 Син 7 Бело-кор 8 Kop

**Рис. 10.** Нумерация контактов в розетке с одним гнездом по стандарту T568B (для стандарта T568А цвета контактов розетки тоже обозначены)

Подготавливается для разделки кабель, снимается на длину не более 3 см его внешняя оболочка. Расплетаются пары на длину не более 13-15 мм. Далее, по схеме цветов, проводники по очереди заводятся в гребенку, заправляются боковой плоскостью лезвия отвертки и затем торцом лезвия заталкиваются до упора. В особых случаях (при необходимости) в одно гнездо можно вставить два кабеля витой пары, смонтированных на одну вилку (рис. 11).

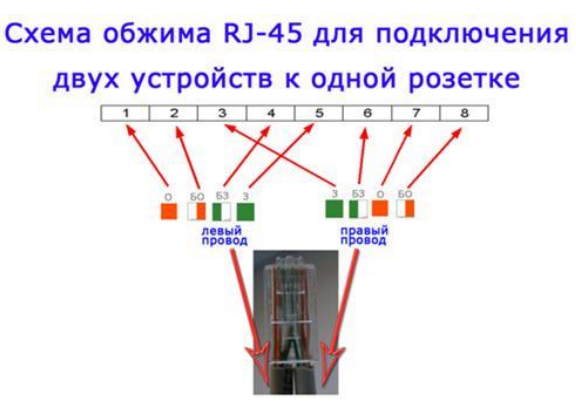

**Рис. 11.** Особый вариант обжима кабеля Понятно, что скорость информации при таком монтаже будет не 100, а 10 Мбит/сек.

Ситуация 2. Розетка на 2 гнезда по 8 проводов

Для надежной фиксации проводников в контактах розетки существует специальный инструмент, позволяющий поместить провод на максимальную глубину, хотя, можно обойтись обыкновенным пинцетом и отверткой. Провода перед вбиванием в клеммы зачищать не надо - щели оснащены специальной режущей кромкой, которая сама прекрасно снимает с них изоляцию. Заведите кабель на модуль розетки. Подготавливается для разделки кабель, снимается на длину не более 3 см его внешняя оболочка. Расплетаются пары на длину не более 13-15 мм. Закрепите кабель стяжкой на печатной плате розетки. Обрежьте конец стяжки с помощью кусачек или ножниц. На самой розетке всегда есть схема, какой цвет кабеля, в какой контакт должен приходить. На печатной плате наклеена табличка, на которой прорисованы в цветах варианты Т568В и Т568А разделки проводников витой пары в гребенки – рис. 12.

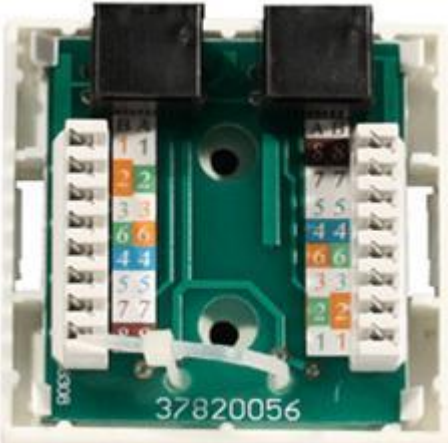

**Рис. 12.** Цветовая маркировка проводов розетки стандарта T568B это: 1 бело-ор, 2 ор, 3 бело-зел, 4 син, 5 бело-син 6 зел 7 бело кор, 8 кор (для варианта T568А цвета тоже нарисованы)

7. После выбора места установки розетки нужно ее закрепить на стене с помощью двух шурупов или приклеить двусторонним скотчем (обычно прилагаются в комплекте с розеткой). Для крепления шурупами нужно снять крышку и печатную плату, чтобы добраться до крепежных отверстий в основании розетки. Чтобы снять крышку, нужно двумя пальцами сдавить ее с боков в месте, близком к основанию и потянуть на себя. Защелки выйдут из зацепления, и крышка легко отойдет в сторону. Далее снимается печатная плата отведением в стороны четырех защелок по углам.

8. Результаты занести в отчет.

# 2.2. Практическая работа № 2 «Знакомство со средой моделирования»

## <span id="page-12-0"></span>Залание:

1. Запустите среду моделирования Cisco packet tracer. Ознакомьтесь с ещё интерфей-COM.

2. Сконфигурируйте в среде моделирования сеть, представленную на рисунке 19. Обратите внимание на используемые типы кабелей и модели оборудования (номера сетевых интерфейсов, которыми Вы соедините оборудование значение не имеют).

3. Добавьте в созданную сеть новый ноутбук и сервер. Сконфигурируйте их так, чтобы они подключались к беспроводной сети. Сервер должен иметь также подключение к проводной сети (в том же коммутаторе, что и точки беспроводного доступа).

4. Используя командную строку задайте сетевым узлам:

а. Уникальные сетевые имена;

б. Приветственные приглашения, в которых будет указываться краткая информация о сетевом устройстве;

в. Пароли для прямого подключения к устройствам и режим их проверки;

г. Для устройств, соединяющих главный и дополнительный офисы задайте описания для соответствующих сетевых интерфейсов.

д. Переведите сетевые интерфейсы в состояния, соответствующие рисунку 19.

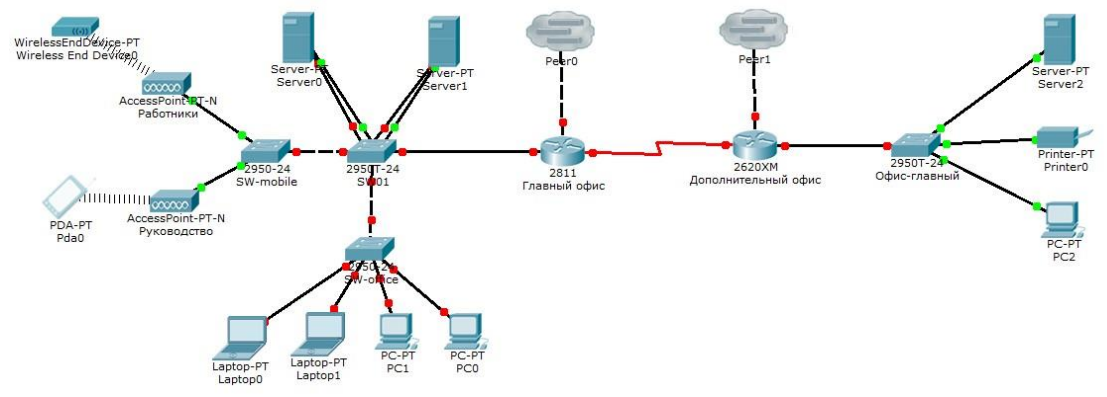

Рисунок 19 - Конфигурируемая сеть

### 2.3. Практическая работа № 3 «Настройка адресации маршрутизации»

#### <span id="page-12-1"></span>Задание:

1. Измените конфигурацию сети, собранную в п.2 Практической работы № 5 (пример измененной сети представлен на рисунке 13):

а. В маршрутизатор головного офиса добавьте модуль, реализующий 16-ти портовый коммутатор (NM-ESW-161);

b. Интерфейсы FastEthernet 0/1 серверов главного офиса переключите на коммутатор, включенный в состав маршрутизатора.

2. Для Вашей организации выделена сеть 10.N.0.0/16, где N - Ваш номер по списку в журнале преподавателя. Определите параметры следующих подсетей Вашей организации:

а. Сеть Главного офиса (ноутбуки, серверы, точки доступа, рабочие станции, один порт маршрутизатора);

b. Сеть серверов Главного офиса (серверы, коммутатор маршрутизатора);

c. Сеть маршрутизаторов (последовательные интерфейса) предприятия;

d. Сеть дополнительного офиса (сервер, принтер, рабочая станция порт маршрутизатора).

3. Сконфигурируйте ноутбуки, рабочие станции и серверы главного офиса согласно выбранной схеме подсетей. Убедитесь, что настройки верны (компьютеры имею связь друг с другом). Проверьте таблицы физических адресов на коммутаторах и маршрутизаторе офиса. Во всех ли таблицах одинаковые записи? Поясните результат.

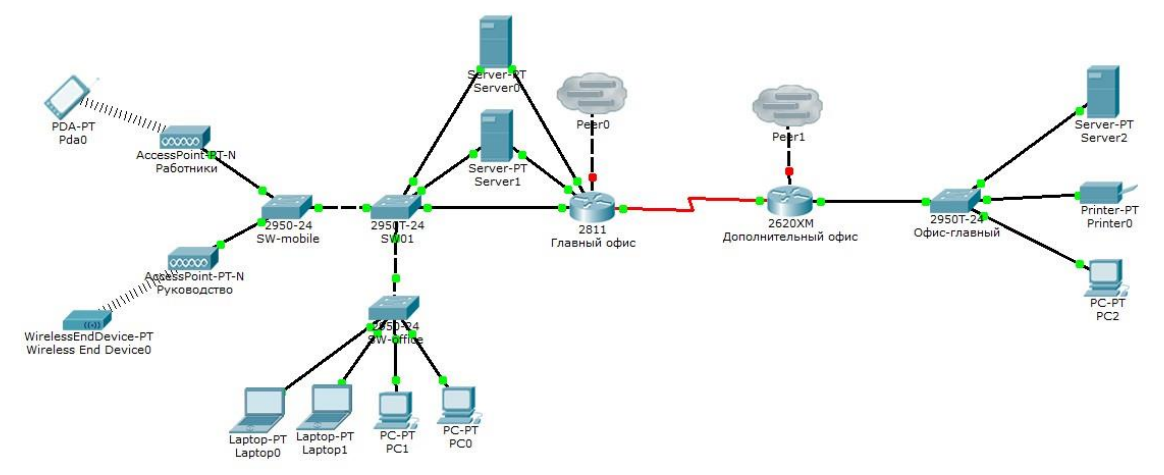

Рисунок 13 – Пример конфигурации модернизированной сети

# <span id="page-13-0"></span>*2.4. Практическая работа № 4 «Настройка маршрутов между различными узлами сети. Документирование сети»*

## **Задание 1:**

1. Сконфигурируйте сетевые узлы дополнительного офиса. Проверьте, что они имеют связь друг с другом.

2. Сконфигурируйте сеть между коммутаторами офисов. Появилась ли связь между узлами сети дополнительного офиса и главного офиса? Поясните результат.

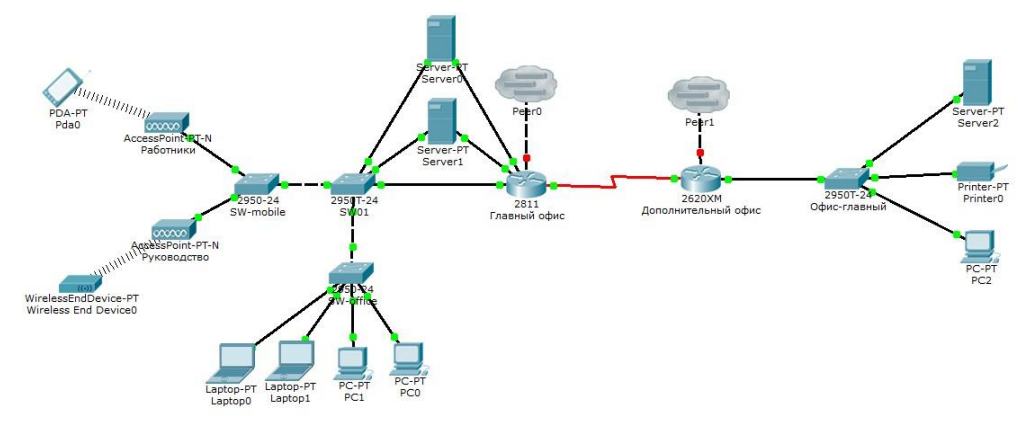

Рисунок 13 – Пример конфигурации модернизированной сети

# Залание 2:

1. В этом задании необходимо задокументировать схему адресации и подключения, используемые в центральной области сети (Central). Для сбора необходимой информации необходимо использовать различные команды.

Примечание. Пароль пользовательского режима — сіѕсо. Пароль привилегированного режима EXEC - class., как показано на рисунке 16.

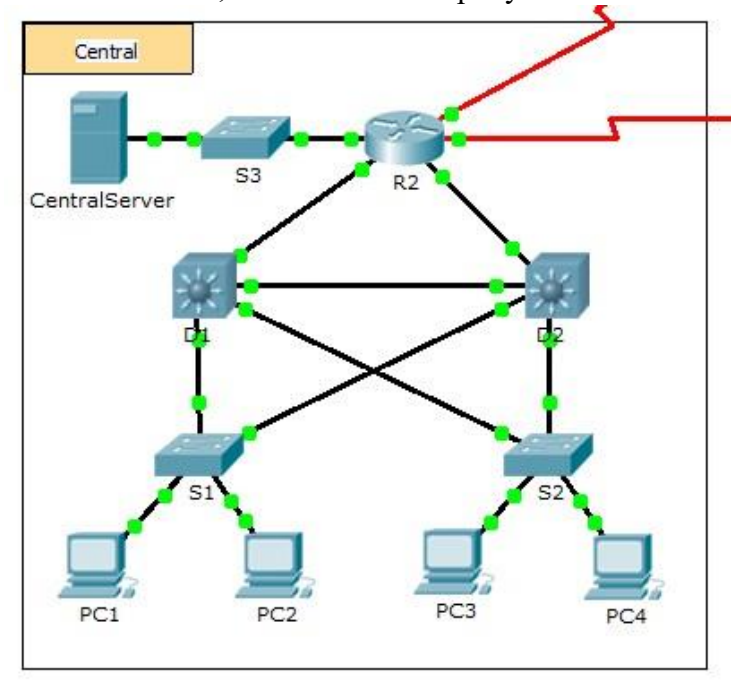

Рисунок 16 - Конфигурация модернизированной сети

2. Перейдите в режим командной строки на различных устройствах области Central.

3. Для сбора необходимой информации для таблицы «Документация схемы адресации и подключений устройств» используйте соответствующие команды.

4. Если вы не помните необходимые команды, можно использовать встроенную справочную систему IOS.

5. Если вам нужна дополнительная помошь, см. страницу Hints (Советы). В программе Packet Tracer нажмите правую стрелку (>) в правой нижней части окна инструкции. Если имеется отпечатанная версия инструкций, страница Советы - это последняя страница.

Таблица 1. Документация схемы адресации и подключений устройств

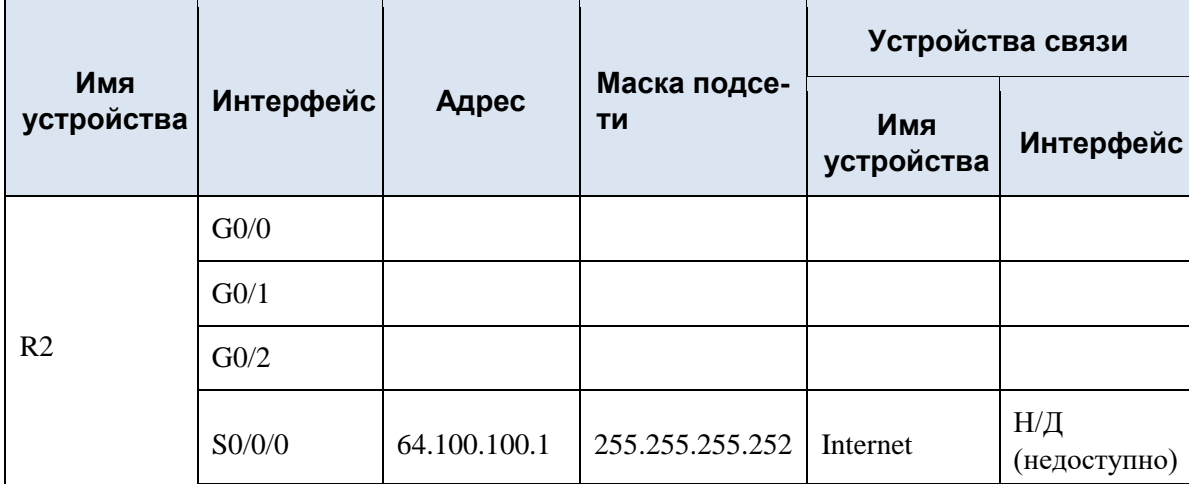

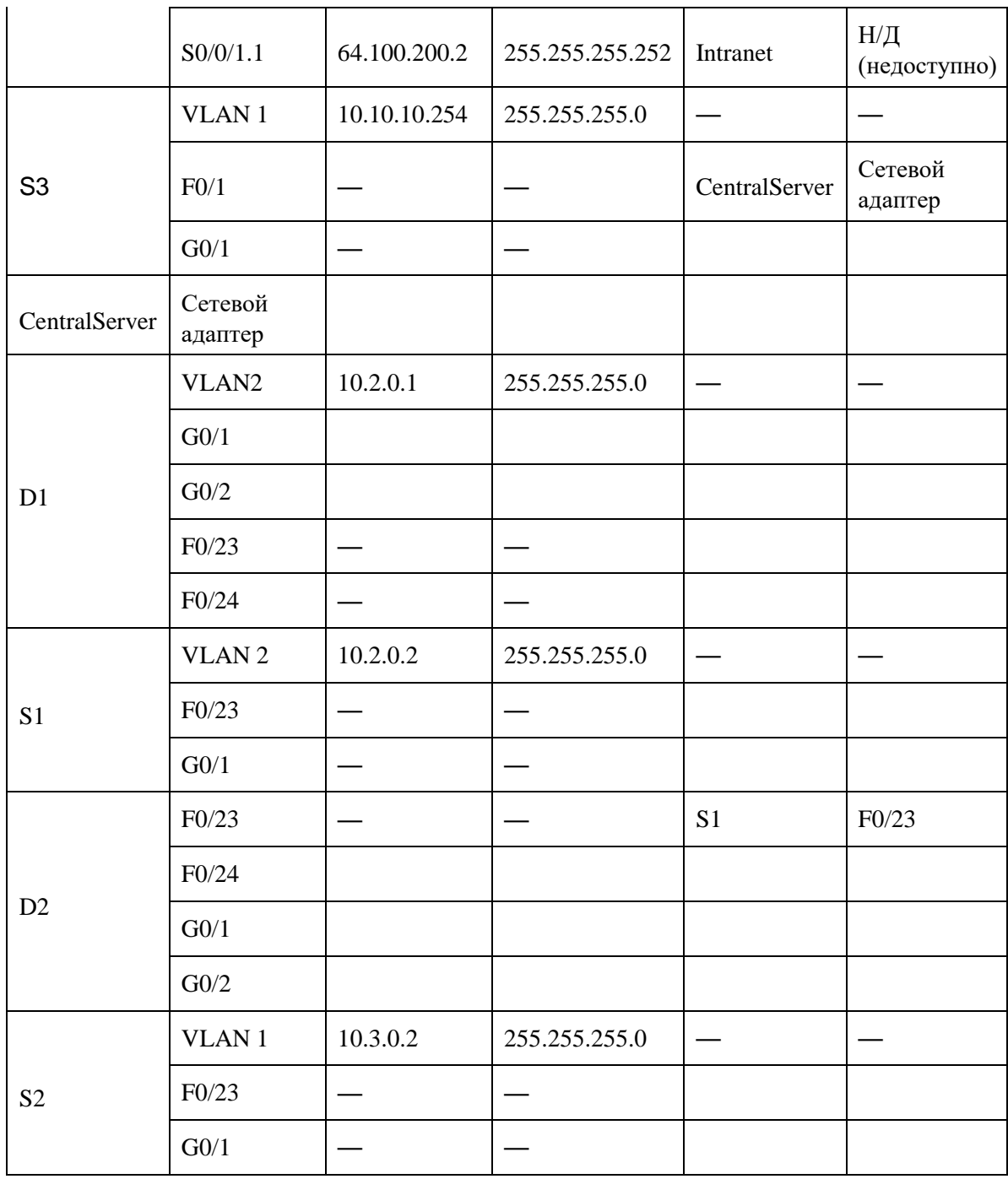

Советы

Для сбора информации, необходимой для документирования сети, используйте следующие команды:

show ip interface brief show interfaces show running-config ipconfig

# 2.5. Практическая работа № 5 Настройка интерфейсов IPv4 и IPv6

#### <span id="page-16-0"></span>Задание:

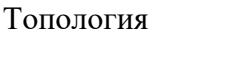

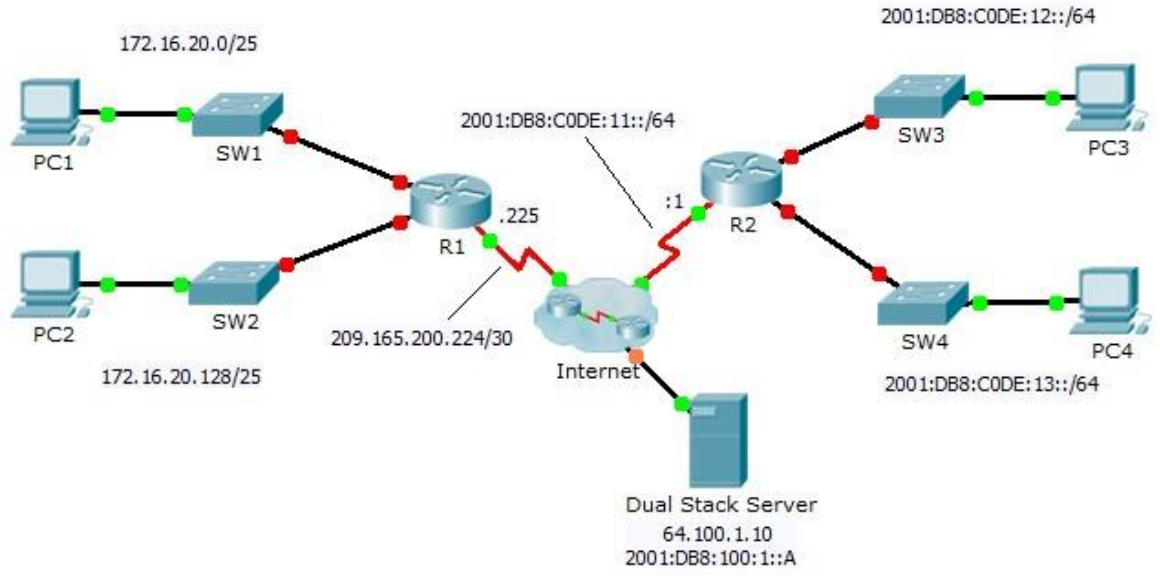

Таблица адресации

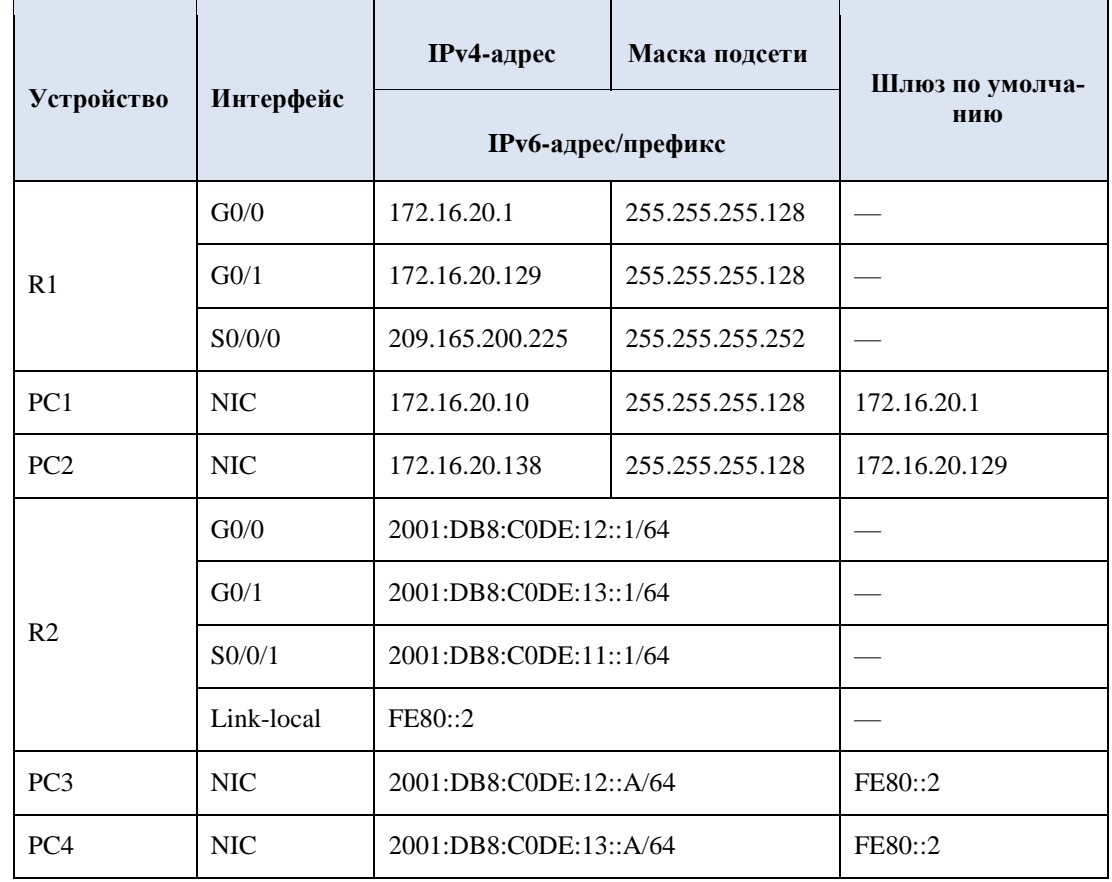

К маршрутизаторам R1 и R2 подключено по две локальных сети. Ваша задача настроить соответствующую адресацию на каждом устройстве и проверить подключение между локальными сетями.

Примечание. Пароль пользовательского режима - cisco. Пароль привилегированного режима EXEC - class.

Часть 1: Настройка адресации IPv4 и проверка подключения

# **Шаг 1: Назначьте IPv4-адреса маршрутизатору R1 и устройствам локальной сети.**

Руководствуясь **Таблицей адресации**, настройте IP-адресацию для интерфейсов локальной сети маршрутизатора **R1**, а также для узлов **PC1** и **PC2**. Последовательный интерфейс уже настроен.

**Шаг 2: Проверьте подключение.** 

Компьютеры **PC1** и **PC2** с помощью утилиты ping должны успешно проверять связь между собой и **сервером с двойным стеком**.

Часть 2: Настройка адресации IPv6 и проверка подключения

**Шаг 1: Назначьте IPv6-адреса маршрутизатору R2 и устройствам локальной сети.** 

Руководствуясь **Таблицей адресации**, настройте IP-адресацию для интерфейсов локальной сети маршрутизатора **R2**, а также для узлов **PC3** и **PC4**. Последовательный интерфейс уже настроен.

**Шаг 2: Проверьте подключение.** 

Компьютеры **PC3** и **PC4** с помощью утилиты ping должны успешно проверять связь между собой и **сервером с двойным стеком**.

## <span id="page-17-0"></span>*2.6. Практическая работа №6 Исследование маршрутов с прямым подключением*

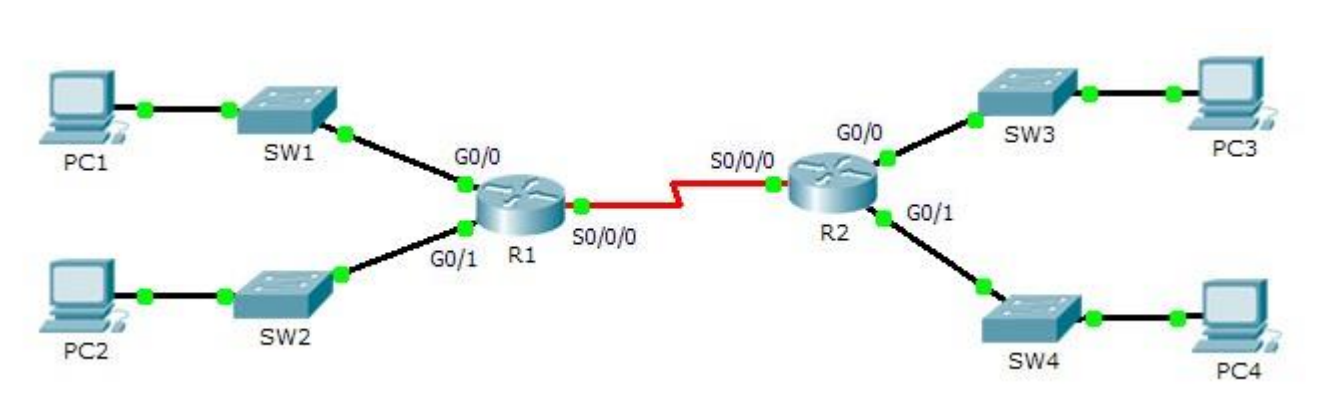

#### **Задание:**

Часть 1: Исследование IPv4-маршрутов с прямым подключением

**Шаг 1: Используйте команды show для сбора сведений об IPv4-сетях с прямым подключением.** 

На маршрутизаторе **R1** введите следующую команду:

R1> **show ip route ?** 

Какой параметр будет наиболее полезным для определения сетей, назначенных интерфейсам этого маршрутизатора?

Какие сети на маршрутизаторе **R1** подключены напрямую? Совет. Используйте параметр, описанный выше.

\_\_\_\_\_\_\_\_\_\_\_\_\_\_\_\_\_\_\_\_\_\_\_\_\_\_\_\_\_\_\_\_\_\_\_\_\_\_\_\_\_\_\_\_\_\_\_\_\_\_\_\_\_\_\_\_\_\_\_\_\_\_\_\_\_\_\_\_\_\_\_\_\_\_\_\_\_\_\_\_\_\_\_\_\_\_ \_\_\_\_\_\_\_\_\_\_\_\_\_\_\_\_\_\_\_\_\_\_\_\_\_\_\_\_\_\_\_\_\_\_\_\_\_\_\_\_\_\_\_\_\_\_\_\_\_\_\_\_\_\_\_\_\_\_\_\_\_\_\_\_\_\_\_\_\_\_\_\_\_\_\_\_\_\_\_\_\_\_\_\_\_\_ \_\_\_\_\_\_\_\_\_\_\_\_\_\_\_\_\_\_\_\_\_\_\_\_\_\_\_\_\_\_\_\_\_\_\_\_\_\_\_\_\_\_\_\_\_\_\_\_\_\_\_\_\_\_\_\_\_\_\_\_\_\_\_\_\_\_\_\_\_\_\_\_\_\_\_\_\_\_\_\_\_\_\_\_\_\_

\_\_\_\_\_\_\_\_\_\_\_\_\_\_\_\_\_\_\_\_\_\_\_\_\_\_\_\_\_\_\_\_\_\_\_\_\_\_\_\_\_\_\_\_\_\_\_\_\_\_\_\_\_\_\_\_\_\_\_\_\_\_\_\_\_\_\_\_\_\_\_\_\_\_\_\_\_\_\_\_\_\_\_\_\_\_ \_\_\_\_\_\_\_\_\_\_\_\_\_\_\_\_\_\_\_\_\_\_\_\_\_\_\_\_\_\_\_\_\_\_\_\_\_\_\_\_\_\_\_\_\_\_\_\_\_\_\_\_\_\_\_\_\_\_\_\_\_\_\_\_\_\_\_\_\_\_\_\_\_\_\_\_\_\_\_\_\_\_\_\_\_\_ \_\_\_\_\_\_\_\_\_\_\_\_\_\_\_\_\_\_\_\_\_\_\_\_\_\_\_\_\_\_\_\_\_\_\_\_\_\_\_\_\_\_\_\_\_\_\_\_\_\_\_\_\_\_\_\_\_\_\_\_\_\_\_\_\_\_\_\_\_\_\_\_\_\_\_\_\_\_\_\_\_\_\_\_\_\_

\_\_\_\_\_\_\_\_\_\_\_\_\_\_\_\_\_\_\_\_\_\_\_\_\_\_\_\_\_\_\_\_\_\_\_\_\_\_\_\_\_\_\_\_\_\_\_\_\_\_\_\_\_\_\_\_\_\_\_\_\_\_\_\_\_\_\_\_\_\_\_\_\_\_\_\_\_\_\_\_\_\_\_\_\_\_ \_\_\_\_\_\_\_\_\_\_\_\_\_\_\_\_\_\_\_\_\_\_\_\_\_\_\_\_\_\_\_\_\_\_\_\_\_\_\_\_\_\_\_\_\_\_\_\_\_\_\_\_\_\_\_\_\_\_\_\_\_\_\_\_\_\_\_\_\_\_\_\_\_\_\_\_\_\_\_\_\_\_\_\_\_\_ \_\_\_\_\_\_\_\_\_\_\_\_\_\_\_\_\_\_\_\_\_\_\_\_\_\_\_\_\_\_\_\_\_\_\_\_\_\_\_\_\_\_\_\_\_\_\_\_\_\_\_\_\_\_\_\_\_\_\_\_\_\_\_\_\_\_\_\_\_\_\_\_\_\_\_\_\_\_\_\_\_\_\_\_\_\_

\_\_\_\_\_\_\_\_\_\_\_\_\_\_\_\_\_\_\_\_\_\_\_\_\_\_\_\_\_\_\_\_\_\_\_\_\_\_\_\_\_\_\_\_\_\_\_\_\_\_\_\_\_\_\_\_\_\_\_\_\_\_\_\_\_\_\_\_\_\_\_\_\_\_\_\_\_\_\_\_\_\_\_\_\_\_

Какие IP-адреса назначены интерфейсам LAN на маршрутизаторе **R1**?

#### **Исследование маршрутов с прямым подключением**

Какие сети на маршрутизаторе R2 подключены напрямую?

Какие IP-адреса назначены интерфейсам LAN на маршрутизаторе **R2**?

#### Шаг 2: Проверьте адресацию ПК и протестируйте подключение.

Откройте командную строку на PC1. Выполните команду для отображения настроек IP. Используя выходные данные, ответьте, сможет ли PC1 установить подключение с другими интерфейсами маршрутизатора? Дайте короткий ответ с описанием своих предположений.

Откройте командную строку на РС2. Выполните команду для отображения настроек IP. Используя выходные данные, ответьте, сможет ли РС2 установить подключение с РС1? Проверьте свои предположения.

Определите IP-адреса узлов РСЗ и РС4. Запишите результаты и определите, смогут ли РСЗ и РС4 установить подключение друг с другом.

Протестируйте подключение от РС1 к РС3. Проверка прошла успешно? Дополнительно. Принимая во внимание выходные данные таблиц маршрутизации на R1 и R2, укажите возможную причину успешного или неудачного подключения между узлами РС1 и РСЗ.

Часть 2: Исследование IPv6-маршрутов с прямым подключением Шаг 1: Используйте команды show для сбора сведений об IPv6-сетях с прямым подключениem.

Какие сети IPv6 доступны на маршрутизаторе R1?

Какие индивидуальные IPv6-адреса назначены интерфейсам локальной сети на маршрутизаторе R1?

Исследование маршрутов с прямым подключением Какие сети IPv6 лоступны на маршрутизаторе R2?

Какие IPv6-адреса назначены интерфейсам локальной сети на маршрутизаторе R2?

#### Шаг 2: Проверьте настройки ПК и подключения.

Откройте командную строку на PC1. Выполните команду для отображения настроек IPv6. Используя выходные данные, ответьте, сможет ли PC1 установить подключение с другими интерфейсами маршрутизатора? Дайте короткий ответ с описанием своих предположений.

Откройте командную строку на PC2. Выполните команду для отображения настроек IPv6. Используя выходные данные, ответьте, сможет ли РС2 установить подключение с РС1? Проверьте свои предположения.

Определите IPv6-адреса узлов PC3 и PC4. Запишите результаты и определите, смогут ли PC3 и PC4 установить подключение друг с другом.

Протестируйте подключение от РС1 к РС3. Проверка прошла успешно? Дополнительно. Принимая во внимание выходные данные таблиц маршрутизации IPv6 на R1 и R2, укажите

возможную причину успешного или неудачного подключения между РС1 и РСЗ.

# <span id="page-19-0"></span>*2.7. Практическая работа № 7 Настройка маршрутов IPv4. Настройка маршрутов IPv6*

# **Задание 1:**

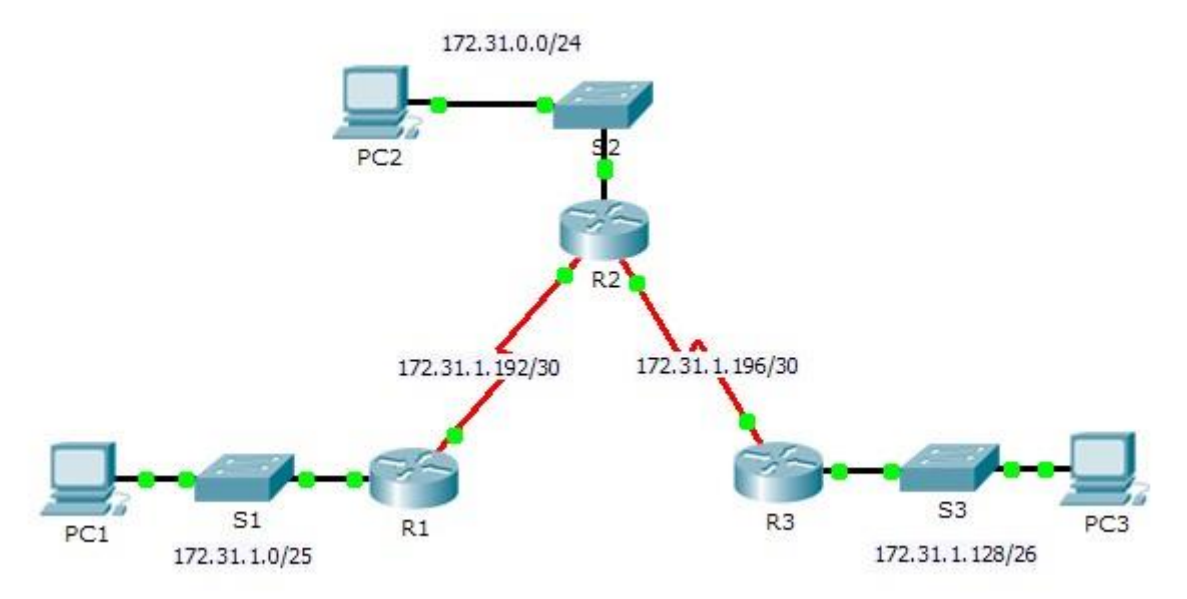

Таблица адресации

l.

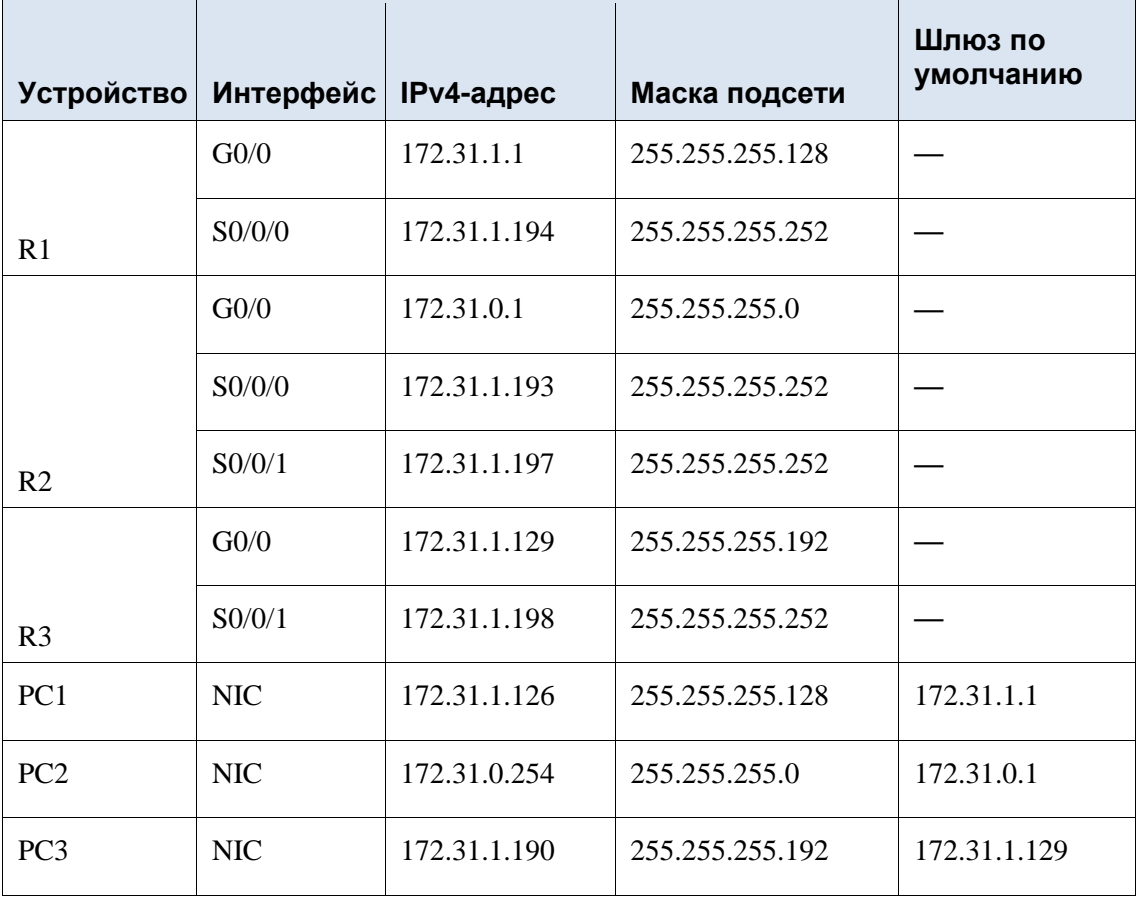

В этом задании вам необходимо настроить статические маршруты и маршруты по умолчанию. Статический маршрут — это маршрут, который задается вручную администратором сети для создания надежного и безопасного маршрута. В данном задании используются четыре различных статических маршрута: рекурсивный статический маршрут, статический маршрут с прямым подключением, полностью заданный статический маршрут и маршрут по умолчанию.

Часть 1: Исслелование сети и опенка необходимости статической маршрутизации Используя схему топологии, ответьте, сколько всего имеется сетей? Сколько сетей подключены напрямую к маршрутизаторам R1, R2 и  $R32$ 

Сколько статических маршрутов требуется каждому маршрутизатору, чтобы достичь сетей, не имеющих с ним прямого подключения?

Проверьте подключение к сетям LAN маршрутизаторов R2 и R3, отправив эхо-запросы на PC<sub>2</sub> и PC<sub>3</sub> от PC<sub>1</sub>.

Почему возник сбой?

Настройка статических маршрутов и маршрутов по умолчанию Часть 2: Шаг 1: Настройте рекурсивные статические маршруты на маршрутизаторе R1. Что такое рекурсивный статический маршрут?

Почему для рекурсивного статического маршрута требуется два поиска в таблице маршрутизации?

Настройте рекурсивный статический маршрут для каждой сети без прямого подключения к маршрутизатору R1, включая канал WAN между R2 и R3.

Проверьте подключение к сети LAN маршрутизатора R2 и отправьте эхо-запросы на IPалреса компьютеров РС2 и РС3.

Почему возник сбой?

### Шаг 2: Настройте на маршрутизаторе R2 статические маршруты с прямым подключением.

Чем отличается статический маршрут с прямым полключением от рекурсивного статического маршрута?

Настройте статический маршрут с прямым подключением от R2 ко всем сетям, не имеющим прямого подключения.

С помощью какой команды отображаются только сети с прямым подключением?

С помощью какой команды отображаются только статические маршруты, указанные в таблице маршрутизации?

Можете ли вы отличить статический маршрут с прямым подключением от сети с прямым подключением при просмотре таблицы маршрутизации?

Шаг 3: Настройте маршрут по умолчанию для маршрутизатора R3.

Чем отличается маршрут по умолчанию от обычного статического маршрута?

Настройте маршрут по умолчанию на маршрутизаторе R3 таким образом, чтобы была доступна каждая сеть без прямого подключения.

статический отображается таблице Как маршрут  $\mathbf{B}$ маршрутизации?

#### Шаг 4: Запишите команды для полностью заданных маршрутов.

Примечание. В настоящее время Packet Tracer не поллерживает настройку полностью заданных статических маршрутов. Таким образом, на данном шаге необходимо задокументировать конфигурацию для полностью заданных маршрутов. Объясните, что означает полностью заданный маршрут.

С помощью какой команды реализуется полностью заданный статический маршрут от R3  $\kappa$  LAN R2?

Запишите полностью заданный маршрут от R3 к сети между маршрутизаторами R2 и R1. Настраивать маршрут не требуется, необходимо просто рассчитать его.

Запишите полностью заданный статический маршрут от R3 к локальной сети R1. Настраивать маршрут не требуется, необходимо просто рассчитать его.

### Шаг 5: Проверьте настройки статических маршрутов.

Для проверки настроек используйте соответствующие команды show.

Какие команды show следует использовать для проверки правильности конфигурации статических маршрутов?

### Часть 3: Проверка подключения

Теперь каждое устройство должно успешно отправлять эхо-запрос на любое другое устройство. Если это не так, проверьте конфигурации статических маршрутов и маршрутов по умолчанию.

## Залание 2:

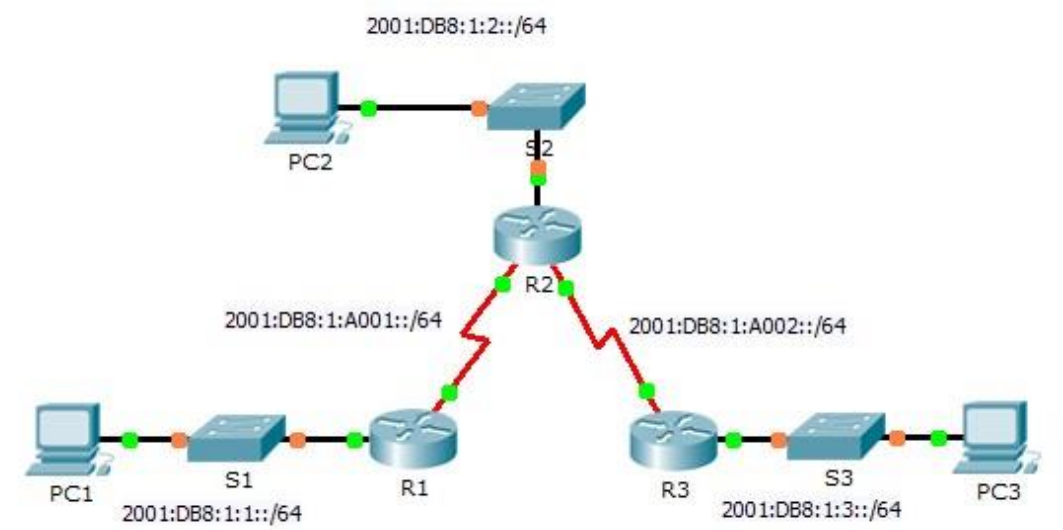

#### Таблица адресации IPv6

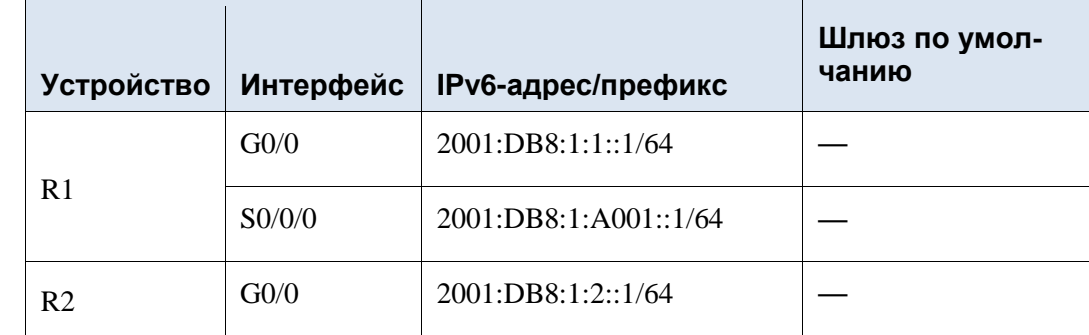

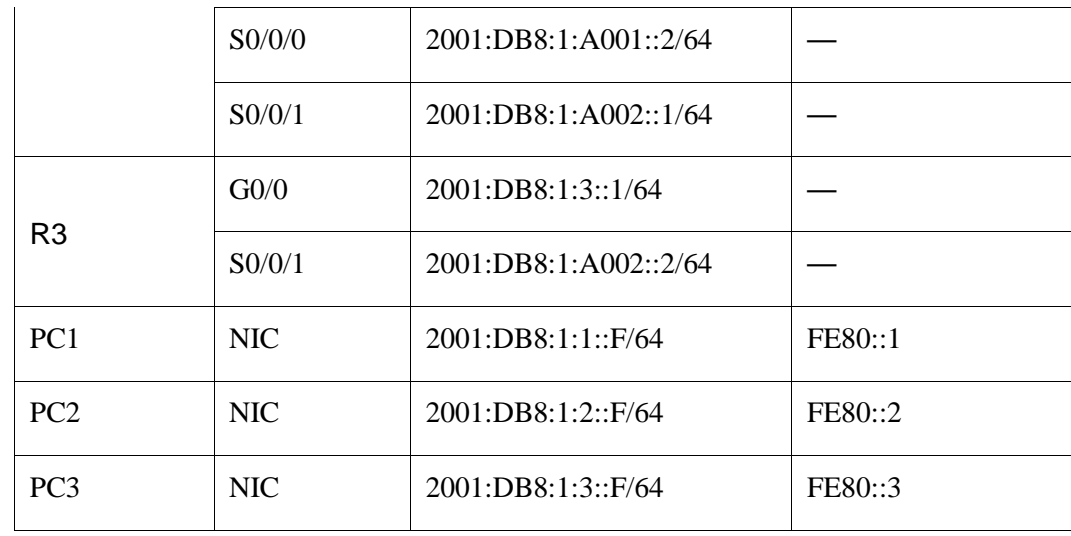

### Общие сведения

\_\_\_\_\_\_\_\_\_\_\_\_\_\_\_\_\_\_\_\_\_\_\_\_\_\_\_\_\_\_\_\_\_

В этом задании вам необходимо настроить статические маршруты и маршруты по умолчанию для IPv6. Статический маршрут — это маршрут, который задается вручную администратором сети для создания надежного и безопасного маршрута. В данном задании используются четыре различных статических маршрута: рекурсивный статический маршрут, статический маршрут с прямым подключением, полностью заданный статический маршрут и маршрут по умолчанию.

Часть 1: Исследование сети и оценка необходимости статической маршрутизации Используя схему топологии, ответьте, сколько всего имеется сетей?

Сколько сетей подключены напрямую к маршрутизаторам R1, R2 и R3?

Сколько статических маршрутов требуется каждому маршрутизатору, чтобы достичь сетей, не имеющих с ним прямого подключения?

\_\_\_\_\_\_\_\_\_\_\_\_\_\_\_\_\_\_\_\_\_\_\_\_\_\_\_\_\_\_\_\_\_\_\_\_\_\_\_\_\_\_\_\_\_\_\_\_\_\_\_\_\_\_\_\_\_\_\_\_\_\_\_\_\_\_\_\_\_\_\_\_\_\_\_\_\_ \_\_\_\_\_\_\_\_\_\_\_\_\_\_\_\_\_\_\_\_\_\_\_\_\_\_\_\_\_\_\_\_\_\_\_\_\_\_\_\_\_\_\_\_\_\_\_\_\_\_\_\_\_\_\_\_\_\_\_\_\_\_\_\_\_\_\_\_\_\_\_\_\_\_\_\_\_

\_\_\_\_\_\_\_\_\_\_\_\_\_\_\_\_\_\_\_\_\_\_\_\_\_\_\_\_\_\_\_\_\_\_\_\_\_\_\_\_\_\_\_\_\_\_\_\_\_\_\_\_\_\_\_\_\_\_\_\_\_\_\_\_\_\_\_\_\_\_\_\_\_\_\_\_\_

Какая команда используется для настройки статических маршрутов IPv6?

Часть 2: Настройка статических IPv6-маршрутов и маршрутов IPv6 по умолчанию **Шаг 1: Включите IPv6-маршрутизацию на всех маршрутизаторах.** 

Перед настройкой статических маршрутов необходимо сначала настроить маршрутизатор для пересылки пакетов IPv6.

С помощью какой команды выполняется данная операция? Выполните эту команду на каждом маршрутизаторе.

**Шаг 2: Настройте рекурсивные статические маршруты на маршрутизаторе R1.** 

Настройте рекурсивный маршрут IPv6 для каждой сети, не имеющей прямого подключения к маршрутизатору R1.

**Шаг 3: На маршрутизаторе R2 настройте прямое подключение и полностью заданный статический маршрут.** 

Настройте статический маршрут с прямым подключением между R2 и локальной сетью R1.

Настройте полностью заданный маршрут между R2 и LAN R3.

**Примечание.** Программа Packet Tracer v6.0.1 позволяет проверять только маршруты с прямым подключением и рекурсивные статические маршруты. Инструктор может попросить проверить вашу конфигурацию полностью заданного статического маршрута IPv6.

**Шаг 4: Настройте маршрут по умолчанию для маршрутизатора R3.** 

Настройте рекурсивный маршрут по умолчанию на маршрутизаторе R3, чтобы получить доступ ко всем сетям, не имеющим прямого подключения.

# Packet Tracer. Настройка статических маршрутов IPv6 и маршрутов IPv6 по умолчанию

# Шаг 5: Проверьте настройки статических маршрутов.

С помощью какой команды командной строки Packet Tracer выполняется проверка конфигурации IPv6 на компьютере?

С помощью какой команды отображаются IPv6-адреса, настроенные на интерфейсе маршрутизатора?

С помощью какой команды отображается содержимое таблицы IPv6-маршрутизации

Часть 3: Проверка подключения

Теперь каждое устройство должно успешно отправлять эхо-запрос на любое другое устройство. Если это не так, проверьте конфигурации статических маршрутов и маршрутов по умолчанию.

# <span id="page-23-0"></span>2.8 Практическая работа № 8 Настройка плавающих статических маршрутов. Поиск и устранение неполадок статических маршрутов

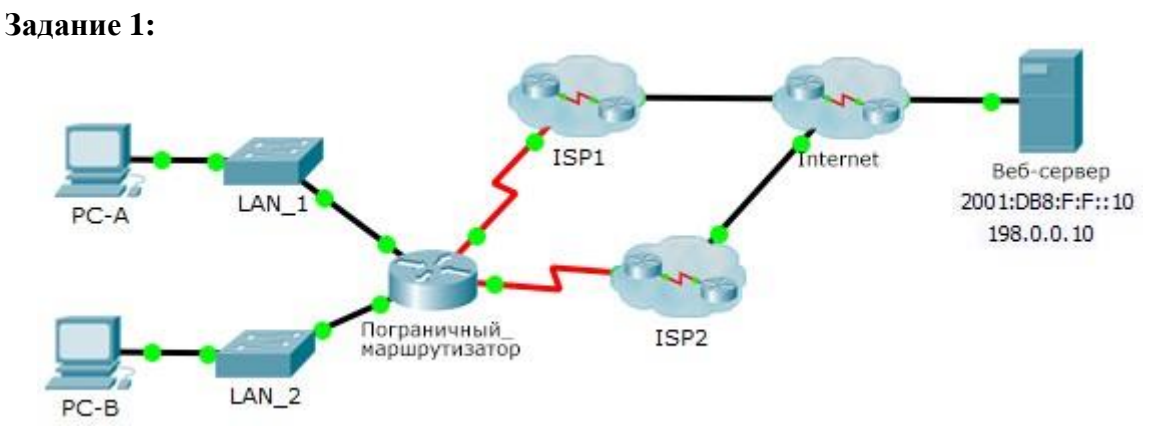

Общие сведения

В этом задании необходимо настроить плавающие статические маршруты IPv4 и IPv6. Эти маршруты настраиваются вручную так, чтобы значение административного расстояния превышало аналогичное значение для основного маршрута, поэтому данный маршрут не добавляется в таблицу маршрутизации до тех пор, пока не произойдет сбой основного маршрута. Необходимо будет проверить переключение при отказе на резервные маршруты, а затем восстановить подключение к основному маршруту.

Часть 1: Настройка плавающего статического маршрута IPv4 Шаг 1: Настройте статический маршрут IPv4 по умолчанию.

- а. Настройте напрямую подключенный статический маршрут по умолчанию от Edge\_Router (Пограничный маршрутизатор) к Интернету. Основной маршрут по умолчанию должен проходить через ISP1.
- b. Отобразите содержимое таблицы маршрутизации. Убедитесь в том, что маршрут по умолчанию виден в таблице маршрутизации.
- с. Какая команда используется для трассировки пути от компьютера к узлу назначения?

От узла РС-А выполните трассировку маршрута к веб-серверу. Маршрут должен начинаться от шлюза по умолчанию 192.168.10.1 и проходить через адрес 10.10.10.1. В противном случае проверьте настройки статического маршрута по умолчанию.

# Шаг 2: Настройте плавающий статический маршрут IPv4.

- а. Какое значение административной дистанции имеет статический маршрут?
- b. Настройте плавающий статический маршрут по умолчанию с прямым подключением, административное расстояние которого равно 5. Маршрут должен иметь направление к ISP2.
- с. Просмотрите текущую конфигурацию и убедитесь, что в этой конфигурации содержится плавающий статический маршрут IPv4 по умолчанию, а также статический маршрут IPv4 по умолчанию.
- d. Отобразите содержимое таблицы маршрутизации. Содержится ли плавающий статический маршрут IPv4 в таблице маршрутизации? Поясните ответ

Часть 2: Проверка переключения при отказе на плавающий статический маршрут IPv4

- а. На устройстве Пограничный маршрутизатор (Edge Router) от имени администратора отключите выходной интерфейс основного маршрута.
- b. Убедитесь, что плавающий статический маршрут IPv4 теперь содержится в таблице маршрутизации.
- с. Выполните трассировку маршрута от РС-А к веб-серверу.

Был ли выполнен переход на резервный маршрут? Если нет, подождите несколько секунд для завершения сходимости и проверьте еще раз. Если резервный маршрут по-прежнему не работает, проверьте конфигурацию плавающего статического маршрута.

- d. Восстановите подключение к основному маршруту.
- е. Выполните трассировку маршрута от РС-А к веб-серверу, чтобы убедиться в успешном восстановлении основного маршрута.

Часть 3: Настройка и проверка переключения при отказе на плавающий статический маршрут IPv6

# Шаг 1: Настройте плавающий статический маршрут IPv6.

- а. Статический маршрут IPv6 по умолчанию до **ISP1** уже настроен. Настройте плавающий статический маршрут IPv6 по умолчанию, административное расстояние которого равно 5. Маршрут должен вести к IPv6-адресу ISP2 (2001:DB8:A:2::1).
- b. Просмотрите текущую конфигурацию и убедитесь, что плавающий статический маршрут IPv6 по умолчанию теперь указан в списке ниже статического маршрута IPv6 по умолчанию.

# Шаг 2: Проверка переключения при отказе на плавающий статический маршрут IP<sub>v</sub>6

- a. На устройстве **Пограничный\_маршрутизатор (Edge\_Router**) от имени администратора отключите выходной интерфейс основного маршрута.
- b. Убедитесь, что плавающий статический маршрут IPv6 теперь содержится в таблице маршрутизации.
- c. Выполните трассировку маршрута от **PC-A** к **веб-серверу**.

Был ли выполнен переход на резервный маршрут? Если нет, подождите несколько секунд для завершения сходимости и проверьте еще раз. Если резервный маршрут по-прежнему не работает, проверьте конфигурацию плавающего статического маршрута.

- d. Восстановите подключение к основному маршруту.
- e. Выполните трассировку маршрута от **PC-A** к **веб-серверу**, чтобы убедиться в успешном восстановлении основного маршрута.

### **Задание 2:**

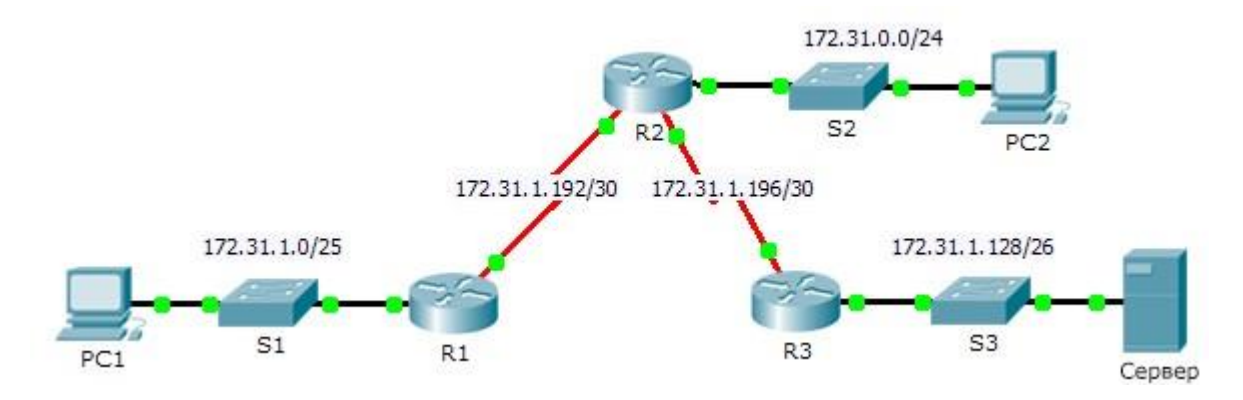

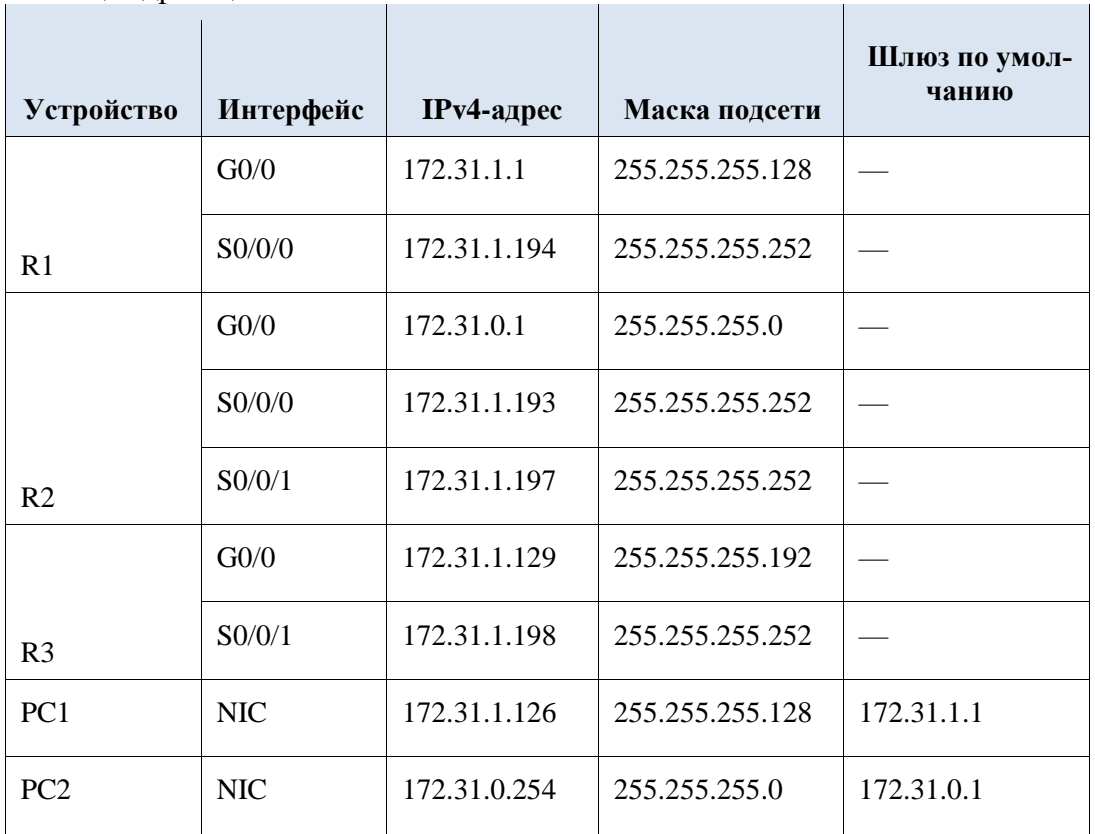

#### Таблица адресации

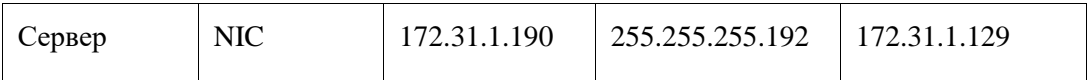

Общие сведения

В этом задании компьютер PC1 сообщает о невозможности доступа к ресурсам сервера. Найдите неполадку, выберите подходящее решение и устраните проблему.

Часть 1: Выявление неполадки

У РС1 нет доступа к файлам на сервере. Выявите неполадку, используя соответствующие команды show на всех маршрутизаторах, и выполните на компьютерах все необходимые команды для устранения неполадок, которые вы узнали из предыдущих глав.

Назовите несколько команд поиска и устранения неполадок на маршрутизаторах и компьютерах, которые можно использовать для выявления причин неполадки.

## Часть 2: Выбор решения

После выявления неполадки, не позволяющей РС1 получить доступ к файлам сервера, заполните таблицу, приведенную ниже.

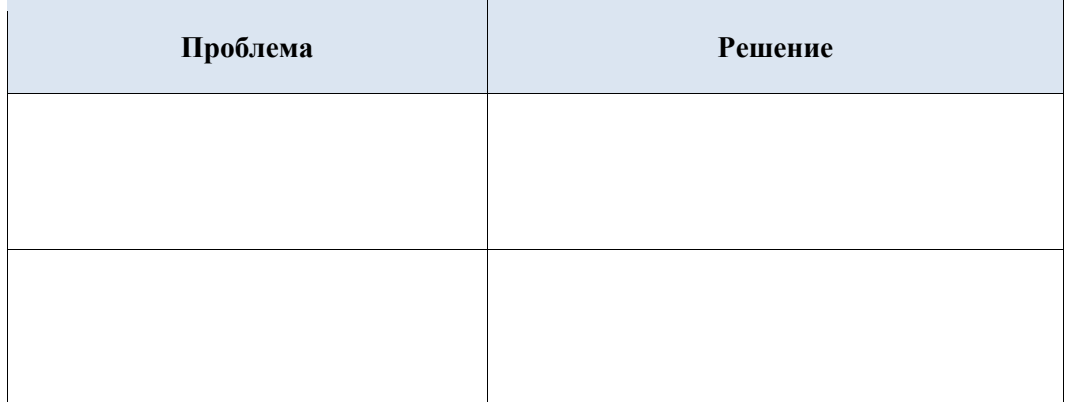

Часть 3: Реализация решения

- а. Если обнаружены статические маршруты с неправильными настройками, их следует удалить перед добавлением в конфигурацию корректно настроенных маршрутов.
- b. Добавьте любые недостающие маршруты, настроив маршруты с прямым подключением.

Часть 4: Проверка успешного устранения неполадки

а. Отправьте эхо-запрос из РС1 на сервер.

Откройте веб-соединение с сервером. После выявления и реализации правильного решения по устранению неполадки при подключении к серверу в веб-обозревателе появится сообщение

<span id="page-27-0"></span>**Задание:**

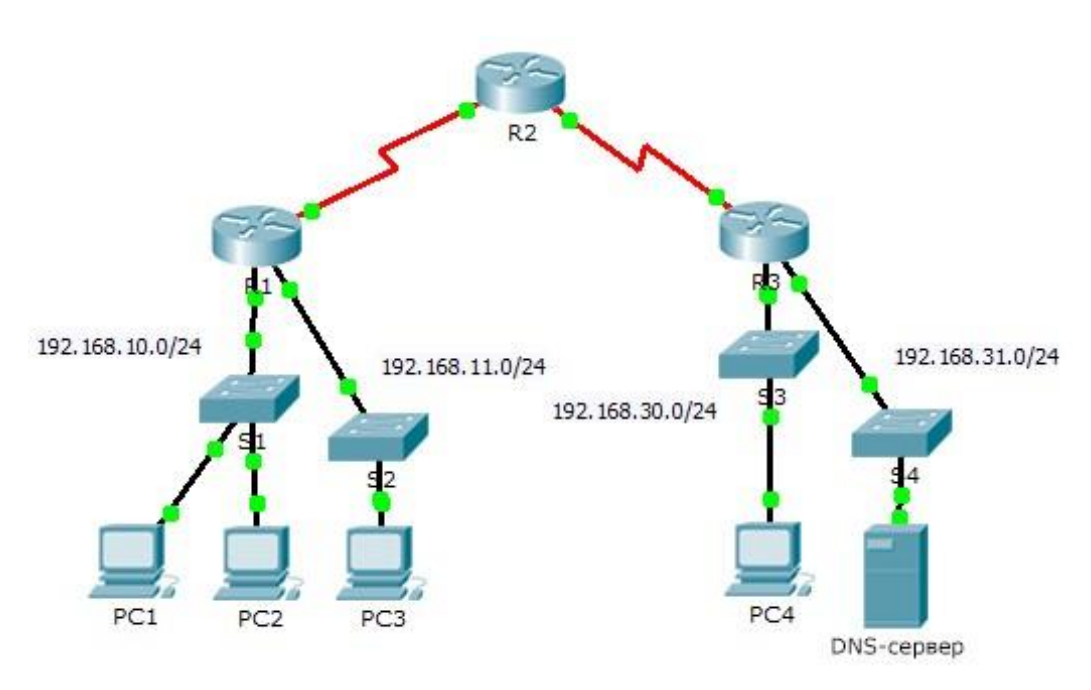

## **Общие сведения**

В рамках этого задания вы получите представление о том, как можно использовать список контроля доступа (ACL) для запрещения эхо-запросов, отправленных на узлы удаленных сетей. После удаления ACL-списка из конфигурации эхо-запросы будут успешными.

Часть 1: Проверка локального подключения и тестирование списка контроля доступа **Шаг 1: Отправьте эхо-запросы по локальной сети, чтобы проверить подключение.** 

- a. Из командной строки узла **PC1** отправьте эхо-запрос на **PC2**.
- b. Из командной строки узла **PC1** отправьте эхо-запрос на **PC3**.

Почему ping-запросы прошли успешно?

# **Шаг 2: Отправьте эхо-запросы в удаленные сети, чтобы протестировать работу ACLсписка.**

- a. Из командной строки узла **PC1** отправьте эхо-запрос на **PC4**.
- b. Из командной строки узла **PC1** отправьте эхо-запрос на **DNS-сервер**.

Почему возникает сбой при отправке ping-запросов? (Подсказка. Для анализа используйте режим моделирования или просмотрите конфигурации маршрутизатора.)

\_\_\_\_\_\_\_\_\_\_\_\_\_\_\_\_\_\_\_\_\_\_\_\_\_\_\_\_\_\_\_\_\_\_\_\_\_\_\_\_\_\_\_\_\_\_\_\_\_\_\_\_\_\_\_\_\_\_\_\_\_\_\_\_\_\_\_\_\_

Часть 2: Удаление ACL-списка и повторное тестирование

#### **Шаг 1: Используйте команды show, чтобы проверить конфигурацию ACL-списка.**

\_\_\_\_\_\_\_\_\_\_\_\_\_\_\_\_\_\_\_\_\_\_\_\_\_\_\_\_\_\_\_\_\_\_\_\_\_\_\_\_\_\_\_\_\_\_\_\_\_\_\_\_\_\_\_\_\_\_\_\_\_\_\_\_

a. Используйте команды **show run** и **show access-lists**, чтобы просмотреть текущие ACL-списки. Для быстрого просмотра текущих ACL-списков используйте команду **show access-lists**. Введите команду **show access-lists**, после которой

нажмите ПРОБЕЛ и поставьте вопросительный знак (?), чтобы просмотреть доступные параметры:

# R1#show access-lists?

 $\langle 1-199 \rangle$  ACL number

Имя ACL-списка СЛОВО

 $\langle cr \rangle$ 

Если вы знаете номер или имя ACL-списка, вы можете дополнительно отфильтровать выходные данные команды show. Однако на маршрутизаторе  $R1$  применен только один ACL-список, поэтому будет достаточно команды show access-lists. R1#show access-lists

Standard IP access list 11

10 deny 192.168.10.0 0.0.0.255

20 permit any

Первая строка списка контроля доступа запрещает все пакеты из сети 192.168.10.0/24, в том числе эхо-запросы по протоколу ICMP (ріпд-запросы). Вторая строка списка контроля доступа разрешает прохождение через маршрутизатор всего остального трафика по протоколу IP (ip) от любого источника (any) источника.

b. Чтобы список контроля доступа влиял на работу маршрутизатора, он должен быть применен к интерфейсу в определенном направлении. В этом сценарии список контроля доступа используется для фильтрации исходящего трафика на интерфейсе. Поэтому весь трафик, покидающий указанный интерфейс на маршрутизаторе R1, будет проверяться на соответствие списку ACL 11.

Несмотря на возможность просмотра сведений об IP с помощью команды show ip interface, в некоторых случаях эффективнее использовать команду show run.

С помощью обеих или одной из этих команд определите, к какому интерфейсу и в каком направлении применяется список контроля доступа?

# Шаг 2: Удаление списка доступа 11 из конфигурации

ACL-списки можно удалить из конфигурации, применив команду **no access list** [номер ACL-списка].

Команда no access-list удаляет все списки контроля доступа, настроенные на маршрутизаторе.

Команда **no access-list** [*номер ACL-списка*] удаляет только указанный список контроля лоступа.

а. Для интерфейса Serial0/0/0 удалите список контроля доступа 11, который был применен к интерфейсу в качестве исходящего фильтра:

 $R1$ (config)# int se0/0/0

R1(config-if)#no ip access-group 11 out

b. В режиме глобальной конфигурации удалите ACL-список, применив следующую команду:

 $R1$ (config)# no access-list 11

Убелитесь, что теперь ping-запросы с компьютера PC1 успешно лостигают DNS-сервера и  $PC4$ 

### 2.10 Практическая работа № 10 Настройка сетей VLAN. Построение компьютерной сети, разделенной на VLAN

#### <span id="page-29-0"></span>Задание 1:

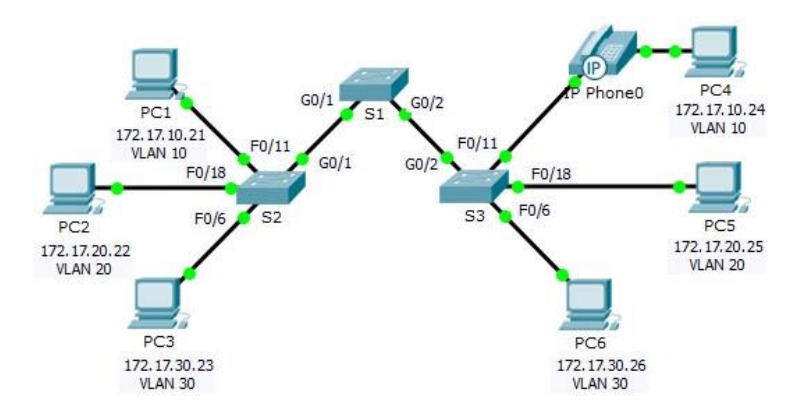

#### Таблица адресации

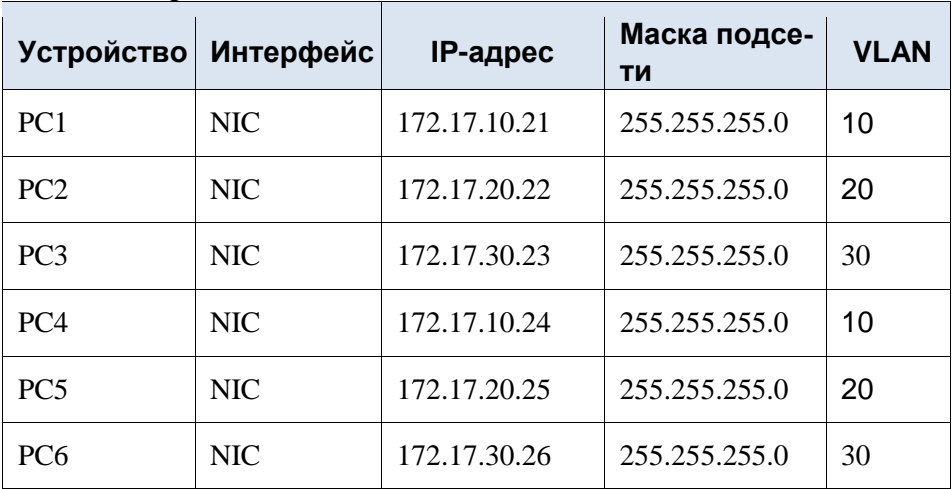

Обшие сведения

Сети VLAN удобны в администрировании логических групп, поскольку позволяют легко перемещать, изменять или добавлять участников группы. Главная цель этого задания — создать сети VLAN, присвоить им имена и назначить порты доступа конкретным сетям VLAN.

Часть 1: Проверка конфигурации VLAN, установленной по умолчанию Шаг 1: Отобразите текущие сети VLAN.

На коммутаторе S1 выполните команду, с помощью которой отображаются все настроенные сети VLAN. По умолчанию все интерфейсы назначены сети VLAN 1.

#### Шаг 2: Проверьте подключение между компьютерами в одной и той же сети.

Обратите внимание, что с каждого компьютера можно отправлять эхо-запрос на другой компьютер, подключенный к той же сети.

- Проверка связи с помощью утилиты ping компьютера РС1 с РС4 выполняется успешно.
- Узел РС2 может получить ответ на ping-запрос узлу РС5.
- Узел РСЗ может получить ответ на ping-запрос узлу РСб.

Эхо-запросы к узлам из других сетей выполнены неудачно. Какое преимущество для текущей конфигурации обеспечивает настройка сетей  $VI$   $AN$ ?

### Часть 2: Настройка сетей VLAN Шаг 1: Создайте сети VLAN на коммутаторе S1 и присвойте им имена.

Создайте следующие сети VLAN. Имена чувствительны к регистру.

- VLAN 10: Faculty/Staff  $\bullet$
- VLAN 20: Students
- VLAN 30: Guest (по умолчанию)
- VLAN 99: Management&Native
- VLAN 150: VOICE

### Шаг 2: Проверьте конфигурацию сети VLAN.

С помощью какой команды отображается только имя сети VLAN, состояние сети и связанные с ней порты коммутатора?

### Шаг 3: Создайте сети VLAN на коммутаторах S2 и S3.

С помощью тех же команд, что и в шаге 1, создайте такие же сети VLAN и присвойте им имена на коммутаторах S2 и S3.

#### Шаг 4: Проверьте конфигурацию сети VLAN.

#### Часть 3: Назначение сетей VLAN портам Шаг 1: Назначьте сети VLAN активным портам на коммутаторе S2.

Настройте интерфейсы в качестве портов доступа и назначьте сети VLAN следующим образом.

- VLAN  $10$  FastEthernet  $0/11$
- VLAN 20: FastEthernet 0/18
- VLAN 30: FastEthernet 0/6

#### Шаг 2: Назначьте сети VLAN активным портам на коммутаторе S3.

На коммутаторе S3 используются те же назначения портов доступа к сети VLAN, что и на коммутаторе S2. Настройте интерфейсы в качестве портов доступа и назначьте сети VLAN следующим образом.

- VLAN 10: FastEthernet 0/11
- VLAN 20: FastEthernet 0/18
- VLAN 30: FastEthernet 0/6

## Шаг 3: Назначьте сеть VOICE VLAN интерфейсу FastEthernet 0/11 на коммутаторе S3.

Как показано в топологии, интерфейс FastEthernet 0/11 коммутатора S3 подключен к IP-телефону Cisco и компьютеру PC4. IP-телефон содержит встроенный 3-портовый коммутатор 10/100. Один порт на телефоне имеет обозначение Switch (Коммутатор) и подключается к интерфейсу F0/4. Другой порт на телефоне обозначен PC (ПК) и подключается к компьютеру PC4. IP-телефон также имеет внутренний порт, который подключается к функциям IP-телефона.

Интерфейс F0/11 на коммутаторе S3 должен быть настроен для поддержки пользовательского трафика, направленного к компьютеру PC4, с использованием сети VLAN 10 и трафика голосовых данных, направленного на IP-телефон, с использованием сети VLAN 150. На интерфейсе также необходимо включить QoS и поддержку значений класса обслуживания (CoS), назначенных IPтелефоном.

### **Шаг 4: Проверьте подключение.**

Ранее PC, находящиеся в одной общей сети, могли успешно отправлять эхо-запросы друг другу.

Попытайтесь отправить эхо-запросы между компьютерами PC1 и PC4. Успешно ли выполняются эхозапросы при назначении портов доступа в соответствующие сети VLAN? Почему?

\_\_\_\_\_\_\_\_\_\_\_\_\_\_\_\_\_\_\_\_\_\_\_\_\_\_\_\_\_\_\_\_\_\_\_\_\_\_\_\_\_\_\_\_\_\_\_\_\_\_\_\_\_\_\_\_\_\_\_\_\_\_\_\_\_\_\_

\_\_\_\_\_\_\_\_\_\_\_\_\_\_\_\_\_\_\_\_\_\_\_\_\_\_\_\_\_\_\_\_\_\_\_\_\_\_\_\_\_\_\_\_\_\_\_\_\_\_\_\_\_\_\_\_\_\_\_\_\_\_\_\_\_\_\_

\_\_\_\_\_\_\_\_\_\_\_\_\_\_\_\_\_\_\_\_\_\_\_\_\_\_\_\_\_\_\_\_\_\_\_\_\_\_\_\_\_\_\_\_\_\_\_\_\_\_\_\_\_\_\_\_\_\_\_\_\_\_\_\_\_\_\_

\_\_\_\_\_\_\_\_\_\_\_\_\_\_\_\_\_\_\_\_\_\_\_\_\_\_\_\_\_\_\_\_\_\_\_\_\_\_\_\_\_\_\_\_\_\_\_\_\_\_\_\_\_\_\_\_\_\_\_\_\_\_\_\_\_\_\_

\_\_\_\_\_\_\_\_\_\_\_\_\_\_\_\_\_\_\_\_\_\_\_\_\_\_\_\_\_\_\_\_\_\_\_\_\_\_\_\_\_\_\_\_\_\_\_\_\_\_\_\_\_\_\_\_\_\_\_\_\_\_\_\_\_\_\_

\_\_\_\_\_\_\_\_\_\_\_\_\_\_\_\_\_\_\_\_\_\_\_\_\_\_\_\_\_\_\_\_\_\_\_\_\_\_\_\_\_\_\_\_\_\_\_\_\_\_\_\_\_\_\_\_\_\_\_\_\_\_\_\_\_\_\_

Что можно сделать для разрешения этой проблемы?

#### **Задание 2:**

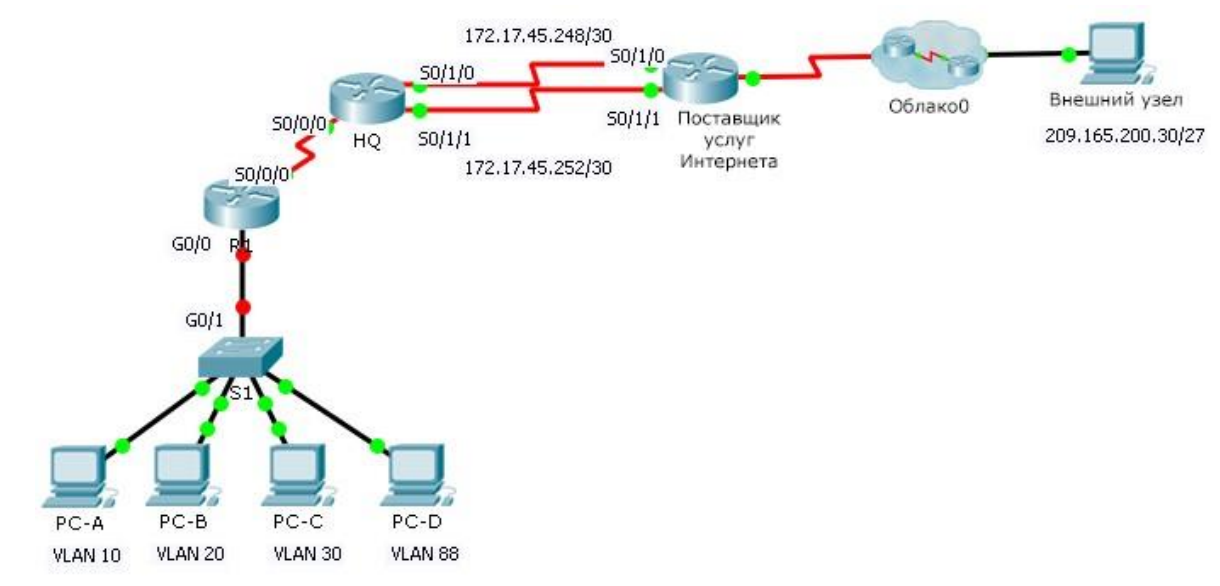

Таблица адресации

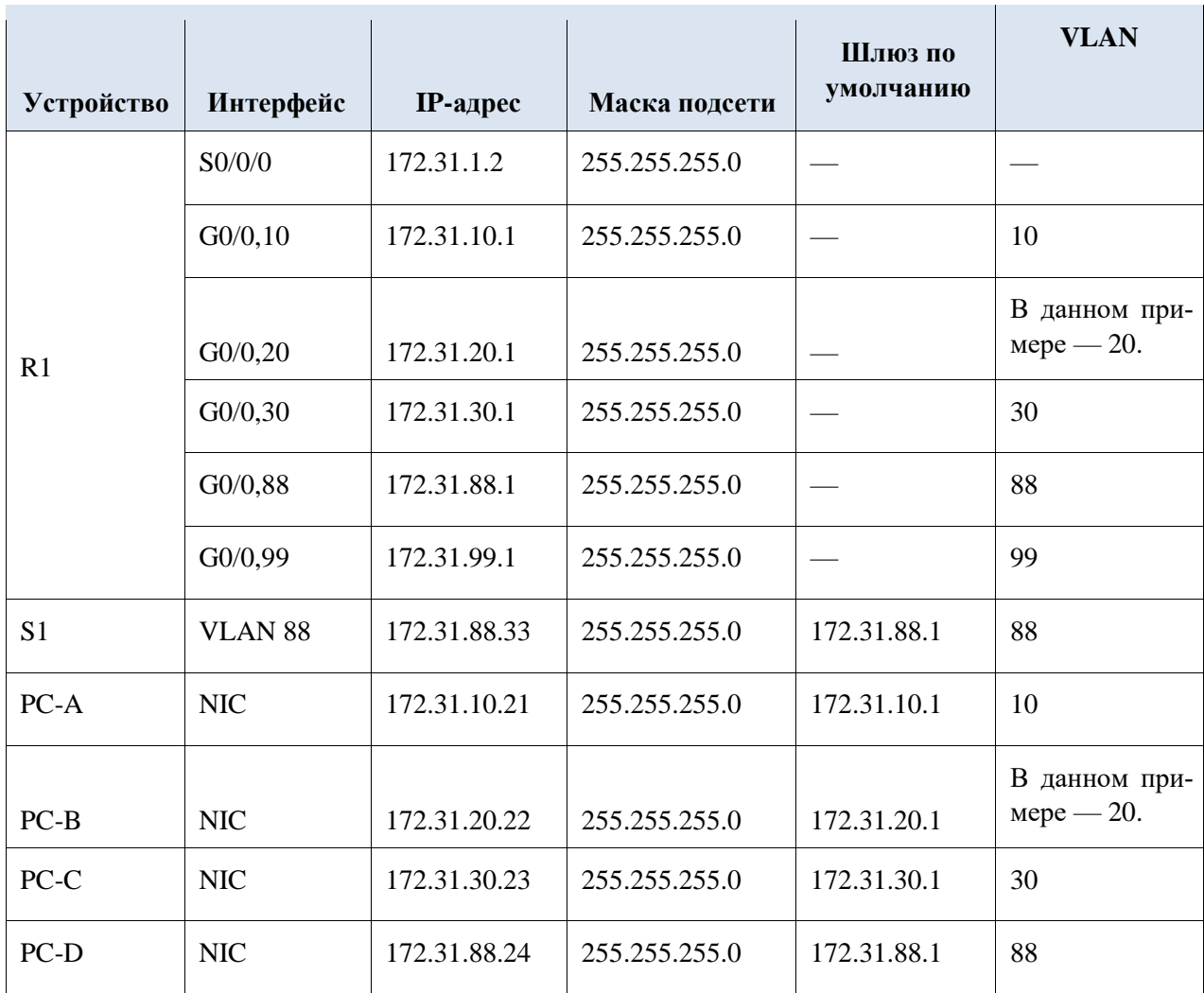

Таблица VLAN

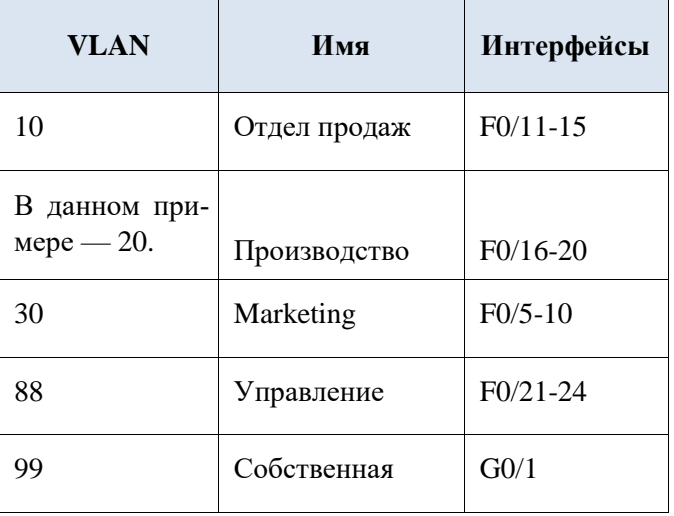

## Сценарий

В этом задании вам предстоит продемонстрировать и закрепить свои навыки настройки маршрутов для связи между сетями VLAN, а также потребуется выполнить настройку статических маршрутов для обеспечения доступа к узлам назначения за пределами вашей сети. Вы также продемонстрируете умение настраивать маршрутизацию между VLAN, статические маршруты и маршруты по умолчанию.

Настройте маршрутизацию между VLAN на R1 в соответствии с Таблицей адре- $\bullet$ сации.

- Настройте транковый канал на коммутаторе **S1**.
- На маршрутизаторе **HQ** настройте четыре статических маршрута с прямым подключением к каждой сети VLAN: 10, 20, 30 и 88.
- На маршрутизаторе **HQ** настройте статические маршруты с прямым подключением к **внешнему узлу (Outside Host)**.
	- Настройте основной путь через последовательный интерфейс 0/1/0.
	- Настройте резервный маршрут через последовательный интерфейс 0/1/1 с административной дистанцией, равной 10.
- На маршрутизаторе **R1** настройте маршрут по умолчанию с прямым подключением.
- Проверьте подключение, убедившись, что все ПК могут отправлять эхо-запросы на **внешний узел (Outside Host)**.

# *2.11 Практическая работа № 11 Настройка протокола SSH. Настройка протоколов Syslog и NTP*

# <span id="page-33-0"></span>**Задание 1:**

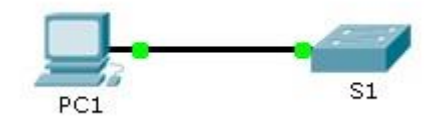

Таблица адресации

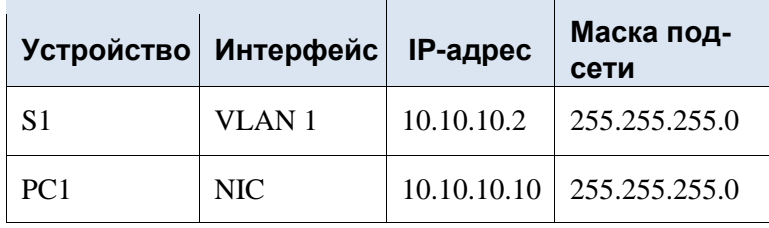

Общие сведения

Для безопасного управления удаленными подключениями Cisco рекомендует заменить протокол Telnet протоколом SSH. В Telnet используется открытый незашифрованный текстовый обмен. Протокол SSH обеспечивает безопасность удаленных соединений, предоставляя надежное шифрование всех данных, передаваемых между устройствами. В этом упражнении необходимо обеспечить безопасность удаленного коммутатора с использованием зашифрованного пароля и протокола SSH.

Часть 1: Безопасные пароли

- a. С помощью командной строки на узле **PC1**, подключитесь к коммутатору **S1** через Telnet. Пароль для пользовательского и привилегированного доступа — **cisco**.
- b. Сохраните текущую конфигурацию, чтобы любые допущенные вами ошибки можно было отменить, отключив питание коммутатора **S1**.
- c. Отобразите текущую конфигурацию и обратите внимание на то, что пароли написаны в виде открытого текста. Введите команду, которая шифрует текстовые пароли.

d. Убедитесь, что пароли зашифрованы.

### Часть 2: Обеспечение защищенной коммуникации

#### Шаг 1: Настройте имя домена IP и создайте ключи шифрования.

В принципе, использование Telnet небезопасно, поскольку текстовые данные передаются в незашифрованном виде. Поэтому рекомендуется по возможности использовать протокол SSH.

- а. Присвойте домену имя netacad.pka.
- b. Для шифрования данных требуются ключи шифрования. Создайте RSA ключи ллиной 1024 бит.

# Шаг 2: Создайте пользователя SSH и перенастройте линии VTY на доступ только по протоколу SSH.

- а. Создайте пользователя administrator с секретным паролем cisco.
- b. Настройте линии VTY для проверки регистрационных данных на основе локальной базы данных имен пользователей, а также для разрешения удаленного доступа только по протоколу SSH. Удалите существующий пароль линии VTY.

Часть 3: Проверка реализации протокола SSH

- а. Завершите сеанс Telnet и попробуйте заново войти в систему, используя Telnet. Попытка должна завершиться неудачей.
- b. Попробуйте войти в систему через протокол SSH. Введите ssh и нажмите ВВОД, не добавляя какие-либо параметры, чтобы отобразить инструкции использования команды. Указание. Параметр - 1 — это буква «L», а не цифра 1.
- с. После успешного входа перейдите в режим привилегированного доступа ЕХЕС и сохраните конфигурацию. Если вам не удалось получить доступ к коммутатору S1, отключите питание и повторите шаги, описанные в части 1.

# **Задание 2:**

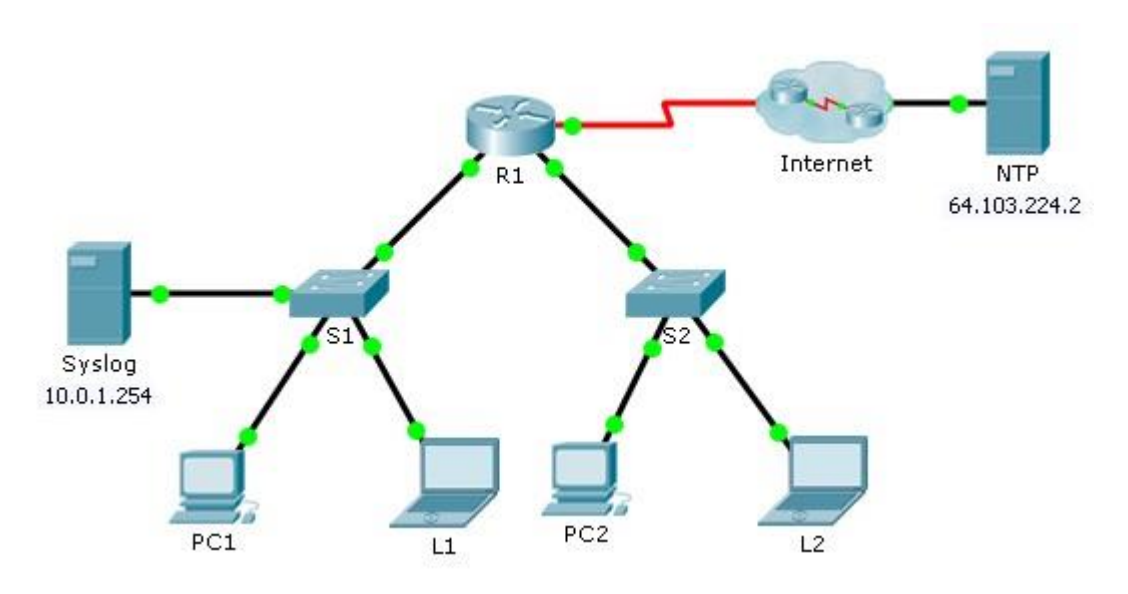

## Сценарий

В этом упражнении необходимо включить и использовать Syslog и NTP, чтобы сетевой администратор мог более эффективно вести мониторинг сети.

# Часть 1: Настройка службы Syslog

## **Шаг 1: Включите службу Syslog.**

- a. Щелкните **Syslog** и выберите вкладку **Services** (Сервисы).
- b. Включите **Syslog** и разместите окно таким образом, чтобы вести мониторинг активности.

## **Шаг 2: Настройте промежуточные устройства для использования службы Syslog.**

- a. Настройте маршрутизатор **R1** для отправки событий журнала на сервер **Syslog**. R1(config)# **logging 10.0.1.254**
- b. Настройте коммутатор **S1** для отправки событий журнала на сервер **Syslog**.
- c. Настройте коммутатор **S2** для отправки событий журнала на сервер **Syslog**.

## Часть 2: Создание регистрируемых событий

# **Шаг 1: Измените состояние интерфейсов для создания записей журнала событий.**

- a. Настройте интерфейс Loopback 0 маршрутизатора **R1**, а затем выключите его.
- b. Выключите компьютеры **ПК 1** и **ПК 2**. Включите их снова.

## **Шаг 2: Изучите события системного журнала Syslog.**

- a. Посмотрите события системного журнала Syslog. **Примечание.** Все события были записаны, но метки времени оказались неправильными.
- b. Перед переходом к следующей части очистите журнал.

Часть 3: Настройка часов на коммутаторе вручную **Шаг 1: Вручную настройте часы на коммутаторах.** 

Вручную настройте часы на коммутаторах **S1** и **S2**, установив текущую дату и примерное время.

Пример.

S1# **clock set 11:47:00 July 10 2013**

**Шаг 2: Включите службу меток времени для журналирования на коммутаторах.** 

Настройте коммутаторы **S1** и **S2** для отправки соответствующих меток времени вместе с записями событий, передаваемыми на сервер **Syslog**.

S1(config)# **service timestamps log datetime msec**

Часть 4: Настройка службы NTP **Шаг 1: Включите службу NTP.** 

> В этом задании предположим, что служба NTP находится на общедоступном интернетсервере. Аутентификация может использоваться в случае использования частного сервера NTP.

- c. Откройте вкладку **Services** (Сервисы) сервера **NTP**.
- d. Включите службу NTP и запишите отображаемые дату и время.

### **Шаг 2: Автоматически настройте время на маршрутизаторе.**

Установите на часах маршрутизатора **R1** дату и время согласно серверу NTP. R1(config)# **ntp server 64.103.224.2**

#### **Шаг 3: Включите службу меток времени для журналирования на маршрутизаторе.**

Настройте маршрутизатор **R1** для отправки соответствующих меток времени вместе с записями событий, передаваемыми на сервер **Syslog**.

Часть 5: Проверка записей с метками времени

**Шаг 1: Измените состояние интерфейсов для создания записей журнала событий.** 

- a. Снова включите, а затем выключите интерфейс Loopback 0 маршрутизатора R1.
- b. Выключите ноутбуки **L1** и **L2**. Включите их снова.

#### **Шаг 2: Изучите события системного журнала Syslog.**

Посмотрите события системного журнала Syslog. **Примечание**. Все события были записаны, и метки времени соответствуют настройкам. **Примечание**. Маршрутизатор **R1** использует настройки времени, полученные с сервера NTP, а коммутаторы **S1** и **S2** используют настройки времени, определенные вами в части 3.

## **Задание:**

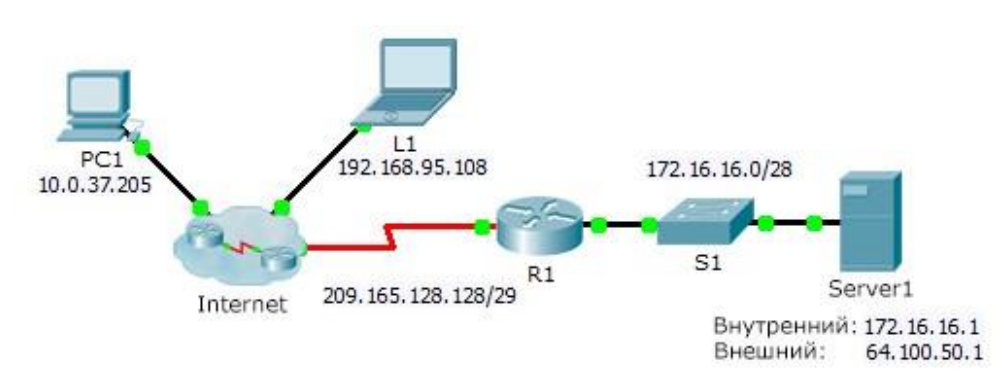

## Сценарий

В сетях, настроенных по протоколу IPv4, для клиентов и серверов используется частная адресация. Перед выходом из сети в Интернет пакеты с частной адресацией должны быть преобразованы в пакеты с публичной адресацией. Серверам, доступным извне сети компании, обычно назначают как публичный, так и частный статические IP-адреса. В рамках задания необходимо настроить статический NAT таким образом, чтобы внешние устройства могли получать доступ к внутреннему серверу по публичному адресу.

## Часть 1: Проверка доступа без использования NAT

### **Шаг 1: Попытайтесь подключиться к серверу Сервер 1 в режиме симуляции.**

- a. С **ПК 1** или **L1** попытайтесь подключиться к веб-странице сервера **Сервер 1** по адресу 172.16.16.1. Используйте веб-браузер для входа на **Сервер 1** 172.16.16.1. Попытки должны завершиться неудачей.
- b. С **ПК 1** отправьте эхо-запрос на интерфейс S0/0/0 маршрутизатора **R1**. Выполнение команды ping должно быть успешным.

# **Шаг 2: Просмотрите таблицы маршрутизации и текущую настройку маршрутизатора R1.**

- a. Просмотрите текущую конфигурацию маршрутизатора **R1**. Обратите внимание на отсутствие команд, относящихся к NAT.
- b. Убедитесь, что в таблице маршрутизации нет записей, ссылающихся на IP-адреса, используемые **ПК 1** и **L1**.
- c. Убедитесь, что NAT не используется маршрутизатором **R1**.

#### R1# **show ip nat translations**

Часть 2: Настройка статического NAT

#### **Шаг 1: Настройка команд статического NAT.**

См. топологию. Создайте статическое преобразование NAT для сопоставления внутреннего адреса **Сервер 1** его внешнему адресу.

## **Шаг 2: Настройте интерфейсы.**

Правильно настройте внутренний и внешний интерфейсы.

Часть 3: Проверка доступа с использованием NAT **Шаг 1: Проверьте связь с веб-страницей сервера Сервер 1.** 

- a. Откройте командную строку на **ПК 1** или **L1**, попытайтесь отправить эхо-запрос, используя публичный адрес сервера **Сервер 1**. Эхо-запросы должны быть успешными.
- b. Убедитесь, что и **ПК 1**, и **L1** теперь могут осуществить доступ к веб-странице сервера **Сервер 1**.

## **Шаг 2: Просмотрите преобразования NAT.**

Для проверки настройки статического преобразования NAT используйте следующие команды:

**show running-config show ip nat translations show ip nat statistics** 

# <span id="page-38-0"></span>*2.13 Практическая работа № 13 Настройка протокола RIPv2. Настройка протокола DHCP*

# **Задание 1:**

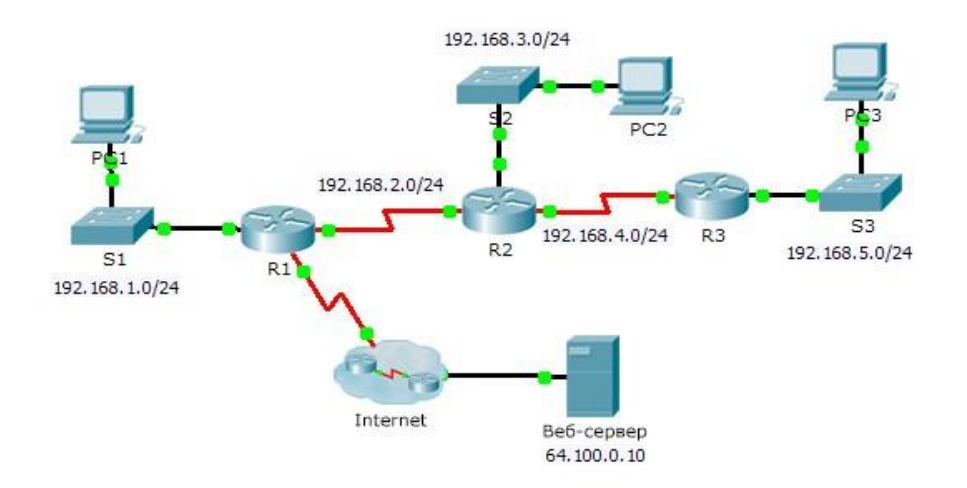

Общие сведения

Несмотря на то, что RIP редко используется в современных сетях, он может послужить основой для понимания принципов маршрутизации сети. В этом задании необходимо настроить маршрут по умолчанию (на базе протокола RIP версии 2) с соответствующими выражениями network и пассивными интерфейсами, а также проверить наличие полного подключения.

## Часть 1: Настройка RIPv2

# **Шаг 1: Настройте протокол RIPv2 на маршрутизаторе R1.**

- a. Используйте соответствующую команду, чтобы создать на маршрутизаторе **R1** маршрут по умолчанию, по которому весь интернет-трафик покинет сеть через интерфейс S0/0/1.
- b. Войдите в режим настройки протокола RIP.
- c. Используйте версию 2 протокола RIP, отключите объединение сетей.
- d. Настройте протокол RIP для сетей, которые подключены к маршрутизатору **R1**.
- e. Настройте порт LAN таким образом, чтобы он не отправлял маршрутизирующую информацию в виде анонсов маршрутов.
- f. Объявите маршрут по умолчанию, настроенный на шаге 1а для других маршрутизаторов RIP. g. Сохраните конфигурацию.

# **Шаг 2: Настройте протокол RIPv2 на маршрутизаторе R2.**

- a. Войдите в режим настройки протокола RIP.
- b. Используйте версию 2 протокола RIP, отключите объединение сетей.
- c. Настройте протокол RIP для сетей с прямым подключением к маршрутизатору **R2**.
- d. Настройте интерфейс, к которому не подключены маршрутизаторы таким образом, чтобы через него не отправлялась никакая информация маршрутизации.
- e. Сохраните конфигурацию.

# **Шаг 3: Настройте протокол RIPv2 на маршрутизаторе R3**

Повторите действия шага 2 на маршрутизаторе **R3**.

#### Часть 2: Проверка конфигураций

### **Шаг 1: Просмотрите таблицы маршрутизации на маршрутизаторах R1, R2 и R3.**

- a. Используйте соответствующие команды, чтобы посмотреть таблицу маршрутизации **R1**. Теперь RIP (R) появляется в таблице маршрутизации вместе с подключёнными (С) и локальными (L) маршрутами. Для каждой сети существует запись. В списке также отображается маршрут по умолчанию.
- b. Просмотрите таблицы маршрутизации на маршрутизаторах **R2** и **R3**. Обратите внимание, что у каждого маршрутизатора есть полный список всех сетей 192.168.x.0 и маршрут по умолчанию.

#### **Шаг 2: Убедитесь в наличии полного подключения ко всем местам назначения.**

Теперь каждое устройство должно успешно отправлять эхо-запрос на любое другой устройство внутри сети. Кроме того, все устройства должны успешно отправлять эхозапросы на **веб-сервер**.

# **Задание 2:**

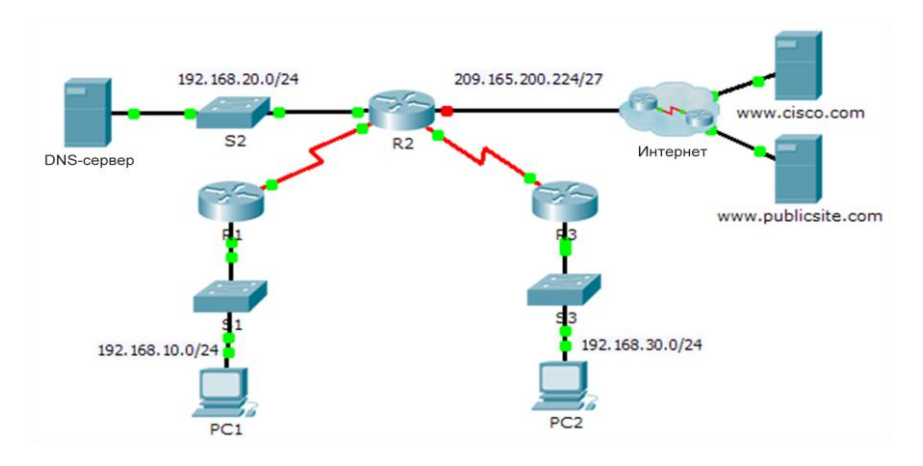

#### Таблица адресации

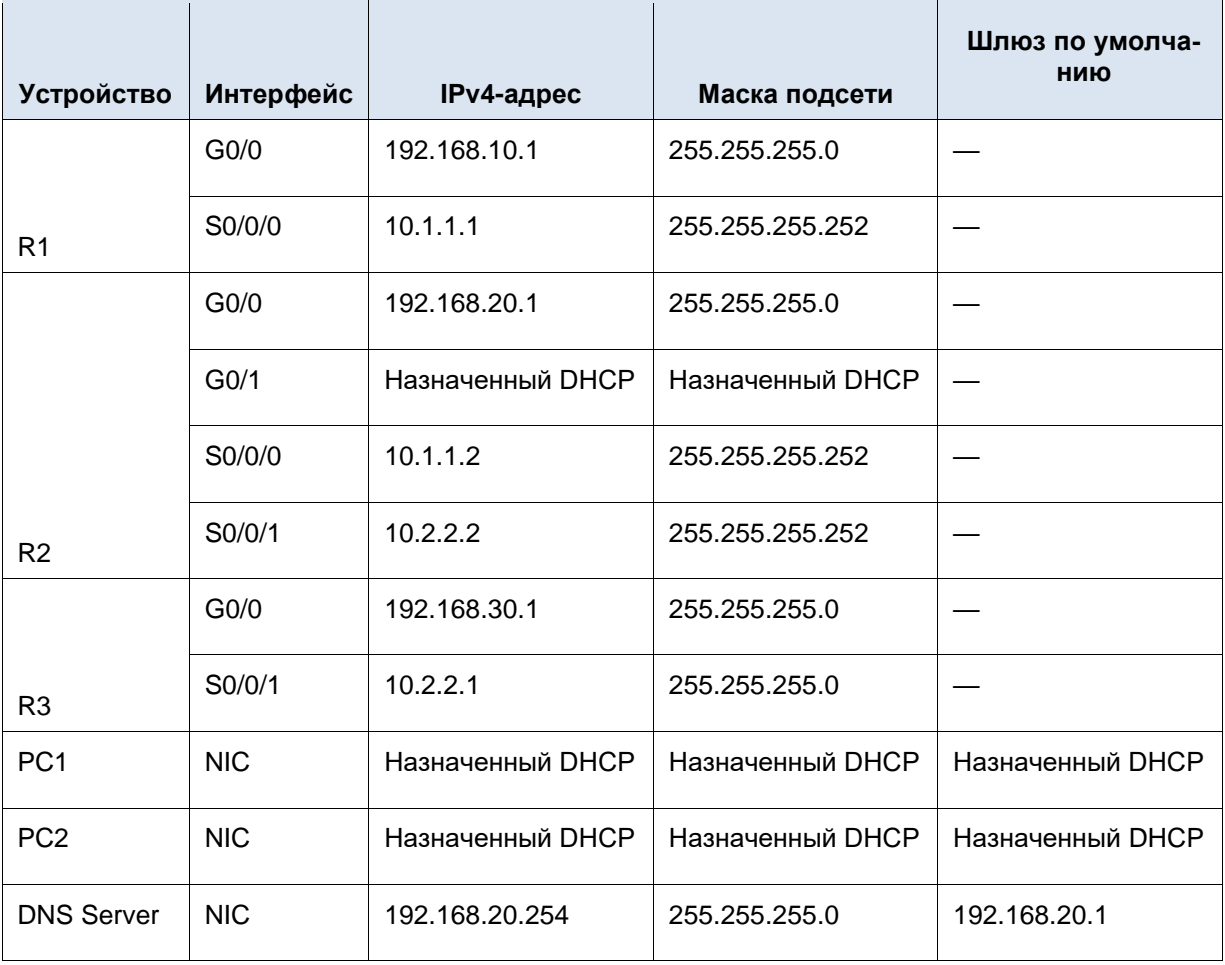

Сценарий

Выделенный сервер DHCP хорошо масштабируется и им относительно легко управлять, однако использование подобного сервера в каждой точке сети может оказаться слишком затратным. Вместе с тем маршрутизатор Cisco можно настроить для обеспечения DHCP-служб без необходимости в выделенном сервере. Как специалисту по обслуживанию сетей, вам необходимо настроить маршрутизатор Cisco в качестве сервера DHCP, чтобы обеспечить динамическое распределение адресов для клиентов внутри сети. Также необходимо настроить пограничный маршрутизатор в качестве DHCP-клиента таким образом, чтобы он получал IP-адрес от сети Интернетпровайдера.

# Часть 1: Настройка маршрутизатора в роли DHCP-сервера

# **Шаг 1: Исключите зарезервированные IPv4-адреса из пула DHCP.**

Настройте маршрутизатор **R2** таким образом, чтобы исключить первые 10 адресов из локальных сетей маршрутизаторов R1 и R3. Все другие адреса должны быть доступны в пуле адресов DHCP.

# **Шаг 2: На маршрутизаторе R2 создайте пул DHCP для локальной сети маршрутизатора R1.**

- a. Создайте пул DHCP под названием **R1-LAN** (с учетом регистра).
- b. Настройте пул DHCP с учетом сетевого адреса, шлюза по умолчанию и IP-адреса сервера DNS.

# **Шаг 3: На маршрутизаторе R2 создайте пул DHCP для локальной сети маршрутизатора R3.**

- a. Создайте пул DHCP под названием **R3-LAN** (с чувствительным регистром).
- b. Настройте пул DHCP с учетом сетевого адреса, шлюза по умолчанию и IP-адреса сервера DNS.

## Часть 2: Настройка DHCP-ретрансляции

# **Шаг 1: Настройте маршрутизаторы R1 и R3 в качестве агентов-ретрансляторов.**

# **Шаг 2: Настройте узлы PC1 и PC2 таким образом, чтобы они получали IP-адреса через DHCP.**

# **Часть 3: Настройте коммутатор S2 в качестве клиента DHCP.**

a. Настройте интерфейс Gigabit Ethernet 0/1 на маршрутизаторе R2 для получения информации об IP-адресации через DHCP и включения интерфейса.

**Примечание.** В программе Packet Tracer используйте функцию **Fast Forward Time** (Ускорить время), чтобы ускорить процесс, или подождите, пока между маршрутизаторами R2 и ISP установятся отношения смежности EIGRP.

b. Используйте команду **show ip interface brief**, чтобы убедиться, что маршрутизатор R2 получил IPадрес от DHCP-сервера.

### Часть 4: Проверка DHCP и связности **Шаг 1: Проверьте ассоциации MAC- и IP-адресов в DHCP.**

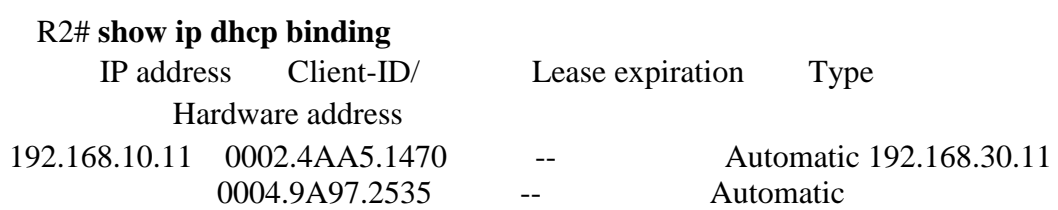

# **Шаг 2: Проверьте конфигурации.**

Убедитесь в том, что **PC1** и **PC2** теперь могут отправлять эхо-запросы друг другу и другим устройствам.

#### 2.14 Практическая работа  $\mathcal{N}$  14. Настройка динамического NAT

# <span id="page-42-0"></span>Залание:

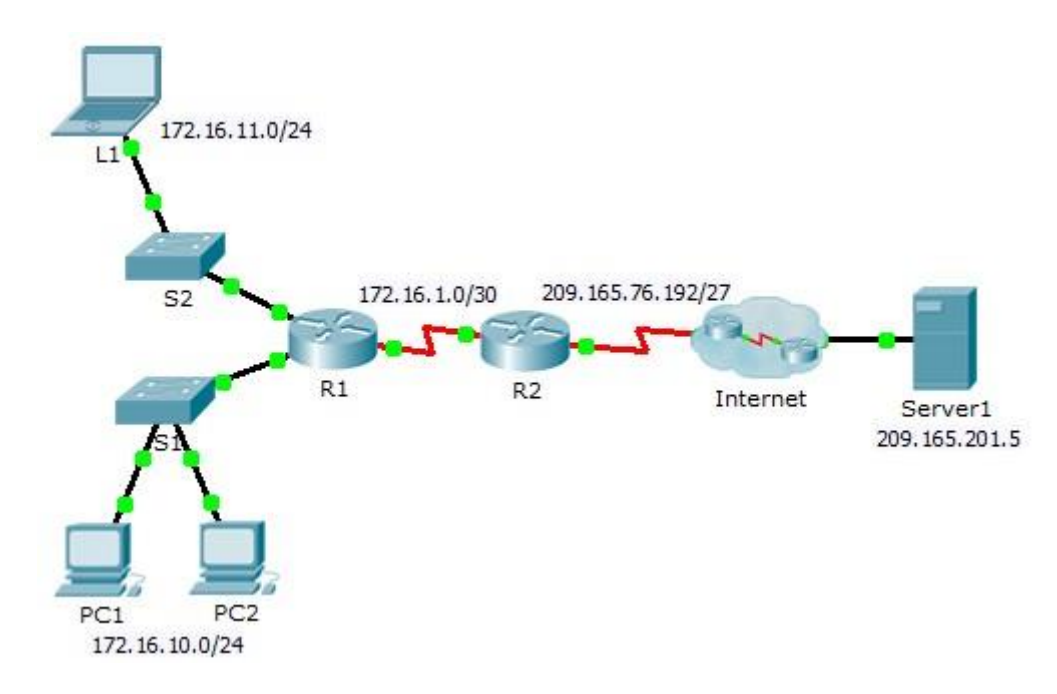

#### Часть 1: Настройка динамического NAT Шаг 1: Настройте трафик, который будет разрешен.

На маршрутизаторе R2 настройте одно правило для ACL-списка 1, разрешающее любой адрес, принадлежащий подсети 172.16.0.0/16.

#### Шаг 2: Настройте пул адресов для NAT.

Настройте R2, определяя пул NAT, использующий все четыре адреса из адресного пространства 209.165.76.196/30.

Обратите внимание, что в топологии имеется 3 сетевых диапазона, которые должны преобразовываться согласно созданному ACL-списку. Что произойдёт, если более 2 устройств попытаются осуществить доступ к Интернету?

# Шаг 3: Соотнесите ACL-список 1 и пул NAT.

#### Шаг 4: Настройте интерфейсы NAT.

Настройте интерфейсы маршрутизатора R2 с помощью соответствующих внутренних и внешних команд NAT.

Часть 2: Проверьте реализацию NAT

#### Шаг 1: Осуществите доступ к сервисам через Интернет.

Из веб-браузера узла L1, ПК 1 или ПК 2 осуществите доступ к веб-странице сервера Сервер 1.

# **Шаг 2: Просмотрите преобразования NAT.**

Просмотрите преобразования NAT на маршрутизаторе **R2**.

R2# **show ip nat translations**

# <span id="page-43-0"></span>*2.15 Практическая работа №15. Создание топологии сети. Построение компьютерной сети*

**Задание 1**: создайте топологию сети, согласно заданным требованиям.

### **Требования**:

- 1. Не менее 3 офисов, связанных общим интернетом. (центрального, рабочего и домашнего)
- 2. Наличие хотя бы одного сервера
- 3. Не менее 3 коммутаторов
- 4. Не менее 5 ПК
- 5. Не менее 2 периферийных устройств
- 6. Наличие подключений мобильных устройств

## Ответ:

**Задание 2**: постройте сеть по топологии, созданной в Практической работе №21. В Cisco Packet Tracer постройте сети по созданной топологии. Добавьте все устройства, продумайте логическую топологию.

Заполните таблицу:

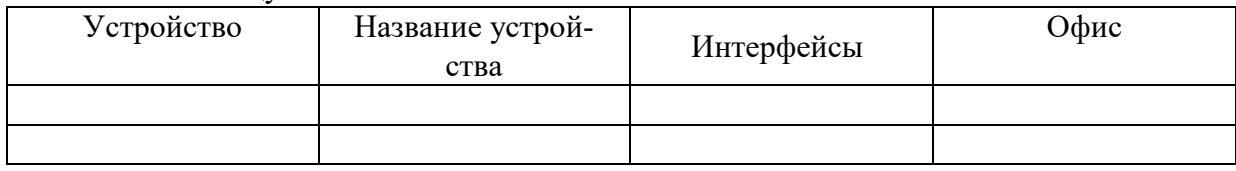

### Ответ:

# <span id="page-43-1"></span>*2.16 Практическая работа №16. Настройка маршрутизации сети. Настройка сетевых протоколов.*

**Задание 1**: постройте таблицу маршрутизации для устройств и их интерфейсов из таблицы, созданной в Практической работе №22.

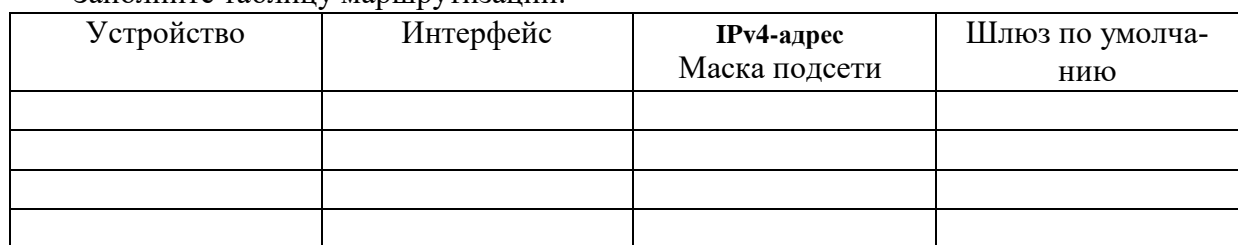

Заполните таблицу маршрутизации:

В Cisco Packet Tracer проставьте IP-адреса всем устройствам по созданной таблице. Ответ:

**Задание 2**: настройте сетевые параметры устройств построенной сети.

- Необходимо использовать протоколы: RIPv2, SSH, Syslog и NTP.
- Настроить DHCP в рабочем офисе.

# • Настроить NAT

# Ответ:

# *2.17 Практическая работа №17. Разбиение сети на подсети*

<span id="page-44-0"></span>**Задание**: разбить сеть на подсети

• Добавить в сеть рабочего офиса 10 компьютеров: 3 рабочих, 3 для студента, 1 для администратора, 3 для гостей.

- Разбить сеть рабочего офиса на подсети для новых добавленных компьютеров.
- Обеспечить подключение к каждой подсети с получением IP по DHCP.

## Ответ:

# *2.18 Практическая работа № 16 Анализ уязвимостей сайтов*

## <span id="page-44-1"></span>**Задание:**

Краткие теоретические сведения

Одним из первых этапов анализа защищенности любой компьютерной системы является сбор информации. В зависимости от используемой методологии анализа защищенности вебприложения могут применяться различные методы и средства сбора информации. Стоит отметить, что сбор информации, как правило, не характерен для методологии инструментального анализа защищенности (сканирования), а характерен для методологии тестирования на возможность проникновения.

Методы сбора информации делятся на активные и пассивные. Активные методы требуют непосредственного взаимодействия с исследуемым приложением путем отправки ему запросов и анализа соответствующих ответов, а пассивные методы используют информацию, отправляемую сервером веб-приложения его клиентам (например, HTTP-заголовки X-Frame-Options, Strict-TransportSecurity и т.д.) без отправки запросов. При анализе вебприложений, как правило, используются только активные методы.

Активные методы делятся на методы с подключением к приложению (например, идентификация веб-сервера с помощью сканера Httprint) и методы без подключения (например, сбор информации о приложении поисковыми роботами, сканерами Интернет, и т.д.). В результате проведения сбора информации о веб-приложении могут быть получены:

- имена и IP-адреса сетевых узлов, на которых размещены вебприложение и его компоненты;
- логины и пароли технологических учетных записей;
- комментарии разработчиков;
- данные о системном и прикладном ПО, применяемых средствах защиты и конфигурации веб-приложения;
- □ адреса электронной почты разработчиков приложения; □ исходный код серверной части веб-приложения; <sup>П</sup> конфиденциальные файлы.

Программными средствами получения необходимой информации являются:

- поисковые системы (например, Google, Shodan, Bing);
- специализированные сканеры уязвимостей Интернет (например, http://un1c0rn.net/);
- П инструментальные средства анализа зашишенности сетей обшего назначения (Nmap, Xprobe2, XSpider);
- □ инструментальные средства анализа защищенности сетей вебприложений (AppScan, Acunetix, Burp Suite, ZAP, W3AF и т.д.).

Постановка задачи

Выполнить сбор информации об анализируемом вебприложении www.test.app.com.

Последовательность действий

Будем рассматривать сбор информации на примере вебприложения с условным **ИМЕНЕМ WWW.test.app.com.** 

Шаг 1. В адресной строке браузера перейти по адресу www.test.app.com/robots.txt. Проанализировать содержимое файла. Сделать выводы о наличии «скрытых» директорий. Шаг 2. В адресной строке браузера перейти по адресу

http://www.test.app.com/crossdomain.xml И, ЗАТЕМ, ПО АДРЕСУ

http://www.test.app.com/clientaccesspolicy.xml. Проанализировать содержимое файлов. Сделать выводы о корректности конфигурации политики междоменного взаимодействия RIA [3].

Шаг 3. Перейти по адресу http://www.google.com. Задать поисковые запросы, определяемые анализируемым приложением, например:

I site:www.test.app.com filetype:docx confidential

I site:www.test.app.com filetype:doc secret

I site:www.test.app.com inurl:admin

I site:www.test.app.com filetype:sql

I site:www.test.app.com intext: "Access denied"

Проанализировать логику запросов и полученные данные. Построить свои запросы, используя примеры из базы запросов [4].

Шаг 4. Перейти по адресу http://www.shodanhq.com. Задать следующий поисковый запрос:

D hostname:www.test.app.com

Построить свои запросы для приложения www.test.app.com. Шаг 5. Данный тест выполняется только для приложений, размещенных в лабораторной сети. С помощью сетевых сканеров Nmap и Хргобе выполнить идентификацию ОС веб-сервера:

```
# nmap -0 www.test.app.com -vv
```
# xprobe2 www.test.app.com

Шаг 6. Подключиться к веб-серверу, используя утилиту Netcat:

# nc www.test.app.com 80

Отправить следующий GET запрос

GET / HTTP/1.1 Host: www.test.app.com  $\ln$ 

По заголовкам server и x-Powered-By определить программное обеспечение, реализующее веб-сервер и фрэймворк вебприложения.

В браузере установить расширение Wappalyzer, перейти по алресу веб-приложения и проанализировать информацию о компонентах веб-приложения полученное через Wappalyzer. Шаг 7. С помощью сканера веб-серверов Httprint (дистрибутив Backtrack) или Httprecon (OC Windows) выполнить идентификацию веб-сервера:

```
# cd /pentest/enumeration/web/httprint/linux
# ./httprint -h www.test.app.com -s signatures.txt
```
С помощью сканера Wafw00f проверить наличие у вебприложения подсистемы WAF:

```
# cd /pentest/web/waffit
# python ./wafw00f.py http://www.test.app.com
# python ./wafw00f.py https://www.test.app.com
```
Шаг 8. Выполнить тесты по идентификации поддерживаемых веб-сервером НТТРметодов. Для этого необходимо отправить с помощью Burp Suite или Netcat запрос следующего вида:

```
OPTIONS / HTTP/1.1 Host: www.test.app.com
\r \n\ln
```
Проверить, поддерживает ли сервер обработку запросов с произвольными методами:

```
DOGS / HTTP/1.1
Host: www.test.app.com
\ln \ln
```
Если веб-сервер поддерживает метод TRACE, то это может привести к уязвимости к атаке Cross-Site Tracing (XST). Для проверки поддержки веб-сервером методы TRACE отправить запрос

```
TRACE / HTTP/1.1
Host: www.test.app.com
\ln \ln
```
Веб-сервер поддерживает метод TRACE и потенциально уязвим к атаке XST, если получен ответа вида

```
HTTP/1.1 200 OK
Connection: close
Content-Length: 39
TRACE / HTTP/1.1 Host: www.test.app.com
```
#### Залание:

1. Найти административные интерфейсы коммуникационного и сетевого оборудования (видеокамеры, коммутаторы ЛВС, домашние Wi-Fi маршрутизаторы, и т.д.), подключенные к сети Интернет.

```
Известно, что адрес веб-интерфейса системы VMWare
  2.Horizon
           View HTML
                             Access
                                          содержит
                                                     crpoky por-
tal/webclient/views/mainUI.html.
                                         Найти такие системы, доступные из сети
Интернет.
```
 $\mathcal{E}$ Оценить количество коммутаторов Cisco Catalyst с административным вебинтерфейсом, подключенным к сети Интернет.

# <span id="page-47-0"></span>2.19 Практическая работа №19. Анализ сетевого трафика, Использование Wireshark для анализа сеансов

#### Залание 1:

### 1. Загрузка и установка программы Wireshark (необязательно)

# 2. Сбор и анализ данных протокола ICMP по локальным узлам в программе Wireshark

• Начните и остановите сбор данных трафика эхо-запросов с помощью команды ping к локальным узлам.

• Найдите данные об IP- и MAC-адресах в полученных PDU.

# 3. Сбор и анализ данных протокола ICMP по удалённым узлам в программе **Wireshark**

• Начните и остановите сбор данных трафика эхо-запросов с помощью команды ping к удалённым узлам.

• Найдите данные об IP- и MAC-адресах в полученных PDU.

• Поясните, почему МАС-адреса удалённых узлов отличаются от МАС-адресов локальных узлов.

#### Залание 2:

#### Исходные данные/сценарий

На транспортном уровне ТСР/IР используются два протокола — ТСР, описанный в документе RFC 761, и UDP, описанный в документе RFC 768. Оба протокола поддерживают обмен данными по протоколу верхнего уровня. Например, ТСР используется для поддержки транспортного уровня, в том числе и протоколов HTTP и FTP. Протокол UDP обеспечивает поддержку транспортного уровня DNS (службы доменных имён), ТFTP и других протоколов.

Примечание. Сетевые инженеры обязаны знать компоненты заголовков и принцип работы протоколов TCP и UDP.

В части 1 лабораторной работы вам необходимо с помощью бесплатной программы Wireshark собрать и проанализировать поля заголовков протокола TCP для передачи файлов по протоколу FTP между главным компьютером и анонимным FTP-сервером. Подключение к анонимному FTP-серверу и загрузка файла выполняются с помощью утилиты командной строки Windows. В части 2 лабораторной работы вам необходимо с помощью бесплатной программы Wireshark собрать и проанализировать поля заголовков протокола UDP для передачи файлов по протоколу TFTP между главным компьютером и коммутатором S1.

Примечание. В задании используется коммутатор Cisco Catalyst 2960s с операционной системой Cisco

IOS версии 15.0(2) (образ lanbasek9). Можно использовать другие коммутаторы и версии ПО Cisco IOS. В зависимости от модели и версии Cisco IOS доступные команды и результаты их выполнения могут отличаться от представленных в лабораторных работах.

Примечание. Коммутатор необходимо очистить от данных и загрузочной конфигурации. Если вы не уверены, что сможете это сделать, обратитесь к инструктору.

Примечание. Часть 1 предполагает наличие компьютера с доступом в Интернет; Netlab лля её

выполнения не подходит. Задания в части 2 могут выполняться с использованием Netlab.

# Необходимые ресурсы — часть 1 (FTP)

Один ПК (Windows 7, Vista или XP с доступом к командной строке, выходом в Интернет и установленной программой Wireshark).

# Необходимые ресурсы — часть 2 (ТFTP)

• 1 коммутатор (серия Cisco 2960, с программным обеспечением Cisco IOS версии 15.0(2), образ lanbasek9 или аналогичный)

• Один ПК (Windows 7, Vista или XP с установленными программой Wireshark и TFTP-сервером, например Tftpd32)

• Кабель для настройки устройств с операционной системой Cisco IOS через консольный порт.

• Кабель Ethernet, как показано в схеме топологии.

# Часть 1: Определение полей и принципа работы заголовков ТСР с помощью функции захвата сеанса FTP программы Wireshark

В части 1 вам необходимо с помощью программы Wireshark получить данные о сеансе FTP и изучить поля заголовков TCP.

## Шаг 1: Начните захват данных программой Wireshark.

а. Закройте все ненужные сетевые приложения, например браузер, чтобы ограничить количество трафика во время захвата данных программой Wireshark.

b. Начните захват данных программой Wireshark.

# Шаг 2: Загрузите файл справки Readme.

а. В окне командной строки введите ftp ftp.cdc.gov.

b. Подключитесь к FTP-узлу Центра по контролю и профилактике заболеваний (CDC), указав в качестве имени пользователя **anonymous** (пароль вводить не нужно).

с. Найдите и загрузите файл справки Readme.

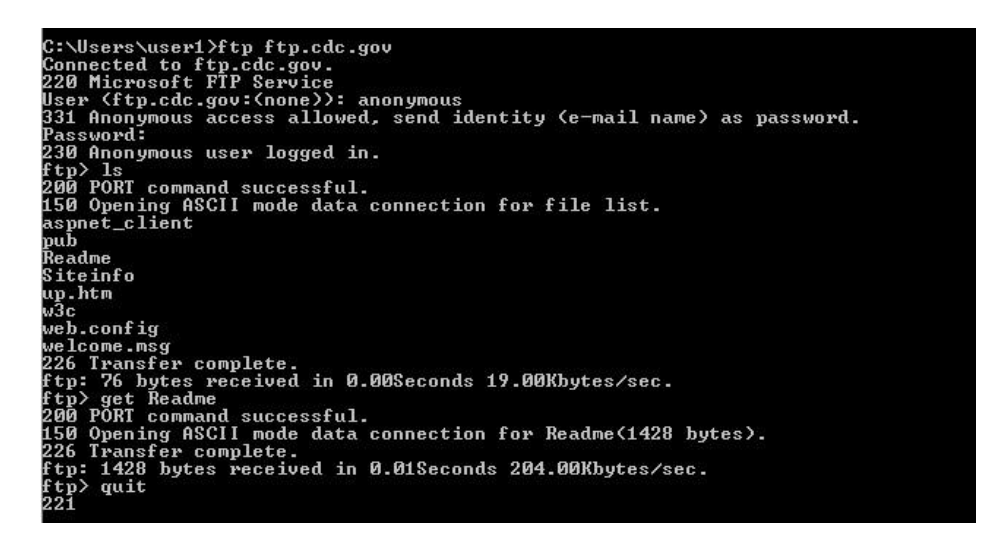

Шаг 3: Остановите сбор данных программой Wireshark.

### Шаг 4: Откройте главное окно программы Wireshark.

Во время сеанса FTP-подключения к сайту ftp.cdc.gov программа Wireshark захватила большое число пакетов. Чтобы ограничить количество полученных данных для дальнейшего анализа, введите критерий tcp and ip.addr =  $198.246.112.54$  в поле Filter: (Фильтр) и нажмите Apply (Применить) Введённый IP-адрес 198.246.112.54 — это адрес сайта ftp.cdc.gov.

| File                                                                                |         |  | Edit View Go                                          |        |                                            |                           |   |                         |   |                |             |          | Capture Analyze Statistics Telephony Tools Internals Help                                        |                  |          |            |                                      |   |             |  |                                           |
|-------------------------------------------------------------------------------------|---------|--|-------------------------------------------------------|--------|--------------------------------------------|---------------------------|---|-------------------------|---|----------------|-------------|----------|--------------------------------------------------------------------------------------------------|------------------|----------|------------|--------------------------------------|---|-------------|--|-------------------------------------------|
| $\bullet$                                                                           | $\odot$ |  |                                                       |        | $\left  \frac{1}{\alpha + \alpha} \right $ | $\boldsymbol{\mathbb{X}}$ | 2 |                         |   | $\mathfrak{D}$ | $\sqrt{10}$ |          | $\mathbf{z}$                                                                                     | $\bigoplus$<br>Θ | $\omega$ | <b>FFT</b> | M                                    | 區 | $rac{1}{2}$ |  |                                           |
|                                                                                     |         |  | Filter: $\epsilon$ tcp and ip.addr = = 198.246.112.54 |        |                                            |                           |   |                         |   |                |             |          | Expression Clear Apply Save<br>$\overline{\phantom{a}}$                                          |                  |          |            |                                      |   |             |  |                                           |
| No.                                                                                 | Time    |  |                                                       | Source |                                            |                           |   | Destination             |   |                |             | Protocol | Length Info                                                                                      |                  |          |            |                                      |   |             |  |                                           |
|                                                                                     |         |  | 5 1.136716000 192.168.1.17                            |        |                                            |                           |   | 198.246.112.54          |   |                | <b>TCP</b>  |          |                                                                                                  |                  |          |            |                                      |   |             |  | 66 49243 > ftp [SYN] Seq=0 Win=8192 Ler   |
|                                                                                     |         |  | 7 1.226502000 198.246.112.54 192.168.1.17             |        |                                            |                           |   |                         |   |                | <b>TCP</b>  |          |                                                                                                  |                  |          |            |                                      |   |             |  | 66 ftp > 49243 [SYN, ACK] Seq=0 Ack=1 W   |
|                                                                                     |         |  | 8 1, 226627000 192, 168, 1, 17                        |        |                                            |                           |   | 198.246.112.54          |   |                | <b>TCP</b>  |          |                                                                                                  |                  |          |            |                                      |   |             |  | $54 49243 > ftp$ [ACK] Seq=1 Ack=1 Win=81 |
|                                                                                     |         |  | 9 1, 314568000 198, 246, 112, 54 192, 168, 1, 17      |        |                                            |                           |   |                         |   |                | <b>FTP</b>  |          |                                                                                                  |                  |          |            |                                      |   |             |  | 81 Response: 220 Microsoft FTP Service    |
|                                                                                     |         |  | 10 1, 523372000 192, 168, 1, 17                       |        |                                            |                           |   | 198.246.112.54          |   |                | <b>TCP</b>  |          |                                                                                                  |                  |          |            |                                      |   |             |  | 54 49243 > ftp [ACK] Seq=1 Ack=28 Win=8   |
|                                                                                     |         |  | 12 4.585185000 192.168.1.17                           |        |                                            |                           |   | 198.246.112.54          |   |                | <b>FTP</b>  |          |                                                                                                  |                  |          |            | 70 Request: USER anonymous           |   |             |  |                                           |
|                                                                                     |         |  | 13 4.675040000 198.246.112.54 192.168.1.17            |        |                                            |                           |   |                         |   |                | <b>FTP</b>  |          |                                                                                                  |                  |          |            |                                      |   |             |  | 126 Response: 331 Anonymous access allow  |
|                                                                                     |         |  | 14 4.877245000 192.168.1.17                           |        |                                            |                           |   | 198.246.112.54          |   |                | <b>TCP</b>  |          |                                                                                                  |                  |          |            |                                      |   |             |  | 54 49243 > ftp [ACK] Seq=17 Ack=100 Wir   |
|                                                                                     |         |  | 19 5.961514000 192.168.1.17                           |        |                                            |                           |   | 198.246.112.54          |   |                | <b>FTP</b>  |          |                                                                                                  | 61 Request: PASS |          |            |                                      |   |             |  |                                           |
|                                                                                     |         |  | 20 6.048929000 198.246.112.54 192.168.1.17            |        |                                            |                           |   |                         |   |                | <b>FTP</b>  |          |                                                                                                  |                  |          |            |                                      |   |             |  | 85 Response: 230 Anonymous user logged    |
|                                                                                     |         |  | 21 6.250083000 192.168.1.17                           |        |                                            |                           |   | 198.246.112.54          |   |                | <b>TCP</b>  |          |                                                                                                  |                  |          |            |                                      |   |             |  | 54 49243 > ftp [ACK] Seq=24 Ack=131 Wir   |
|                                                                                     |         |  | 25 8.855225000 192.168.1.17                           |        |                                            |                           |   | 198.246.112.54 FTP      |   |                |             |          |                                                                                                  |                  |          |            | 80 Request: PORT 192,168,1,17,192,92 |   |             |  |                                           |
|                                                                                     |         |  |                                                       |        |                                            |                           |   |                         | ш |                |             |          |                                                                                                  |                  |          |            |                                      |   |             |  |                                           |
| E Frame 5: 66 bytes on wire (528 bits), 66 bytes captured (528 bits) on interface 0 |         |  |                                                       |        |                                            |                           |   |                         |   |                |             |          |                                                                                                  |                  |          |            |                                      |   |             |  |                                           |
|                                                                                     |         |  |                                                       |        |                                            |                           |   |                         |   |                |             |          | Ethernet II, Src: HonHaiPr_be:15:63 (90:4c:e5:be:15:63), Dst: Netgear_99:c5:72 (30:46:9a:99:c5:  |                  |          |            |                                      |   |             |  |                                           |
|                                                                                     |         |  |                                                       |        |                                            |                           |   |                         |   |                |             |          | Internet Protocol Version 4, Src: 192.168.1.17 (192.168.1.17), Dst: 198.246.112.54 (198.246.112) |                  |          |            |                                      |   |             |  |                                           |
|                                                                                     |         |  |                                                       |        |                                            |                           |   |                         |   |                |             |          | Transmission Control Protocol, Src Port: 49243 (49243), Dst Port: ftp (21), Seq: 0, Len: 0       |                  |          |            |                                      |   |             |  |                                           |
| 0000                                                                                |         |  | 30 46 9a 99 c5 72 90 4c                               |        |                                            |                           |   | e5 be 15 63 08 00 45 00 |   |                |             |          |                                                                                                  | 0Fr.LC. E.       |          |            |                                      |   |             |  |                                           |
| 0010                                                                                |         |  | 00 34 03 d8 40 00 80 06                               |        |                                            |                           |   | fe 05 c0 a8 01 11 c6 f6 |   |                |             |          |                                                                                                  | .4. . @.         |          |            |                                      |   |             |  |                                           |
| 0020                                                                                |         |  | 70 36 c0 5b 00 15 4f 9e                               |        |                                            |                           |   | 03 Ca 00 00 00 00 80 02 |   |                |             |          |                                                                                                  | p6. [0.          |          |            |                                      |   |             |  |                                           |
| 0030<br>0.10                                                                        | 0402    |  | 20 00 43 21 00 00 02 04                               |        |                                            |                           |   | 04 ec 01 03 03 00 01 01 |   |                |             |          |                                                                                                  | .C!              |          |            |                                      |   |             |  |                                           |

Шаг 5: Проанализируйте поля ТСР.

После применения фильтра ТСР первые три калра на панели списка пакетов (верхний раздел) отображают протокол транспортного уровня ТСР, создающий надёжный сеанс связи. Последовательность [SYN], [SYN, ACK] и [ACK] иллюстрирует трёхстороннее рукопожатие.

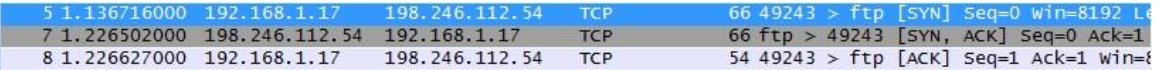

Протокол ТСР регулярно используется во время сеанса связи для контроля доставки датаграмм, проверки их поступления и управления размером окна. Для каждого обмена данными между FTP клиентом и FTP-сервером запускается новый сеанс ТСР. По

завершении передачи данных сеанс TCP закрывается. По завершении сеанса FTP протокол TCP выполняет плановое отключение и прекращение работы.

Программа Wireshark отображает подробные данные TCP на панели сведений о пакетах (средний раздел). Выделите первую датаграмму TCP с главного компьютера и разверните строку TCP. Откроется показанная ниже расширенная датаграмма TCP, подобная панели сведений о пакетах.

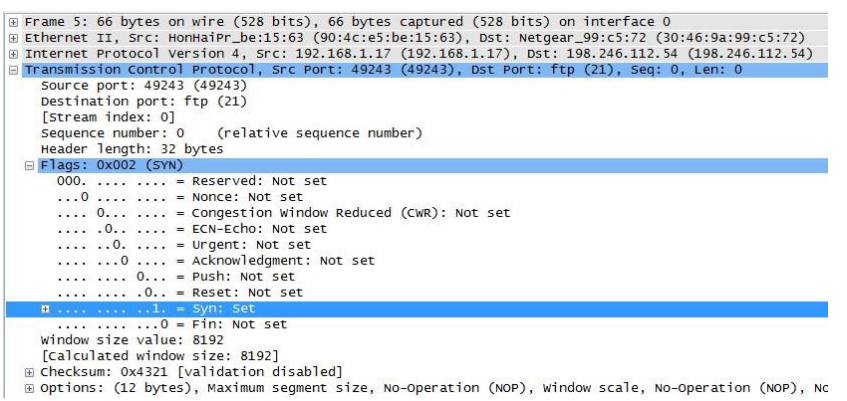

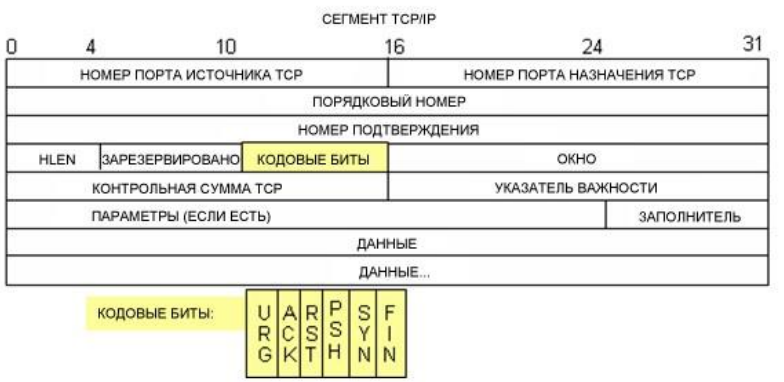

На приведённом выше изображении показана схема TCP-датаграммы. Для большей ясности к каждому полю приводится пояснение.

• Поле **Номер источника TCP** (TCP source port number) относится к узлу сеанса TCP, который установил подключение. Обычно используется произвольное значение больше 1023.

• Поле **TCP destination port number** (Номер порта назначения TCP) используется для идентификации протокола верхнего уровня или приложения на удалённом сайте. Значения в диапазоне от 0 до 1023 соответствуют «хорошо известным портам» и связаны с популярными сервисами и приложениями (как описано в документе RFC 1700, такими как Telnet, FTP, HTTP и т. д.). Комбинация IP-адреса и порта источника и IP-адреса и порта назначения однозначно определяет сеанс как для отправителя, так и для получателя.

**Примечание**. В приведённых ниже данных, захваченных программой Wireshark, указан порт назначения 21, который используется для FTP. Через порт 21 FTP-серверы принимают пакеты, предназначенные для подключений FTP-клиента.

• В поле **Sequence number** (Порядковый номер) указывается номер последнего октета в сегменте.

• В поле **Acknowledgment number** (Номер подтверждения) указывается следующий октет, который ожидается получателем.

• Значение в поле **Code bits** (Коловые биты) играет особую роль в управлении сеансами и обработке сегментов. Среди интересных значений можно привести следующие:

- АСК — подтверждение получения сегмента.

- SYN — синхронизация, устанавливается только в том случае, если новый сеанс ТСР согласовывается в процессе трёхстороннего рукопожатия ТСР.

- FIN — завершение, запрос о прекрашении сеанса TCP.

• В поле **Window size** (Размер окна) отображается значение скользящего окна, которое определяет, сколько октетов могут быть отправлены до ожидания подтверждения.

• Поле Urgent pointer (Указатель важности) используется только с флагом срочности Urgent (URG), когда отправителю необходимо переслать важные данные на узел получателя.

• Для поля **Options** (Параметры) в настоящее время используется только один параметр, определяемый как максимальный размер ТСР-сегмента (дополнительное значение).

Используя данные, захваченные программой Wireshark для запуска первого сеанса TCP (бит SYN установлен как 1), заполните информацию о заголовке TCP.

От ПК к серверу CDC (только бит SYN установлен как 1):

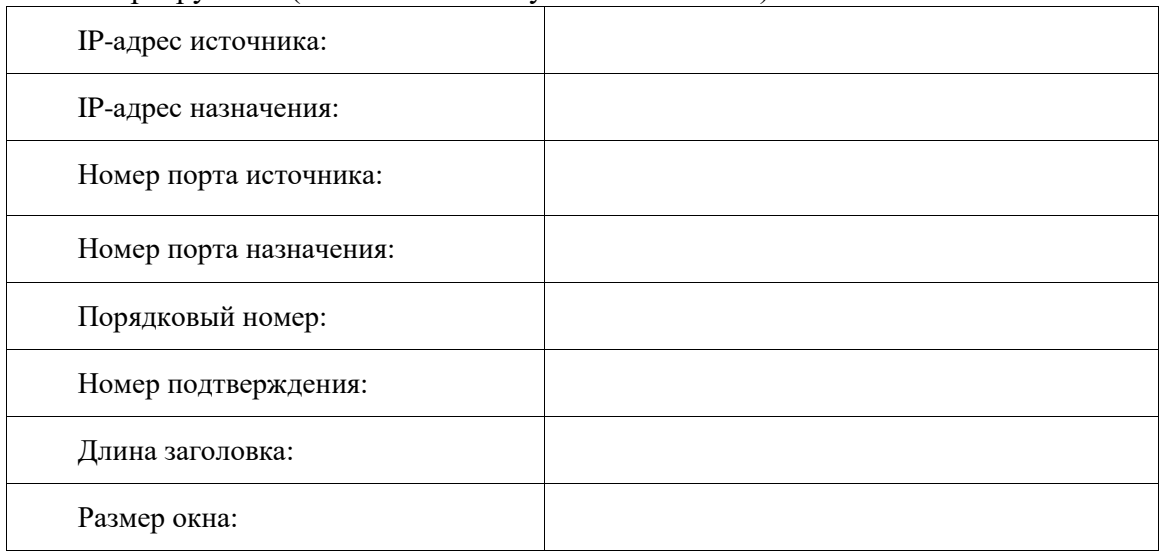

Во втором окне отфильтрованных данных, захваченных программой Wireshark, FTP-сервер CDC подтверждает запрос, отправленный компьютером. Обратите внимание на значения битов для SYN и ACK.

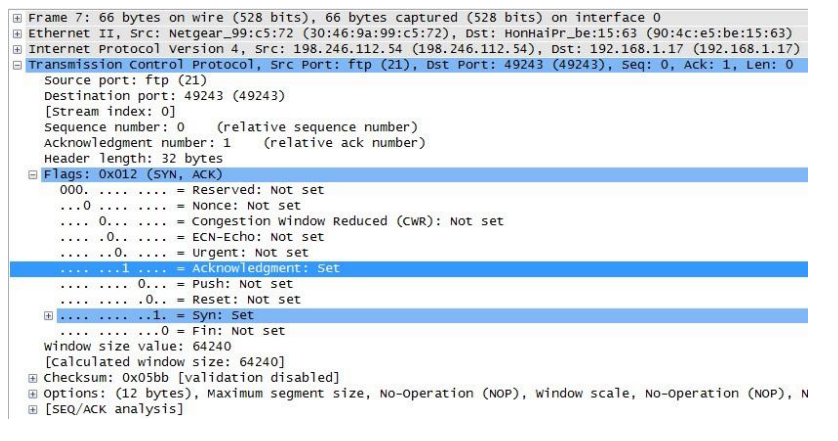

Заполните приведённую ниже таблицу данными сообщения SYN-ACK.

IP-адрес источника:

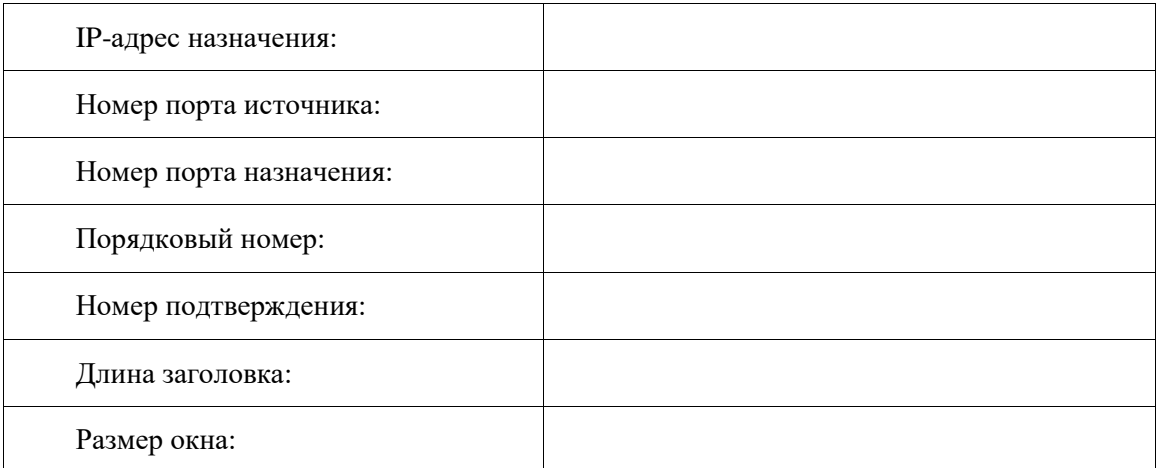

На последнем этапе согласования для установления связи компьютер отправляет серверу сообщение подтверждения. Обратите внимание на то, что только бит ACK имеет значение 1, в то время как значение Sequence number (Порядковый номер) увеличено до 1.

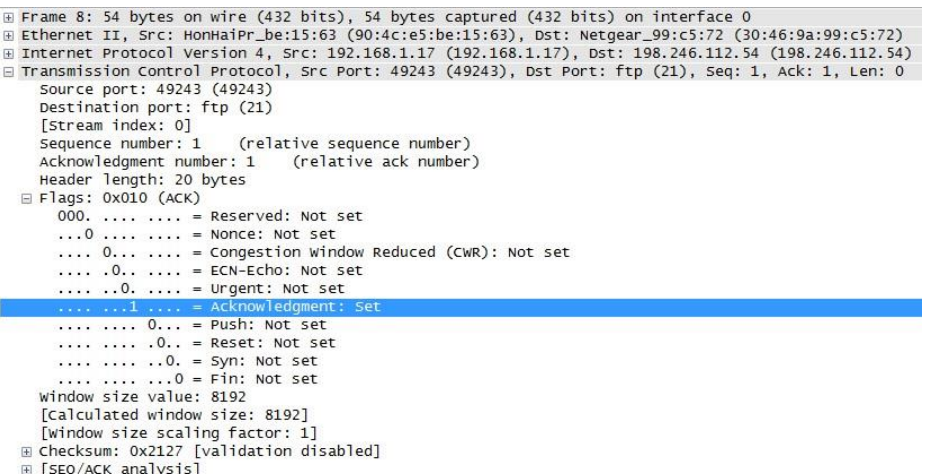

Заполните приведённую ниже таблицу данными сообщения ACK.

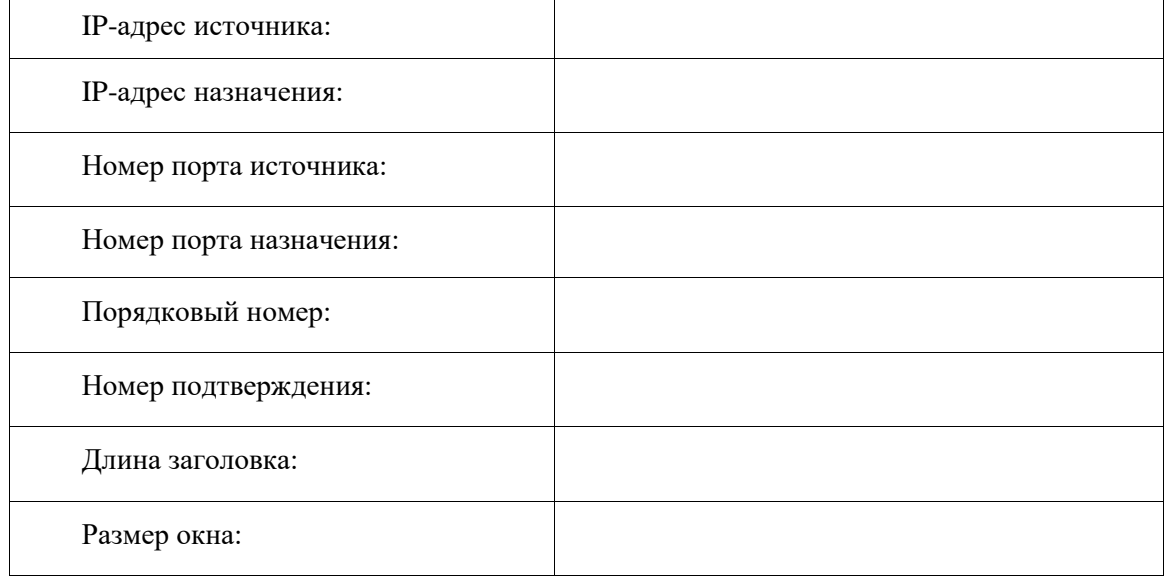

Сколько других датаграмм TCP содержали бит SYN?

Как только сеанс TCP установлен, появляется возможность для передачи FTPтрафика между компьютером и FTP-сервером. FTP-клиент и сервер взаимодействуют

\_\_\_\_\_\_\_\_\_\_\_\_\_\_\_\_\_\_\_\_\_\_\_\_\_\_\_\_\_\_\_\_\_\_\_\_\_\_\_\_\_\_\_\_\_\_\_\_\_\_\_\_\_\_\_\_\_\_\_\_\_\_\_\_\_\_\_\_\_\_\_\_\_\_\_\_

друг с другом, не зная о том, что TCP контролирует сеанс и может им управлять. Когда FTP-сервер отправляет FTP-клиенту сообщение Response: 220, сеанс TCP на FTP-клиенте отправляет подтверждение сеансу TCP на сервере. Эту последовательность можно увидеть в приведенном ниже окне захвата данных программой Wireshark.

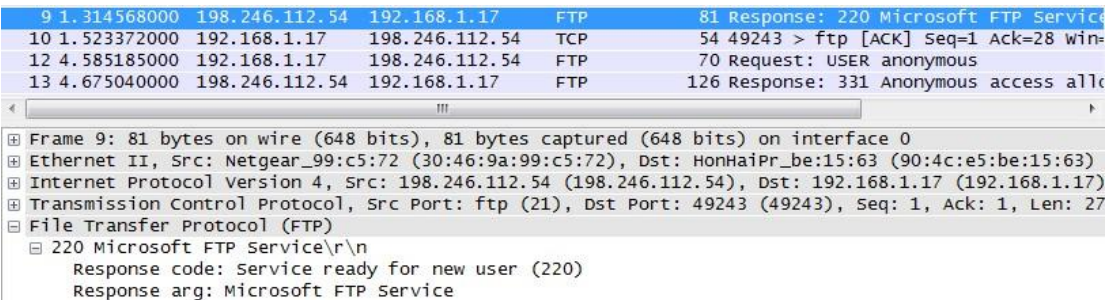

Когда сеанс FTP завершается, FTP-клиент отправляет команду quit (завершить). FTPсервер подтверждает прекращение сеанса FTP, отправляя ответ Response: 221 Goodbye. В этот раз сеанс TCP FTP-сервера отправляет датаграмму TCP FTP-клиенту, сообщая о прекращении сеанса TCP. Сеанс TCP FTP-клиента подтверждает получение датаграммы прекращения, после чего отправляет собственное сообщение о прекращении сеанса TCP. Получив копию сообщения о прекращении, FTPсервер, инициировавший прекращение сеанса TCP, отправляет датаграмму ACK с подтверждением прекращения, и сеанс TCP завершается. Эту последовательность можно увидеть в приведённой ниже схеме и результатах захвата данных.

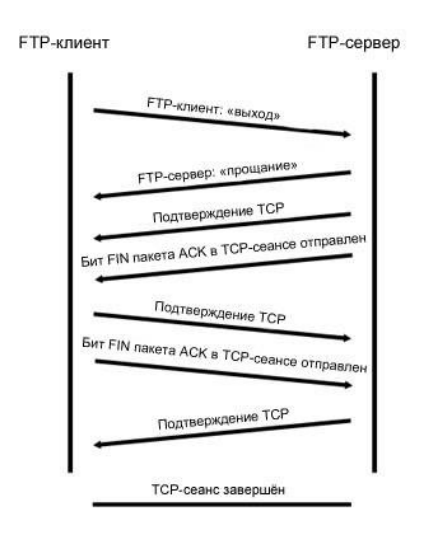

Применение фильтра **ftp** позволяет изучить всю последовательность трафика FTP с помощью программы Wireshark. Обратите внимание на последовательность событий во время этого сеанса FTP. Для загрузки файла справки Readme было использовано имя пользователя anonymous. По окончании передачи файлов пользователь завершил сеанс FTP.

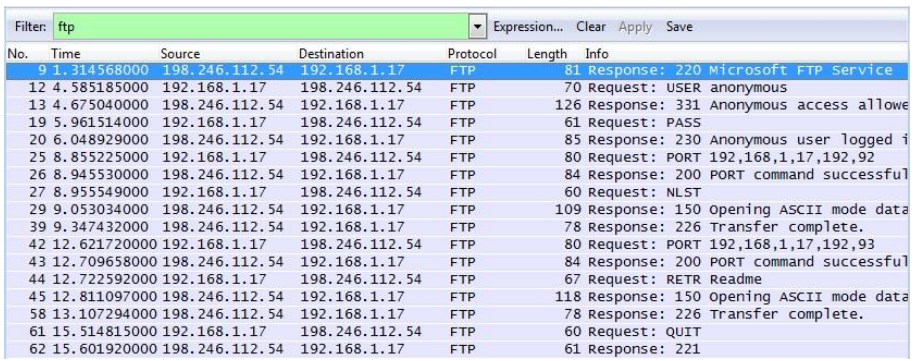

Ещё раз примените фильтр TCP программы Wireshark, чтобы изучить процесс прекращения сеанса TCP. Для завершения сеанса TCP передаются четыре пакета. Поскольку подключение TCP является полнодуплексным, для каждого направления требуется отдельное прекращение сеанса. Изучите адреса источника и назначения.

В этом примере у FTP-сервера больше нет данных для отправки в потоке; он отправляет сегмент с флагом завершения FIN, установленным в кадре 63. Компьютер отправляет ACK, чтобы подтвердить получение FIN для завершения сеанса связи между сервером и клиентом в кадре 64.

В кадре 65 компьютер посылает FIN FTP-серверу, чтобы завершить сеанс TCP. FTPсервер отправляет ответ, содержащий ACK в кадре 67, чтобы подтвердить получение FIN от компьютера. После этого сеанс TCP между FTP-сервером и компьютером завершается.

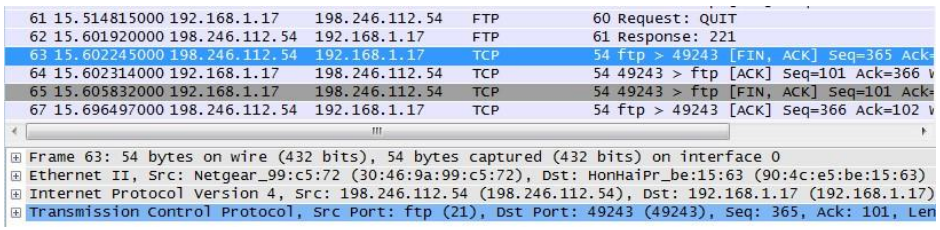

# **Часть 2: Определение полей и принципа работы заголовков UDP с помощью функции захвата сеанса TFTP программы Wireshark**

В части 2 вам необходимо с помощью программы Wireshark получить данные о сеансе TFTP и изучить поля заголовков UDP.

# **Шаг 1: Постройте физическую топологию сети и подготовьте всё необходимое для захвата данных о сеансе TFTP.**

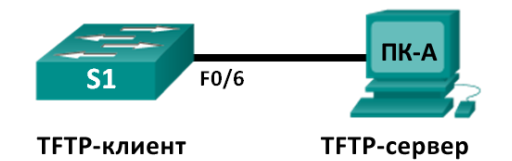

a. Установите между компьютером ПК-A и коммутатором S1 Ethernet-подключение и подключение через консоль.

b. Если это ещё не сделано, укажите IP-адрес компьютера (192.168.1.3) вручную. Для настройки шлюза по умолчанию это не требуется.

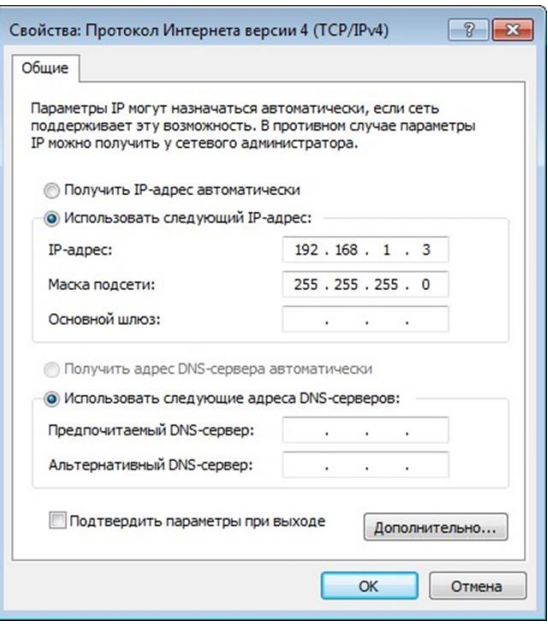

а. Настройте коммутатор. Для сети VLAN 1 укажите IP-адрес 192.168.1.1. Проверьте подключение к компьютеру, отправив эхо-запрос с помощью команды ping на адрес 192.168.1.3. При необходимости устраните неполадки.

#### Switch>enable

Switch#conf t

```
Enter configuration commands, one per line. End with
CNTL/Z.
```

```
Switch (config) #host S1
```

```
S1 (config) #interface vlan 1
```

```
S1(config-if)#ip address 192.168.1.1 255.255.255.0
```

```
S1 (config-if) #no shut
```
\*Mar 1 00:37:50.166: %LINK-3-UPDOWN: Interface Vlan1, changed state to up

\*Mar 1 00:37:50.175: %LINEPROTO-5-UPDOWN: Line protocol on Interface Vlan1, changed state to up S1(config-if)# end

### S1# ping 192.168.1.3

Type escape sequence to abort.

```
Sending 5, 100-byte ICMP Echos to 192.168.1.3, timeout is 2
seconds:
```
 $11111$ 

```
Success rate is 100 percent (5/5), round-trip min/avg/max =
1/203/1007 ms
```
#### Шаг 2: Подготовьте ТFTP-сервер на компьютере.

а. На рабочем столе создайте папку TFTP, если такой ещё нет. В неё будут скопированы файлы с коммутатора.

b. На компьютере запустите программу Tftpd32.

с. Нажмите кнопку **Browse** (Обзор) и вместо выбранной папки укажите C:\Users\user1\Desktop\TFTP, заменив user1 на своё имя пользователя.

ТҒТР-сервер должен иметь следующий вид:

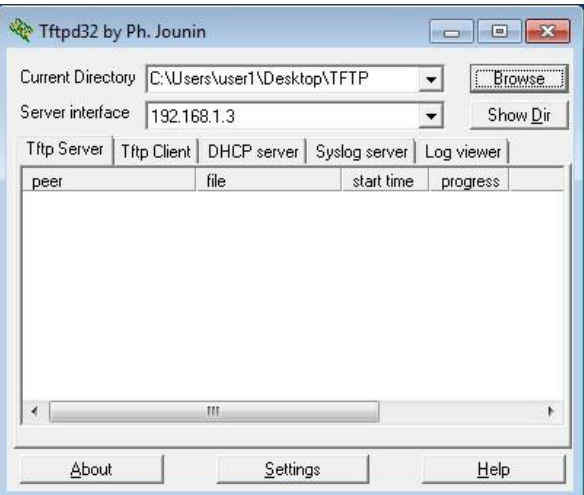

Обратите внимание на то, что в поле Current Directory (Текущий каталог) указаны пользователь и интерфейс сервера Server (ПК-А) в виде IP-адреса 192.168.1.3.

d. Проверьте возможность копирования файлов с коммутатора на компьютер с помощью ТFTP. При необходимости устраните неполадки.

#### S1# copy start tftp

```
Address or name of remote host [1?
192.168.1.3 Destination filename [s1-confq]?
   \mathbf{1}1638 bytes copied in 0.026 secs (63000 bytes/sec)
```
Если вы видите, что файл скопирован (как в приведённом выше примере), переходите к следующему шагу. В противном случае устраните неполадки. Если появится сообщение об ошибке %Error opening tftp (Permission denied) (%Невозможно открыть tftp (нет прав доступа)), проверьте, не блокирует ли ваш межсетевой экран протокол ТFTP, и убедитесь в том, что копирование выполняется в папку с правами доступа для вашего имени пользователя, например, в папку на рабочем столе.

Шаг 3: Захватите данные о сеансе ТFTP с помощью программы Wireshark.

а. Откройте Wireshark. В меню Edit (Правка) выберите пункт Preferences (Установки) и нажмите на значок «плюс» (+), чтобы раскрыть меню **Protocols** (Протоколы). Прокрутите экран вниз и выберите UDP. Установите флажок Validate the UDP checksum if possible (Проверять контрольную сумму UDP, если возможно) и нажмите Apply (Применить). Затем нажмите кнопку ОК.

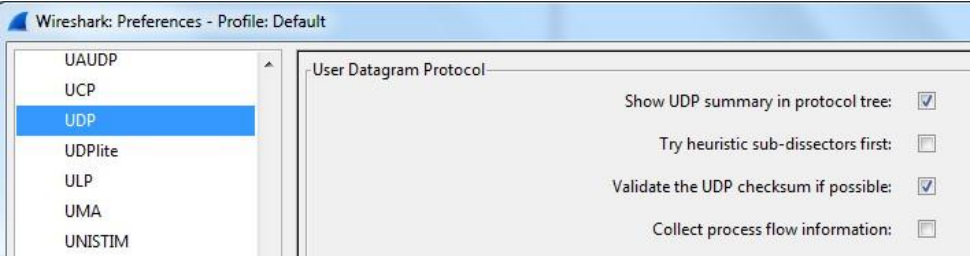

- b. Начните захват данных программой Wireshark.
- с. На коммутаторе введите команду copy start tftp.
- d. Остановите сбор данных программой Wireshark.

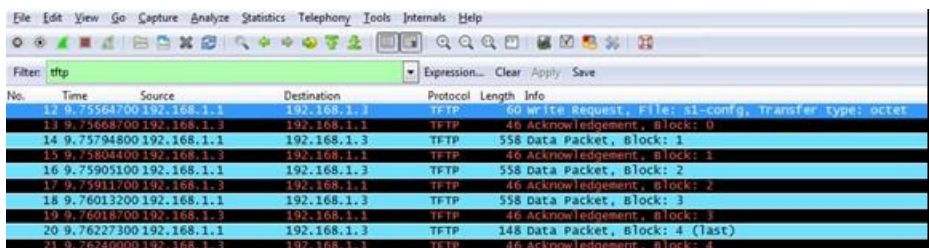

е. Для фильтра выберите значение tftp. Полученные результаты должны выглядеть примерно так, как показано выше. Эта передача ТFTP используется для анализа работы UDP транспортного уровня.

Программа Wireshark отображает подробные данные UDP на панели сведений о пакетах. Выделите первую датаграмму UDP, полученную с главного компьютера, и наведите указатель мыши на панель сведений о пакетах. При необходимости скорректируйте эту панель и разверните строку UDP, нажав на соответствующее поле. Расширенная датаграмма UDP должна выглядеть подобно приведённой ниже схеме.

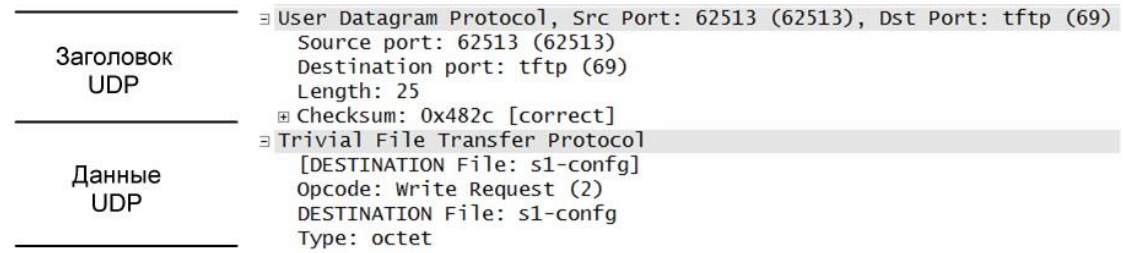

На приведённом выше изображении показана схема UDP-датаграммы. По сравнению с датаграммой ТСР информация в заголовке не такая подробная. Как и в случае с ТСР, каждая датаграмма UDP обозначается портом источника UDP и портом назначения UDP.

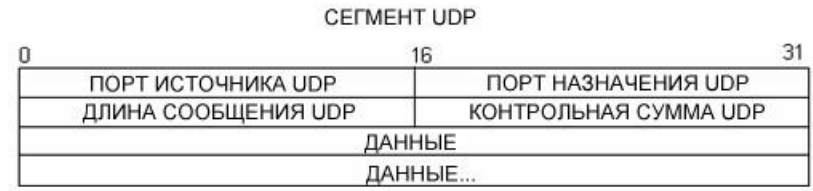

Используя данные, захваченные программой Wireshark для первой датаграммы UDP, заполните информацию о заголовке UDP. Значение контрольной суммы имеет формат шестнадцатеричного числа (основание 16) с предшествующим кодом 0х.

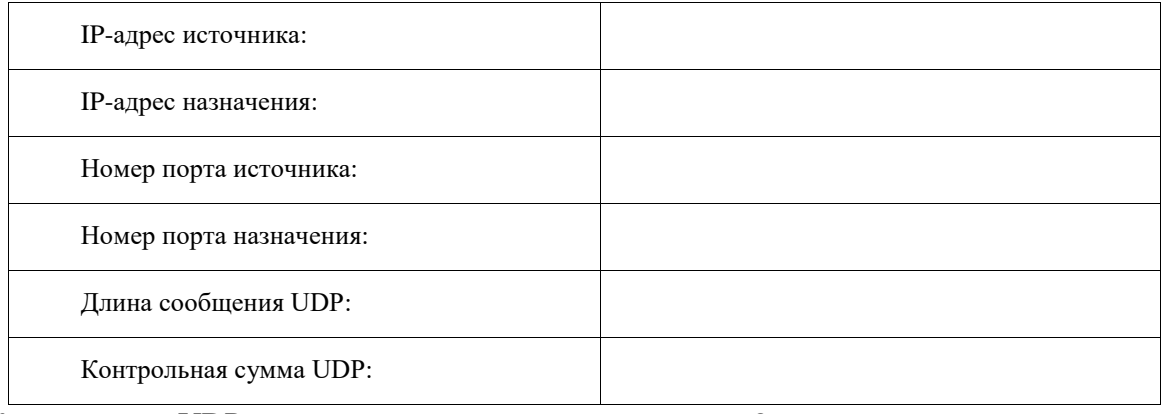

Как протокол UDP проверяет правильность датаграммы?

Изучите первый кадр, возвращённый ТFTPD-сервером. Заполните приведённую ниже таблину ланными заголовка UDP.

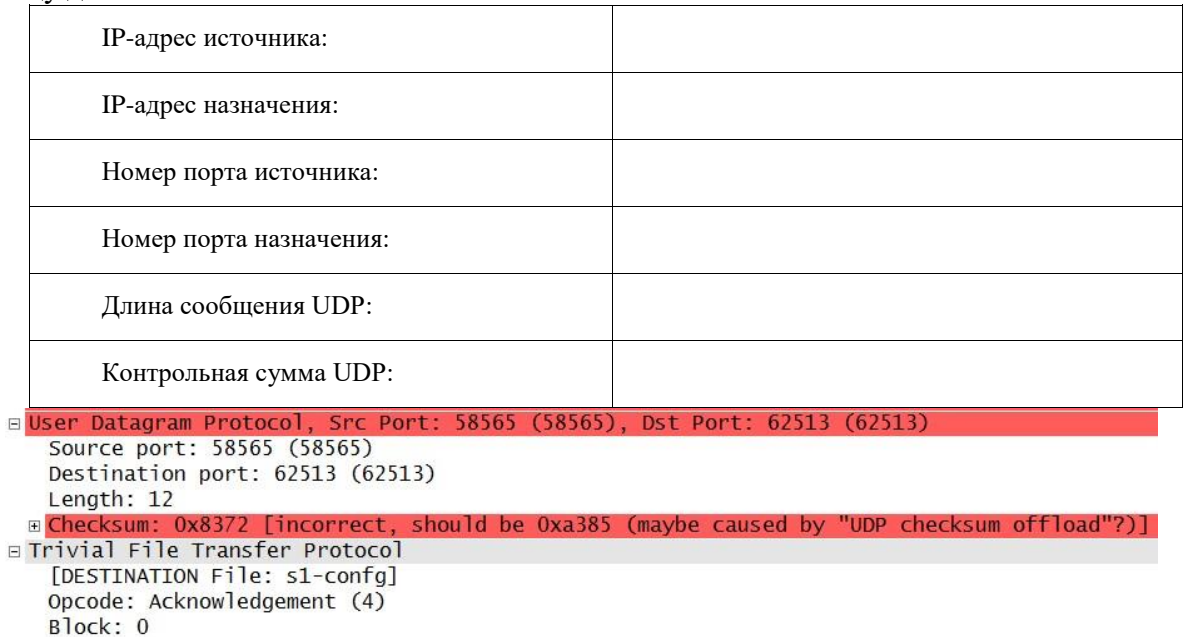

Обратите внимание на то, что в возвращённой датаграмме UDP указывается другой порт источника UDP, который, однако, используется до конца пересылки данных по ТҒТР. Поскольку надёжное соединение отсутствует, для пересылки данных по ТҒТР используется только исходный порт источника, предназначенный для начала сеанса ТFTP.

• Кроме того, необходимо учитывать, что значение в поле UDP Checksum (Контрольная сумма UDP) указано неверно. Скорее всего, это вызвано выгрузкой контрольной суммы UDP (UDP checksum offload). Дополнительную информацию о причинах этого явления можно найти в Интернете, выполнив поиск по словам «UDP checksum offload» или «выгрузка контрольной суммы UDP».

# 2.20 Практическая работа № 20 Аудит безопасности сетей. Аудит безопасности сетей. Обеспечение безопасности локальной сети

# <span id="page-58-0"></span>Залание 1:

- 1. Соберите сеть, состоящую из двух коммутаторов 2960.
	- 1.1. На каждом коммутаторе отключите использование протокола SPT в VLAN 1.
	- 1.2. На одном из коммутаторов сконфигурируйте layer 3 для VLAN 1 (например, IP адpec 1.1.1.1).
	- 1.3. Административно включите интерфейс VLAN 1.
	- 1.4. Соедините коммутаторы двумя каналами (интерфейсы fastEthernet 0/1 и 0/2).
	- 1.5. На коммутаторе, на котором настроен VLAN, попробуйте выполнить запрос ARP несуществующего адреса (например, 2.2.2.2, можно сделать команду ping).
	- 1.6. В режиме моделирования убедитесь, что даже после завершения запроса в сети бесконечно присутствует широковещательные запросы ARP и получился цифровой шторм.
- 2. В моделируемую сеть предприятия в главном офисе добавьте коммутатор и соедините его так, как показано на рисунке 1.

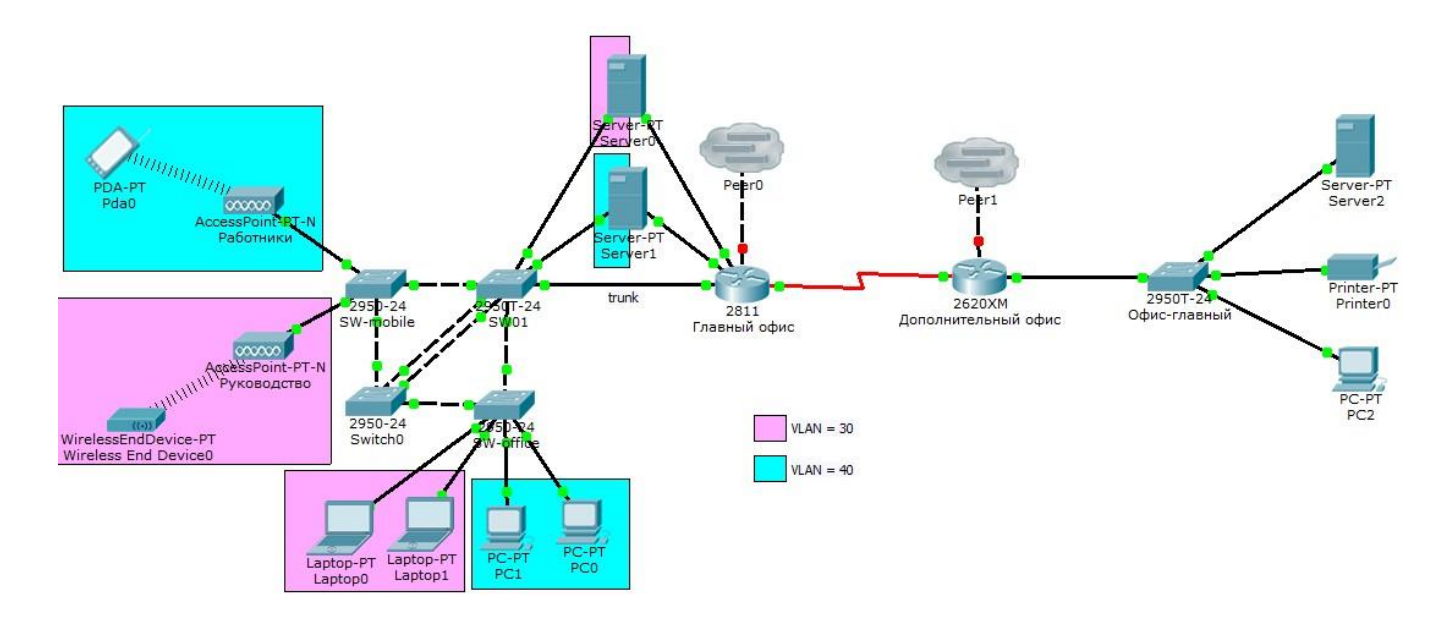

Рисунок 1 - Схема сети исследуемого предприятия

- 2.1. Настройте между коммутаторами Switch0 и SW1 агрегированный канал. Какой из коммутаторов выполняет пассивную и активную роль выбирает преподаватель.
- 2.2. Используя режим моделирования продемонстрируйте работоспособность созданного агрегированного канала. Подсказка - для этого можно временно в сеть добавить сетевые устройства.
- 2.3. Настройте коммутатор Switch 0 так, чтобы все его каналы участвовали в VLAN с номерами 30 и 40. Настройте коммутаторы SW-mobile, SW-office, SW01 так, чтобы коммутатор Switch 0 стал участником VLAN с номерами 30 и 40.
- 2.4. Проведите «вручную» расчет конфигурации сети после применения протокола STP в VLAN с номерами 1, 30, 40. Продемонстрируйте правильность своих расчетов результатами работы STP в моделируемой сети.
- 2.5. Измените конфигурацию сети так, чтобы корневыми коммутаторами для STP в сетях VLAN с номерами 30 и 40 были те, которые укажет преподаватель. Также преподаватель вправе потребовать изменить скорости передачи некоторых каналов.
- 2.6. Повторите п.2.4 с учетом сделанных настроек.
- 2.7. Используя режим моделирования продемонстрируйте путь прохождения юникастового трафика в сетях VLAN с номерами 30 и 40. (Например, ping).

## Залание 2:

#### 1. Часть 1: Настройка основных параметров устройств

В части 1 потребуется настроить топологию сети и основные параметры, такие как IPадреса интерфейсов, доступ к устройствам и пароли на устройствах.

#### Шаг 1: Создайте сеть согласно топологии.

Подключите устройства, показанные в топологии, и кабели соответствующим образом.

#### Шаг 2: Выполните инициализацию и перезагрузку маршрутизатора и коммутатора.

#### Шаг 3: Выполните настройку маршрутизатора и коммутатора.

Полключитесь к устройству с помошью консольного полключения и актиa. вируйте привилегированный режим ЕХЕС.

Назначьте устройству имя в соответствии с таблицей адресации.  $b.$ 

Отключите поиск DNS, чтобы предотвратить попытки маршрутизатора не- $\overline{C}$ . верно преобразовывать введенные команды таким образом, как будто они являются именами узлов.

Назначьте class в качестве зашифрованного пароля привилегированного ре $d$ . жима ЕХЕС.

Назначьте cisco в качестве пароля консоли и включите вход в систему по  $\sim$ паролю.

Назначьте cisco в качестве пароля VTY и включите вход в систему по паро $f_{\perp}$  $\overline{H}$ **IO**.

Создайте баннер с предупреждением о запрете несанкционированного доg. ступа к устройству.

Настройте и активируйте на маршрутизаторе интерфейс G0/1, используя h. информацию, приведенную в таблице адресации.

ĩ. Задайте для используемого по умолчанию интерфейса SVI сведения об IPадресе согласно таблице адресации.

Сохраните текущую конфигурацию в файл загрузочной конфигурации. i.

# 2. Часть 2: Настройка базовых мер безопасности на маршрутизаторе Шаг 1: Зашифруйте открытые пароли.

 $R1$ (config)# service password-encryption

## Шаг 2: Установите более надежные пароли.

Администратор должен следить за тем, чтобы пароли отвечали стандартным рекомендациям по созданию надежных паролей. В рекомендациях должны быть определены сочетания в пароле букв, цифр и специальных символов и его минимальная длина.

Примечание. Согласно данным рекомендациям по лучшим практическим методикам надежные пароли, примеры которых приведены в этой лабораторной работе, необходимо всегда использовать в реальной работе. Однако для упрощения выполнения работы в остальных лабораторных работах данного курса используются пароли cisco и class.

Измените зашифрованный пароль привилегированного режима  $a<sub>z</sub>$ ЕХЕС в соответствии с рекоменлациями.

R1(config)# enable secret Enablep@55

Установите минимальную длину 10 символов для всех паролей.  $b<sub>1</sub>$ 

R1(config)# security passwords min-length 10

## Шаг 3: Разрешите полключения по протоколу SSH.

a. В качестве имени домена укажите CCNA-lab.com.

R1(config)# ip domain-name CCNA-lab.com

 $\mathbf{b}$ . Созлайте в базе ланных локальных пользователей запись, которая булет использоваться при подключении к маршрутизатору через SSH. Пароль должен соответствовать стандартам надежных паролей, а пользователь — иметь права доступа уровня ЕХЕС. Если уровень привилегий не залан в команде, то пользователь по умолчанию будет иметь права доступа ЕХЕС (уровень 15).

# R1(config)# username SSHadmin privilege 15 secret Admin1p@55

Настройте транспортный вход для линий VTY таким образом, чтобы они  $\mathbf{C}$ могли разрешать подключения по протоколу SSH, но не разрешали подключения по протоколу Telnet.

# R1(config)# line vty  $0.4$

# $R1$ (config-line)# transport input ssh

 $d_{\cdot}$ Аутентификация на линиях VTY должна выполняться с использованием базы данных локальных пользователей.

 $R1$ (config-line)# login local

 $R1$ (config-line)# exit

Создайте ключ шифрования RSA с длиной 1024 бит.  $\mathbf{e}$ 

R1(config)# crypto key generate rsa modulus 1024

# Шаг 4: Обеспечьте защиту консоли и линий VTY.

Маршрутизатор можно настроить таким образом, чтобы он завершал сеанс  $a<sub>1</sub>$ подключения в случае отсутствия активности в течение заданного времени. Если сетевой администратор вошел в систему сетевого устройства, а потом был внезапно вынужден покинуть рабочее место, то по истечении установленного времени эта команда автоматически завершит сеанс подключения. Приведенные ниже команды обеспечивают закрытие сеанса линии связи через пять минут отсутствия активности.

 $R1$ (config)# line console 0  $R1$ (config-line)# exec-timeout 5 0 R1(config-line)# line vty  $04$  $R1$ (config-line)# exec-timeout 5 0  $R1$ (config-line)# exit  $R1$ (config)#

Команда, приведенная ниже, не разрешает вход в систему с использованием  $b<sub>1</sub>$ метода полного перебора. Маршрутизатор блокирует попытки входа в систему на 30 секунд, если в течение 120 секунд будет дважды введен неверный пароль. Низкое значение этого таймера установлено специально для данной лабораторной работы.

# R1(config)# login block-for 30 attempts 2 within 120 Yro

означает 2 within 120 в приведенной выше команде?

Что означает **block-for 30** в приведенной выше команде?

Шаг 5: Убедитесь, что все неиспользуемые порты отключены.

Порты маршрутизатора отключены по умолчанию, однако рекомендуется лишний раз убедиться, что все неиспользуемые порты отключены администратором. Для этого можно воспользоваться командой show ip interface brief. Все неиспользуемые порты, не отключенные алминистратором, необходимо отключить с помошью команлы shutdown в режиме конфигурации интерфейса.

# R<sub>1</sub># show ip interface brief

OK? Method Status Interface **IP-Address** Protocol Embedded-Service-Engine0/0 unassigned YES NVRAM administratively down down YES NVRAM administratively down down  $Gigabit Ethernet0/0$ unassigned GigabitEthernet $0/1$ 192.168.1.1 YES manual up  $\mathbf{u}$ Serial $0/0/0$ YES NVRAM administratively down down unassigned Serial $0/0/1$ unassigned YES NVRAM administratively down down

# $R1#$

# Шаг 6: Убедитесь, что все меры безопасности внедрены правильно.

С помощью программы Tera Term подключитесь к маршрутизатору R1 по a. протоколу Telnet.

Разрешает ли R1 подключение по протоколу Telnet? Дайте пояснение.

С помощью программы Tera Term подключитесь к маршрутизатору R1 по b. протоколу SSH.

Разрешает ли R1 подключение по протоколу SSH?

Намеренно укажите неверное имя пользователя и пароль, чтобы проверить,  $\mathbf{C}$ . будет ли заблокирован доступ к системе после двух неудачных попыток.

Что произошло после ввода неправильных данных для входа в систему во второй раз?

 $d_{\cdot}$ Из сеанса подключения к маршрутизатору с помощью консоли отправьте команду show login, чтобы проверить состояние входа в систему. В приведенном ниже примере команда show login была введена в течение 30-секундной блокировки доступа к системе и показывает, что маршрутизатор находится в режиме Quiet. Маршрутизатор не будет разрешать попытки входа в систему в течение еще 14 секунд.

## $R1#$  show login

A default login delay of 1 second is applied. No Quiet-Mode access list has been configured.

Router enabled to watch for login Attacks.

If more than 2 login failures occur in 120 seconds or less, logins will be disabled for 30 seconds.

Router presently in Quiet-Mode.

Will remain in Quiet-Mode for 14 seconds.

Denying logins from all sources.

 $R1#$ 

По истечении 30 секунд повторите попытку подключения к R1 по протоколу  $\mathbf{e}$ . SSH и войдите в систему, используя имя SSHadmin и пароль Admin1p@55.

Что отобразилось после успешного входа в систему?

Войдите в привилегированный режим ЕХЕС и введите в качестве пароля Enablep@55.

Если вы неправильно вводите пароль, прерывается ли сеанс SSH после двух неудачных попыток в течение 120 секунд? Дайте пояснение.

Введите команду show running-config в строке приглашения привилегированного режима ЕХЕС для просмотра установленных параметров безопасности.